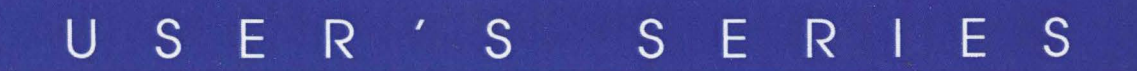

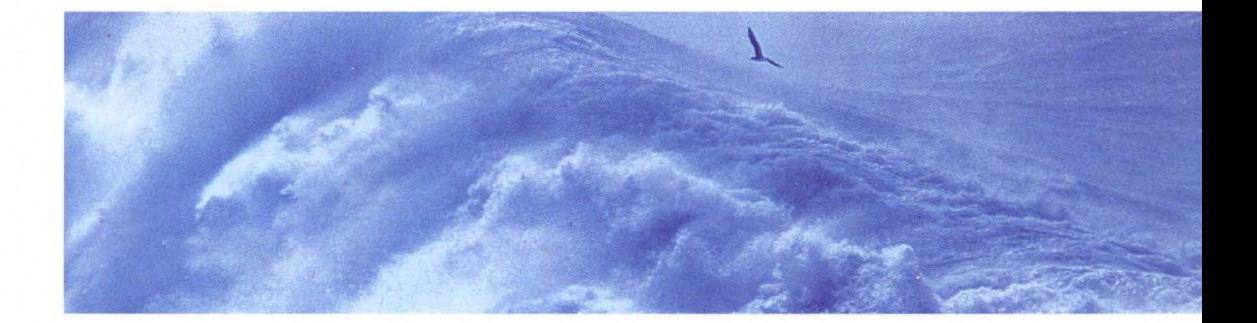

# INSTALLATION GUIDE UNIX® SVR4.2

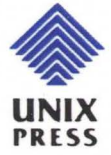

Edited by Matthew Wood

# INSTALLATION GUIDE

**UNIX SVR4.2** 

•

Edited by Matthew Wood

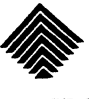

ŀ

-UNIX Press

#### **Copyright© 1992, 1991 UNIX System Laboratories, Inc. All Rights Reserved Printed in USA**

Published by Prentice-Hall, Inc. A Simon & Schuster Company Englewood Cliffs, New Jersey 07632

No part of this publication may be reproduced or transmitted in any form or by any means—graphic. electronic, electrical, mechanical, or chemical, including photocopying, recording in any medium, taping, by any computer or information storage and retrieval systems, etc., without prior permissions in writing from UNIX System Laboratories, Inc. (USL).

#### **IMPORTANT NOTE TO USERS**

While every effort has been made to ensure the accuracy and completeness of all information in this document, USL assumes no liability to any party for any loss or damage caused by errors or omissions or by statements of any kind in this document, its updates, supplements, or special editions, whether such errors, omissions, or statements result from negligence, accident, or any other cause. USL further assumes no liability arising out of the application or use of any product or system described herein; nor any liability for incidental or consequential damages arising from the use of this document. **USL disclaims all warranties regarding the information contained herein, whether expressed, implied or statutory, including implied warranties of merchantability or fitness for a particular purpose.**  USL makes no representation that the interconnection of products in the manner described herein will not infringe on existing or future patent rights, nor do the descriptions contained herein imply the granting of any license to make, use or sell equipment constructed in accordance with this description.

USL reserves the right to make changes to any products herein without further notice.

#### **TRADEMARKS**

Adobe Type Manager and PostScript are trademarks of Adobe Systems, Inc. Dell *VGA* is a trademark of Dell Computer Corporation, Inc. Diablo is a registered trademark of Xerox Corporation. Ethernet is a trademark of Xerox Corporation. HP is a registered trademark of Hewlett-Packard Company. lntel386, lntel486, i386 and i486 are trademarks of Intel Corporation. Intel 387 and lntel487 are trademarks of Intel Corporation. IBM is a registered trademark of lnternation Business Machines, Inc. LaserJet is a registered trademark of Hewlett-Packard Company. Merge and Merge 386 are trademarks of Locus Computing Corporation. MoOLIT is a trademark of UNIX System Laboratories, Inc. Motif is a trademark of the Open Software Foundation, Inc. MouseMan is a trademark of LogiTech, Inc. OPEN LOOK is a registered trademark of UNIX System Laboratories, Inc. OS/2 is a registered trademark of International Business Machines Corporation. SCO logo is a registered trademark of The Santa Cruz Operation, Inc. UNIX is a registered trademark of UNIX System Laboratories, Inc. in the USA and other countries. VP/ix 1s a trademark of Phoenix Technologies Ltd. and Interactive Systems Corporation. VxFS is a trademark of the VERITAS Corporation. Windowing Korn Shell (WKSH) is a trademark of UNIX System Laboratories, Inc. in the USA and other countries. XENIX, MS-DOS, and Microsoft are registered trademarks of Microsoft Corporation. X Window System is a trademark of Massachusetts Institute of Technology. 80386 is a trademark of Intel Corporation.

10 9 8 7 6 5 4 3 2

#### ISBN 0-13-176538-8

**PRENTICE HALL** 

#### **ORDERING INFORMATION**

## **UNIX® SYSTEM V RELEASE** 4.2 **DOCUMENTATION**

To order single copies of UNIX<sup>®</sup> SYSTEM V Release 4.2 documentation, please call (515) 284-6761.

**ATTENTION DOCUMENTATION MANAGERS AND TRAINING DIRECTORS:**  For bulk purchases in excess of 30 copies, please write to:

> Corporate Sales Department PTR Prentice Hall 113 Sylvan Avenue Englewood Cliffs, N.J. 07632

> > or

Phone: (201) 592-2863 FAX: (201) 592-2249

#### **ATTENTION GOVERNMENT CUSTOMERS:**

For GSA and other pricing information, please call (201) 461-7107.

Prentice-Hall International (UK) Limited, *London*  Prentice-Hall of Australia Pty. Limited, *Sydney*  Prentice-Hall Canada Inc., *Toronto*  Prentice-Hall Hispanoamericana, S.A., *Mexico*  Prentice-Hall of India Private Limited, *New Delhi*  Prentice-Hall of Japan, Inc., *Tokyo*  Simon & Schuster Asia Pte. Ltd., *Singapore*  Editora Prentice-Hall do Brasil, Ltda., *Rio de Janeiro* 

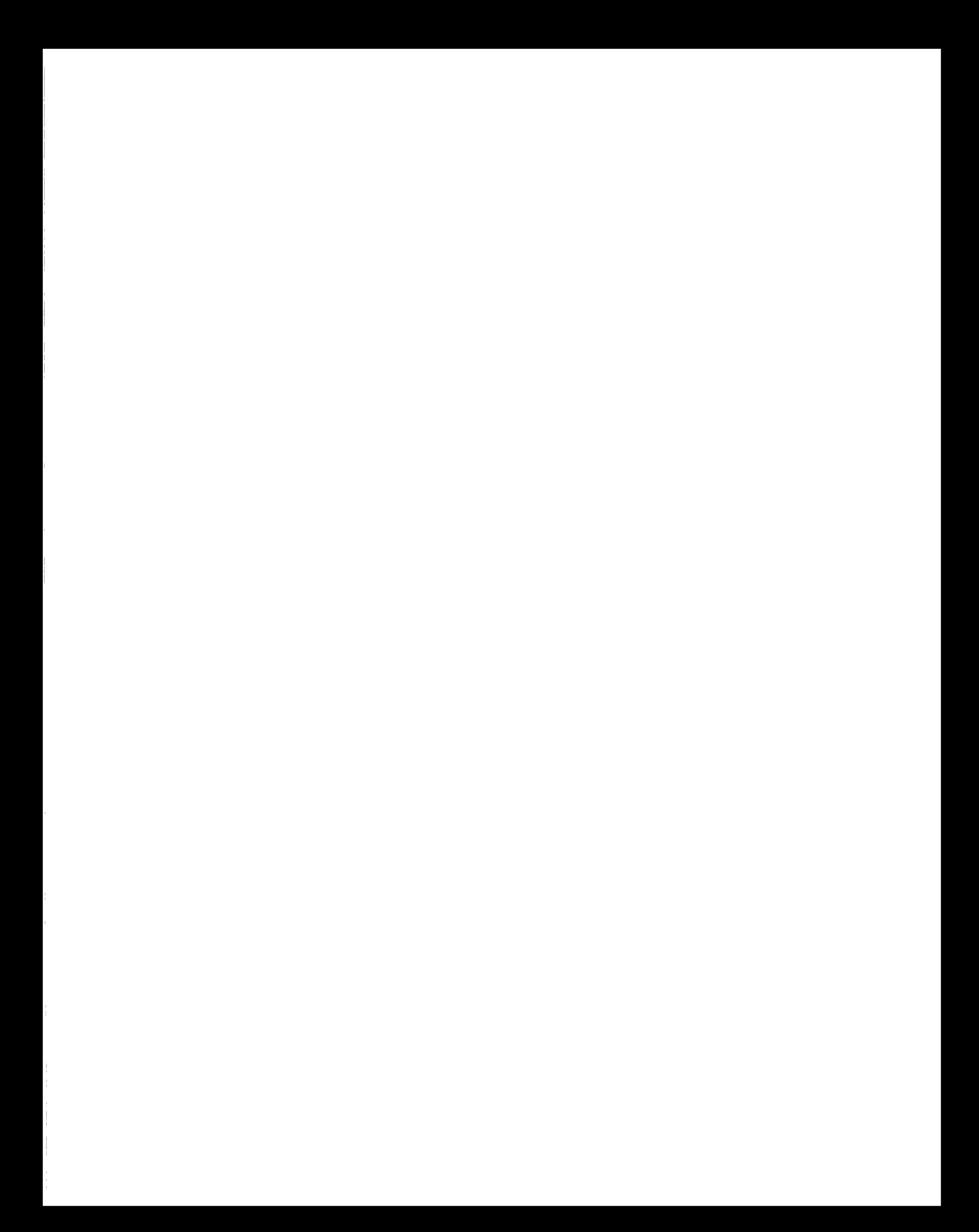

# **UNIX SVR4.2 Installation**

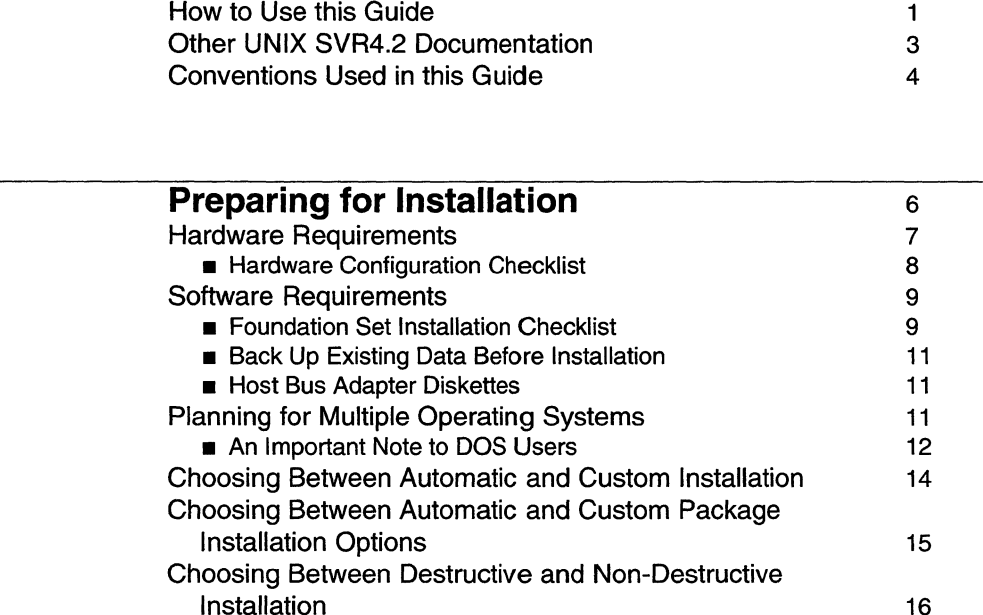

**Introduction to the Installation Guide** 

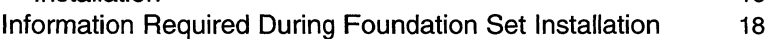

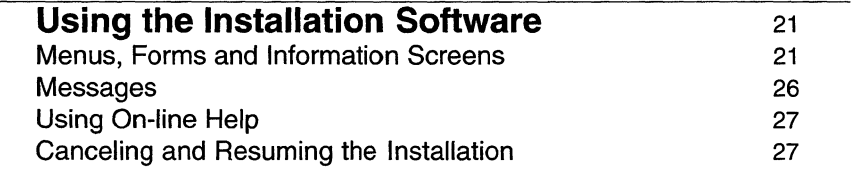

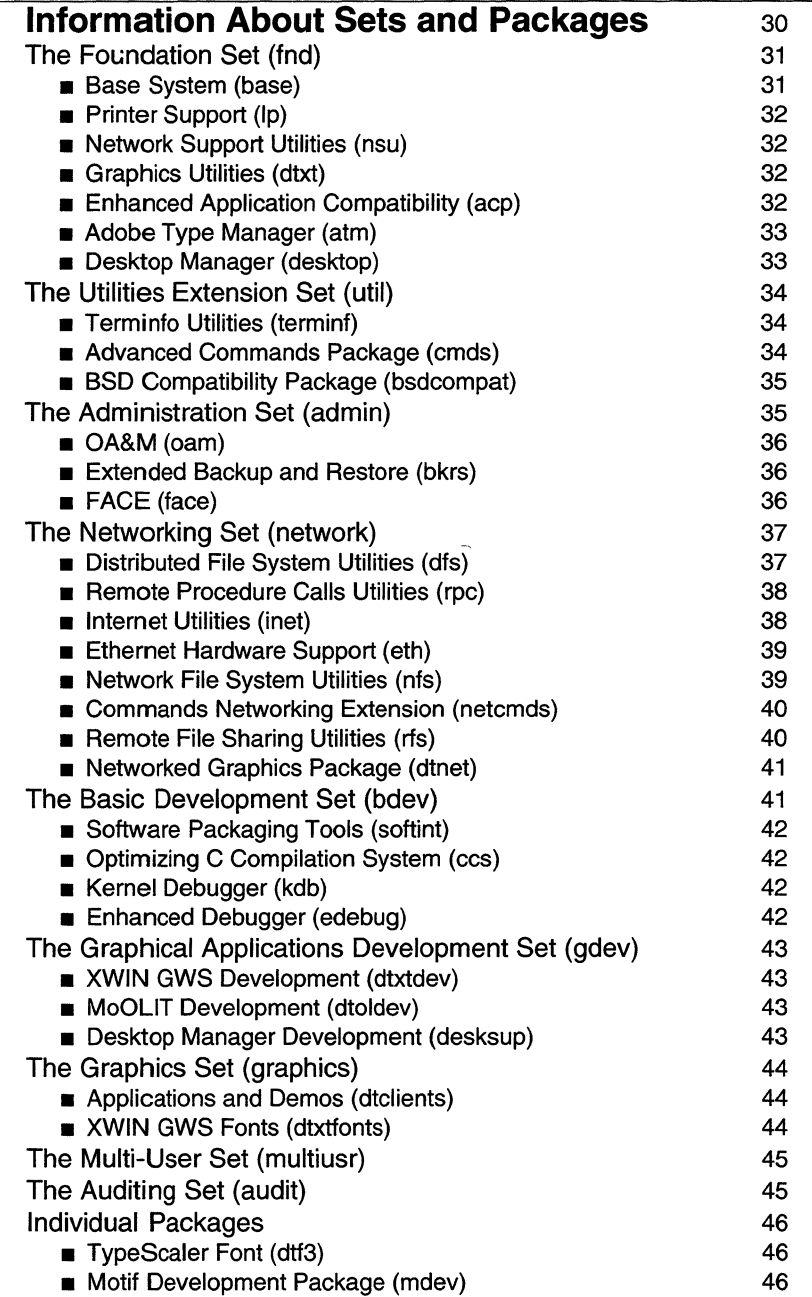

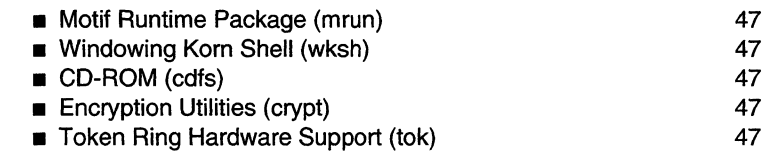

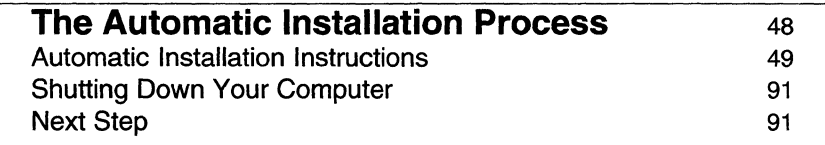

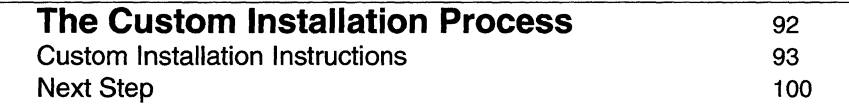

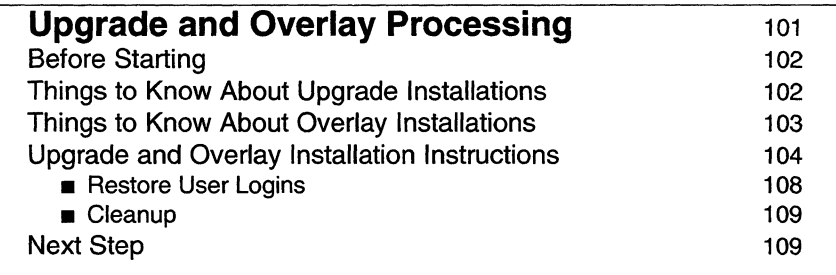

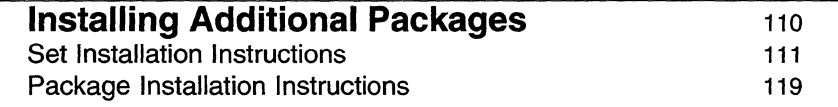

# **Appendix A: Supported Hardware**

120

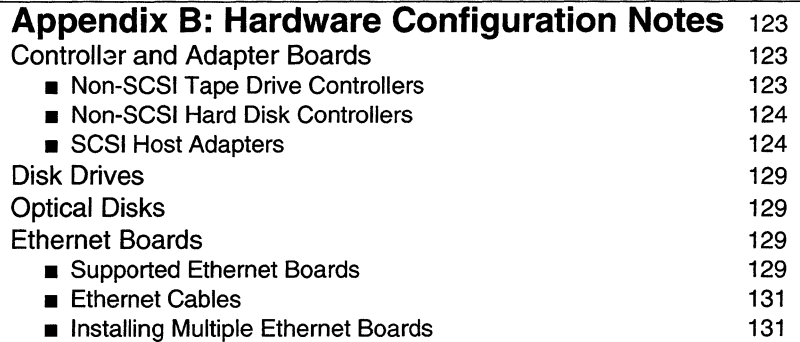

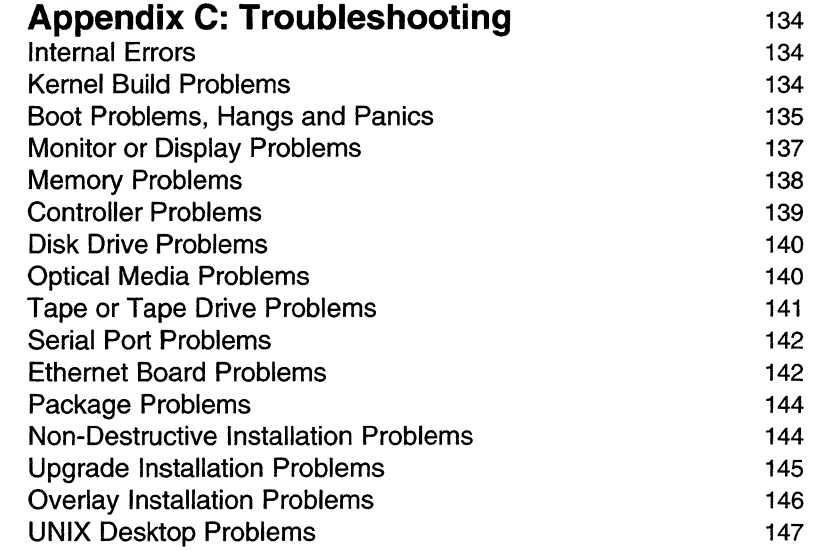

# **Introduction to the Installation Guide**

This guide explains how to install the UNIX® System V Release 4.2 (SVR4.2) software on your computer. It helps you prepare for the installation process, and leads you through the steps necessary to perform the type of installation most appropriate for your computer. If you are new to computing and the UNIX System, you may use this guide as a workbook, a place for making notes and checking off steps in the process as they are accomplished. More experienced computer users may treat this guide as a reference, referring to it only when questions arise.

We recommend that everyone read the "Preparing for Installation" section. Then, you only need refer to sections that apply to the type of installation you are doing.

## **How to Use this Guide**

1. "Introduction to the Installation Guide"

This section discusses the content of each section, lists other UNIX SVR4.2 documentation, and describes conventions used in this guide.

2. "Preparing for Installation"

This section lists hardware and software requirements. It talks about planning for multiple operating systems on your computer. It also provides information so that you can effectively choose between automatic versus custom installation types, between automatic versus custom package installation options, and between destructive versus non-destructive installation modes. Additionally, you are told about information you should gather before starting so that you will be able to answer prompts correctly, without interrupting the installation process.

This section is recommended reading for everyone.

3. "Using the Installation Software"

This section presents general information about the computer screens displayed during the installation process, and how to use them. It also previews types of messages that the installation process may generate; and explains how to use the on-line Help facility, and how to cancel the installation.

If you are new to computing, you should find this information useful. If you are an experienced user you may find that you can navigate through the screens without reading this section.

4. "Information About Sets and Packages"

This section lists UNIX SVR4.2 package sets and individual packages, previews information you will need to provide when installing them, and discusses their dependencies. Package sizes are given.

The information in this section is especially useful when determining your disk space requirements, or when calculating how much space you need for file systems if you perform a custom installation.

5. "The Automatic Installation Process"

This section provides a step-by-step procedural example of the automatic installation process.

If you are new to computing, you may want to use this section as a checklist and follow each step of the installation process. More experienced users may find that the installation software is sufficiently straightforward that it is not necessary to read this section.

6. "The Custom Installation Process"

This section provides a step-by-step procedural example of steps which are specific to the custom installation process.

If you are performing a custom installation it is recommended that you read this section.

7. "Upgrade and Overlay Processing"

This section describes Upgrade and Overlay (non-destructive installation) processing. It lists the steps which are required for the upgrade and overlay installation processes.

If you want to perform an upgrade or overlay installation you should review this section before starting.

8. "Installing Additional Packages"

This section provides information about non-Foundation package sets and individual packages. It reviews the questions you will need to answer when installing various packages, and describes package dependencies. A step-by-step example of the procedure for installing package sets or individual packages, is also provided.

If you are installing additional package sets or packages you should review this section before starting.

A. "Appendix A: Supported Hardware"

This Appendix provides a comprehensive list of hardware (from processors to printers) which has been successfully tested with, and is supported by UNIX SVR4.2.

Refer to this Appendix to verify that the hardware your computer uses is supported.

B. "Appendix B: Hardware Configuration Notes"

This Appendix provides information about configuring your hardware so that it will work properly with the UNIX System.

If you have any of the equipment listed in this Appendix, it is important that it be configured as noted.

C. "Appendix C: Troubleshooting"

This Appendix provides a description of installation-related problems you may encounter, and information about how to resolve them.

Refer to this Appendix if you are trying to resolve a specific installationrelated problem.

## **Other UNIX SVR4.2 Documentation**

We recommend that you have these companion documents available for reference.

- *The UNIX<sup>®</sup> Desktop Quick-Start*
- *The UNIX® Desktop Handbook*
- *Compatibility Notes*

## **Conventions Used in this Guide**

This section describes conventions used in this guide. Examples of computer screens, certain kinds of text, notes, warnings, and instructions to press special keys are presented in a standardized way throughout the guide so that you can easily recognize them.

• Information that appears on your computer screen is enclosed within a double box.

Literal computer input and output (such as commands you enter or messages displayed by the system), are shown in a constant width font. This font is also used when referring to specific UNIX System terms; for example: accounts like root, packages like util, or file systems like /usr.

Thus, a message on a computer screen might look like this:

Press 'TAB' to move the cursor between fields. When finished, move the cursor to "Apply" and then press 'ENTER' to continue.

As shown in the example above, references to special keys on your keyboard, such as "TAB" or "ENTER", are spelled out when they appear on an installation screen. But, in the explanatory text, references to special keys are enclosed in a box; for example: the TAB key is shown as **(TAB),** and the ENTER key is shown as ( **ENTER** ].

Please note that in this guide we refer only to the ( **ENTER** ) key, but this same key may be labeled  $($  **RETURN** $)$  or  $($  $\leftarrow)$  on your keyboard.

Sometimes you will see a special key combination such as this ( **CTRL-AL T-DEL** ) keystroke sequence used in rebooting UNIX SVR4.2. (Hold down the ( **CTRL** ) and ( **ALT** ) keys, and press the ( **DEL** l key at the same time.)

**•** Items that you are expected to replace with specific values are shown in an *italic* font as in the following example:

pkgadd -d *diskette? -q* -1

The *italic* font is a signal that you are expected to replace the word *diskette?*  with the name of one of your diskette drives (for example, diskettel, or diskette2).

■ The following symbols are used to alert you to special circumstances.

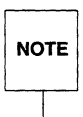

The Notes are written to help you avoid an error that might be inconvenient, wore or to emphasize points of interest.

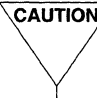

 $\sqrt{CAUTION}$  Warning messages alert you to a situation for which you must take corrective action. If the correct action is not taken, your computer may not be properly configured, or you may have to re-perform the installation process from the beginning.

# **Preparing for Installation**

We recommend that you read this section before you start installing your system. Information about required hardware and software is provided, and pointers are given that will help you choose an appropriate installation type for your computer, and for software packages. The process of planning for multiple operating systems on your computer is discussed. Further, you are alerted to the kinds of information the installation process will ask you for in order to configure your computer correctly. You should gather your answers to these questions before installation so that you may have them ready, and avoid unnecessary delays during the actual installation process—checklists are provided to assist you with this task.

By having the right equipment, choosing an appropriate installation type, and preparing your answers in advance, you can be sure of having a trouble-free installation and a properly configured system.

Topics discussed in this section include:

- **Hardware Requirements**
- **Software Requirements**
- **Planning for Multiple Operating Systems**
- Choosing Between Automatic and Custom Installation
- Choosing Between Automatic and Custom Package Installation Options
- **Information Required During Foundation Set Installation**
- Choosing Between Destructive and Non-Destructive Installation

## **Hardware Requirements**

To install and run the UNIX SVR4.2 System, you need to have the following hardware:

- A computer running one of the Intel386<sup>™</sup> Family of microprocessors (including the Intel $\frac{486}{\text{m}}$  microprocessor), or a 100% compatible Central Processing Unit (CPU). A minimum processor speed of 16 MHz is required. Check the documentation that came with your computer to determine the type and speed of the processor your computer has.
- A computer with an ISA bus (also called an AT bus), an EISA bus, or a Micro Channel bus. Check the documentation that came with your computer to determine the type of bus your computer has.
- No less than 4 Megabytes (MB) of Random Access Memory (RAM) performance is enhanced as more RAM is added.
- A diskette drive for booting the UNIX System and installing files from diskettes (you must be able to boot your computer from this drive).
- A hard disk drive large enough to accommodate the Foundation Set software—at least 60 MB formatted (larger, if unformatted) is required. Additional space is required for each add-on package set or package you install on the computer.
- **•** If you're going to use a second hard drive for the UNIX System, you must use one large enough to contain at least a 40 MB UNIX System partition.
- Optional: A quarter-inch (SCSI or non-SCSI) cartridge tape drive is recommended, but not required.

#### **Hardware Configuration Checklist**

Before beginning the installation, you should identify all of the hardware components on your system, and verify that they are configured correctly. Please complete the following information for each computer you plan to install the UNIX System on. Next to each item, specify the manufacturer and model or component (for example, Mouse - MicroSoft, serial, two buttons).

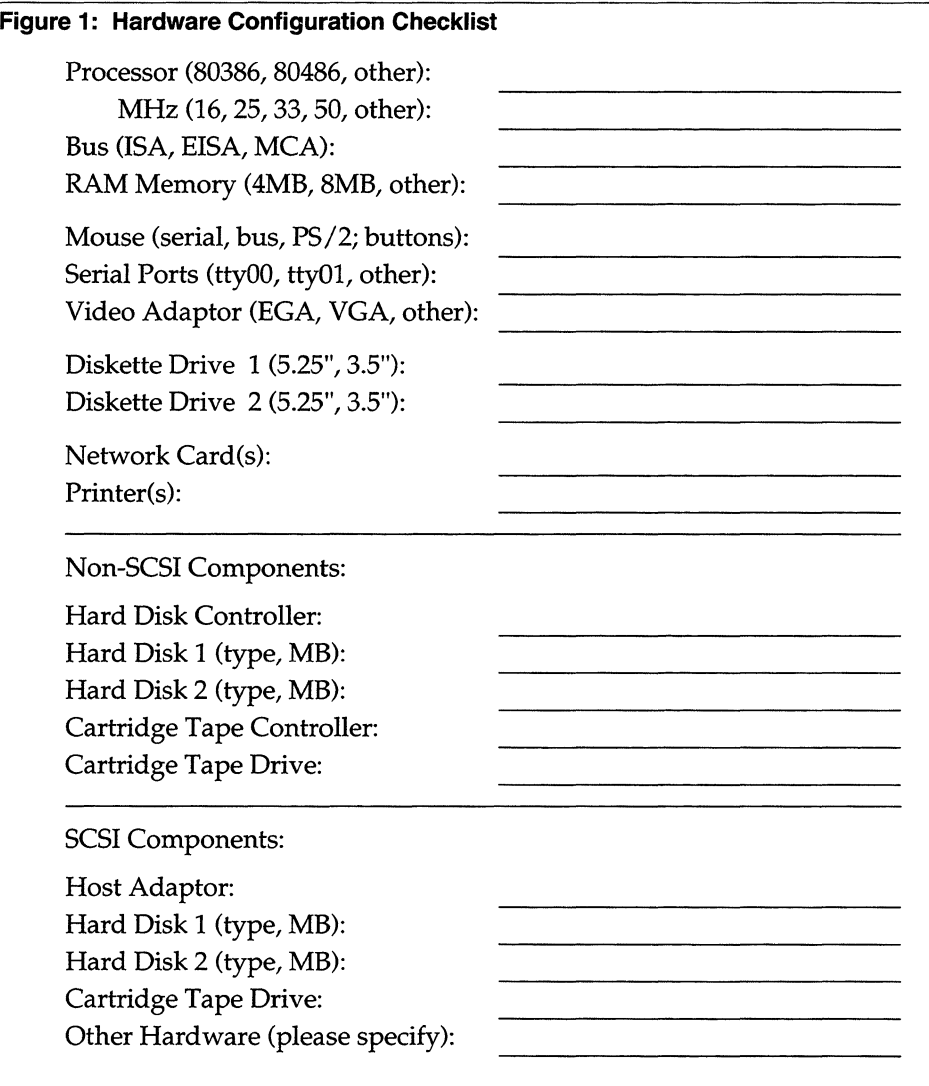

Review Appendix A and B before beginning the installation process. Appendix A provides a list of supported hardware-verify that the hardware your computer uses is supported. Appendix B contains information about configuring various controllers, adapters and other hardware so that it will work properly during the UNIX SVR4.2 system installation.

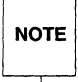

If your computer uses any of the hardware listed in Appendix B, you should **NOTE** check to see that it is configured properly before starting the installation.

## **Software Requirements**

The following software is needed to install the UNIX SVR4.2 system.

- **The software that boots the system (that loads the most essential part of the** UNIX System and starts it running) is delivered on three diskettes, referred to as the "boot diskettes." These diskettes may be in either 3.5-inch or 5.25 inch format. The boot diskettes can only be run on diskette drive 1 (also known as drive A: on a DOS® system).
- **The Foundation Set is delivered on 3.5-inch diskettes or cartridge tapes** (5.25-inch format is not available).
- Optional: Seven other package sets are delivered on 3.5-inch diskettes or cartridge tapes (5.25-inch diskettes are not available).
- Optional: Eight individual packages and one package set (the Auditing Package) are delivered on 3.5-inch or 5.25-inch diskettes (tape is not available).

### **Foundation Set Installation Checklist**

The Foundation Set Installation checklist summarizes the decisions you need to make, and the information you need to have, in order to install UNIX on your computer. We recommend that you fill out this checklist so that you will have your answers ready when prompted by the installation process. The information needed to complete this checklist is discussed in the sections that follow.

#### **Figure 2: Foundation Set Installation Checklist**

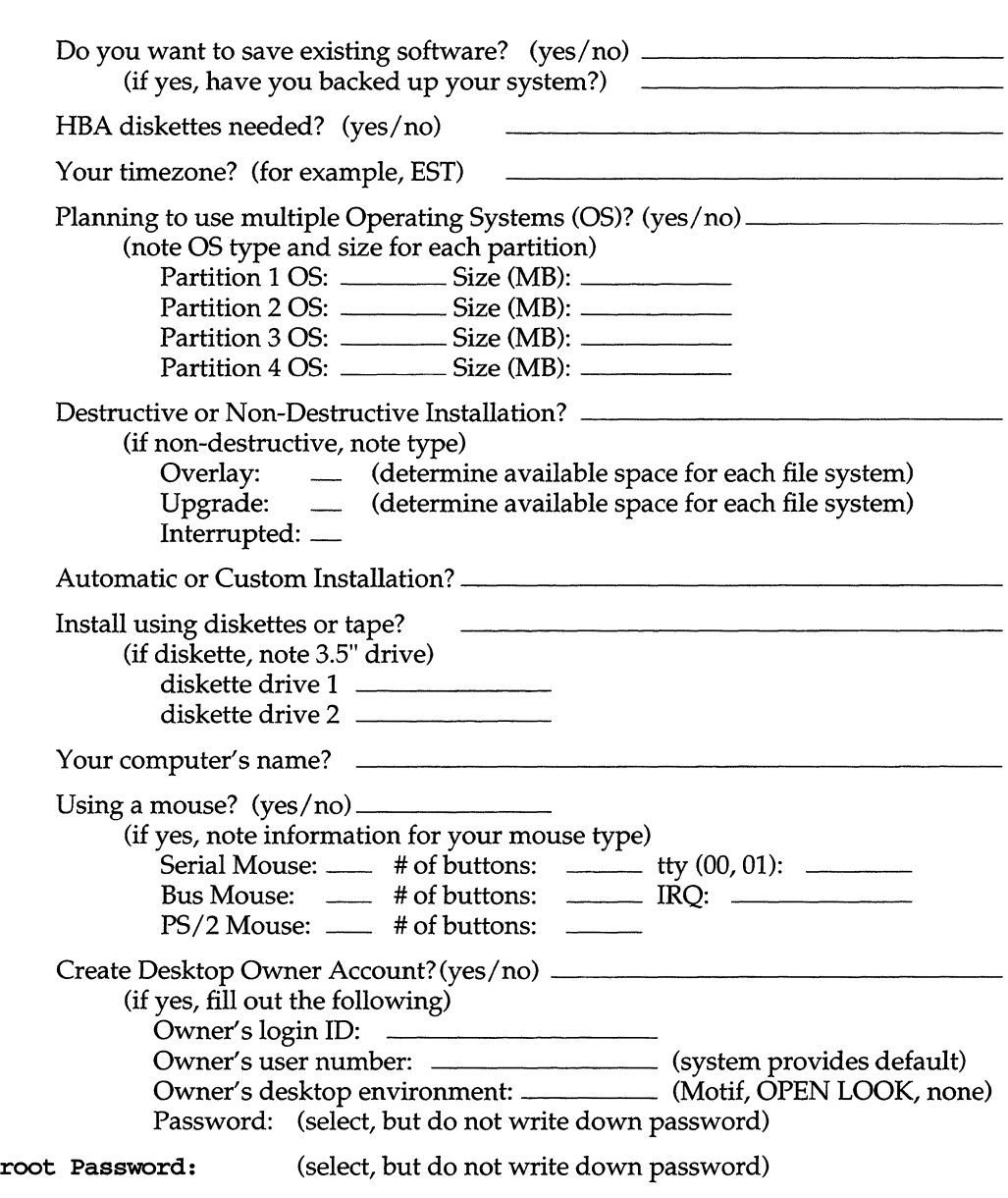

### **Back Up Existing Data Before Installation**

If your computer already has data on it, you should save critical data (such as user files, password files, and other administrative files) in a backup archive before starting the installation process. For backup instructions, see the manuals for the system you currently have installed.

## **Host Bus Adapter Diskettes**

A Host Bus Adapter (HBA) diskette provides software (a device driver) to the UNIX System for a particular device so that it can function properly with the system. HBA diskettes are provided primarily for disk controllers, tape controllers and SCSI Host Adapters, however, other devices may require one as well. The UNIX System provides device drivers for many popular controllers and adapters, so you may not need any HBA diskettes during the installation process. No HBA diskette is required for equipment listed in "Appendix A: Supported Hardware".

On the other hand, your computer may use one or more controllers or adapters that the system does not know about. In this case, you need a different HBA diskette for each unsupported controller or adapter. For example, if you are using an IBM MCA SCSI Host adapter, you need to load the "MCA SCSI IHV Host Bus Adapter" diskette. HBA diskettes are provided by the equipment manufacturer or system vendor, and should be included with the equipment you purchase, so if you do not have the necessary diskette, contact the manufacturer or vendor.

Normally, each HBA diskette is requested twice during the installation process; once immediately after the first boot diskette is removed from the computer, and again, after installation of the Foundation set is complete. If an HBA diskette is not requested the second time, do not worry. In this case, the system has determined that this particular device driver is not actually needed.

## **Planning for Multiple Operating Systems**

Your computer may already run an operating system like DOS or OS/2, or it may use a UNIX operating system like Microsoft XENIX®, SCO® XENIX, SCO UNIX, ISC UNIX, or a previous version of UNIX System V. If you want to keep one or more of these operating systems on your computer and install UNIX SVR4.2 as well, you must use the **fdisk** screen to partition your hard disk(s). The **fdisk** screen is presented for your use during the SVR4.2 installation process (Step 9). It is important that you understand how to use the **fdisk** utility program before you partition your disk(s). Read the on-line help, and review the information which begins on page 56 before partitioning.

If you delete an existing partition using fdisk, all data in the deleted partition is destroyed. You should back up your data using the backup program that comes with your operating system before deleting any partitions.

#### **An Important Note to DOS Users**

If you currently use DOS on your computer, you must decide if you want to continue to use DOS applications after you install the UNIX System. If you do, and if you have enough hard disk space to accommodate both the UNIX System and DOS software, you have two choices:

- 1. You can use the fdisk utility to partition your hard disk(s) so that you have both UNIX System and DOS partitions. After you have set up both partitions and installed the appropriate software, you can use the fdisk utility program to change the active partition so that you can run either operating system on your computer (but not both at the same time).
- 2. You can install emulation software, such as  $VP/ix^{TM}$  or Merge<sup>TM</sup>, that allows you to run DOS applications from the UNIX System. If you choose to use one of these programs, you can keep a separate DOS partition on your computer, but it is not required-you can put your DOS programs into a UNIX System directory.

Perform the following procedure if you want to run DOS programs on your computer after installing UNIX SVR4.2.

- 1. Back up your DOS system using the standard DOS backup utility program. Please refer to your DOS manual for instructions about backing up your DOS system.
- 2. Perform steps 1 8 of the UNIX SVR4.2 Automatic Installation Process (starts on page 50).
- 3. When the fdisk screen is presented during Step 9 (see page 56) of the installation process, use  $f$ disk option 3 to delete your existing partition.<br>  $\sqrt{CAVTION}$  When you delete a partition, all data in that partition is destroyed.

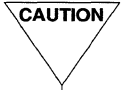

Any data you want to save must be backed up before deleting the partition.

- 4. Use fdisk option 1 to create a new partition or partitions on your hard disk(s).
	- **•** If you plan to use emulation software to run DOS programs, and you do not want a DOS partition, you can create a single UNIX System partition that uses 100% of your hard disk(s).
- **•** If you plan to have both pre-4.0 DOS system and UNIX System partitions on your computer, create the DOS partition first (so that it is Partition 1, and starts at cylinder 0 on the hard disk), and then create the UNIX System partition. Pre-4.0 DOS partitions must be less than 32 MB, and must start at cylinder 0 to be bootable. (Post-4.0 DOS partitions do not need to follow these requirements.) When you are sizing your partitions, remember that the UNIX SVR4.2 Foundation Set requires at least 60 MB of formatted disk, and that more space is necessary if you want to install additional UNIX System software. (Information is provided about package sizes in the "Information about Sets and Packages" section beginning on page 30.)
- 5. Complete the UNIX SVR4.2 Foundation Set installation process.
- 6. If you are using emulation software, install that software on your system. Refer to the manuals that come with the software for instructions.
- 7. Restore the DOS data to your system:
	- If you are using emulation software and do not have a DOS partition, create a UNIX directory, and restore the DOS applications to that directory. See the instructions that come with the emulation software.
	- **If** you created a DOS partition, use **fdisk** option 2 to change the active (boot from) partition to DOS, format the DOS partition, and restore the data you previously backed-up to the DOS partition. See your DOS manual for information about formatting the DOS partition and restoring the data.

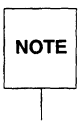

After the UNIX SVR4.2 system is installed, you can access the £disk utility program from the UNIX System by logging in as root and issuing the £disk command. This is useful when you want to change the active {boot from) partition from one operating system to another. If your active partition is DOS, you can use the DOS version of £disk to change the active partition back to the UNIX System.

## **Choosing Between Automatic and Custom Installation**

You can install the Foundation Set with either an automatic or a custom installation process. During the installation process, an "Installation Type Selection" menu is presented from which you make this choice.

If you select the automatic type installation, the system is installed with a minimal amount of help from you. In automatic mode, you don't need in-depth knowledge of the system's structure to get the UNIX System up and running. When information is needed about various hardware and software settings, the automatic installation process assigns default values.

However, you may want to customize the installation for your computer. By choosing the custom installation process, you have a greater degree of control over how your system is configured.

We recommend you consider the following points before making your selection:

- **Automatic Installation** 
	- $\Box$  If you use two hard disks for installation, the UNIX System partition on the second hard disk is automatically configured for you with a /home file system----this is where user directories and files are stored. All other file systems are put on the first (primary) hard disk.

The default file system type,  $VxFS^{m}$  (the VERITAS File System-it is referred to in this guide as **vxfs**), is installed. The **vxfs** file system is known for speed, reliability and recoverability.

**NOTE** 

Some applications written for older releases of the UNIX System are not compatible with the vxfs file system type (see the Compa*tibility Notes* for detailed information). We recommend that you check the prerequisites for software you may want to install later. Otherwise, you may configure your computer in a way that prevents you from installing software you want later.

 $\Box$  A default set of file systems and slices is created, each with a default size determined by the installation process software.

If you are performing a non-destructive (upgrade or overlay) installation, your existing system configuration files and file systems are automatically combined (merged) into the new, UNIX SVR4.2 system.

#### **E** Custom Installation

The default file system type is **vxfs**. If you want to use another type of file system (such as sS, s52k, ufs, or sfs) you must perform a custom installation.

- $\Box$  If you want to define your own file systems and slices, and the size and placement (primary or secondary hard disk) of each, you must choose the custom installation process.
- $\Box$  If you plan to use your system for software development, particularly for large applications (for example, graphics development), the default swap space may not be large enough to link the applications. In this case, you should choose the custom installation process so that you can allocate a larger swap space (generally 3 - 4 times the amount of RAM on your computer).
- $\Box$  The automatic installation process limits the number of inodes in large file systems to less than 64k in order to maintain compatibility with pre-System V Release 4.0 releases of the UNIX System. If you want to extend the number of inodes on your larger file systems above 64K you must do a custom installation.
- $\Box$  If you do not want to automatically combine your system configuration files during a non-destructive (upgrade or overlay) installation, you must choose a custom installation.

## **Choosing Between Automatic and Custom Package Installation Options**

The previous section discussed selection of an automatic or custom type for the overall installation process. This section talks about the difference between automatic and custom modes for individual package installation.

After filling out a "Package Selection" form to select which packages in a set are to be installed, you may be presented with a "Package Installation Options" form. The options form asks you to choose between automatic or custom installation for each package listed. Only packages for which this option exists are presented.

All of the listed packages are installed in the Automatic mode by default. You should accept the defaults unless you are knowledgeable about the packages and options involved.

If you understand the UNIX System packages well, and you want to have very fine control over the configuration of a package, you can select the Custom option. If you select the custom option for a package, you are prompted to provide additional information later in the installation process. Table 1 summarizes the information you are prompted to provide for each package.

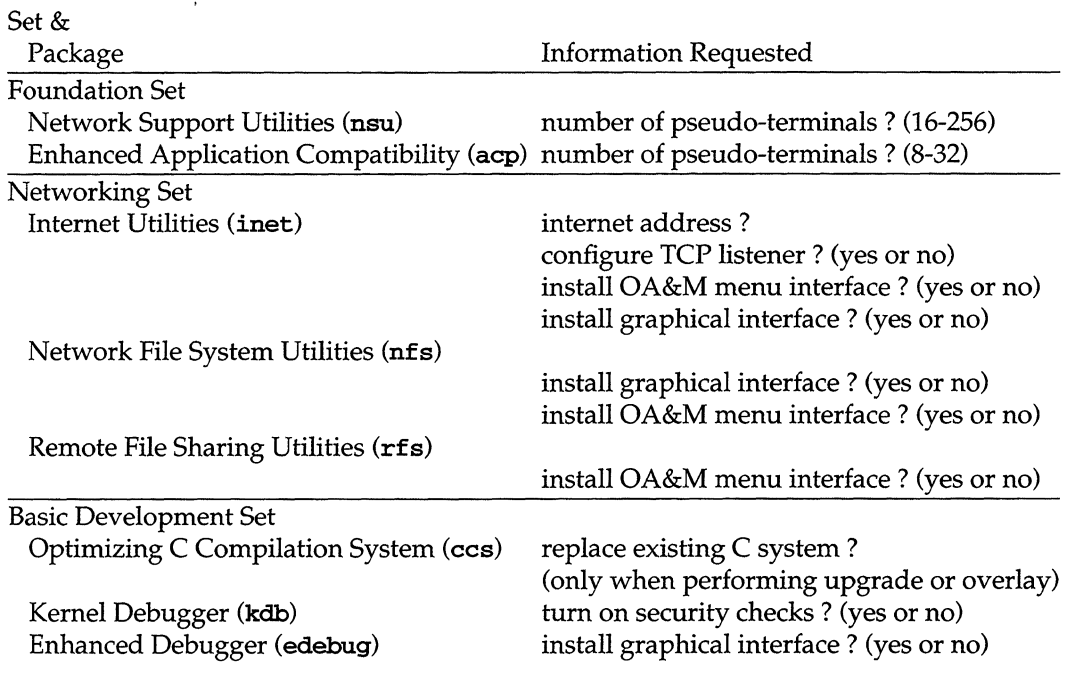

#### **Table 1: Custom Package Installation Option Questions**

#### **Choosing Between Destructive and Non-Destructive Installation**

If the installation process determines that a UNIX System is already installed on your computer, you are presented with a "Files Detected Warning" menu which presents a choice between performing a non-destructive, or a destructive installation.

Non-destructive Installation:

If you choose non-destructive installation (this is the default), the installation process attempts to preserve your existing "volatile" files (important user files, application software and system configuration files). There are three types of non-destructive Installation-"upgrade", "overlay", or "interrupted." These are performed in the following circumstances:

- o Upgrade: an upgrade installation is appropriate when upgrading a UNIX System V Release 4 Version 4 (also referred to as "Version 4" in this guide) system to UNIX SVR4.2 The purpose of the upgrade feature is to allow the current installed base of Version 4 customers a smooth transition to UNIX SVR4.2.
- o Overlay: The purpose of an overlay is to help you recover from a corrupted system. This process allows you to overlay a new UNIX SVR4.2 system on an existing UNIX SVR4.2 system.
- o Interrupted: If you previously canceled your Foundation Set installation, or the installation was accidentally interrupted (for example, by a power outage), you may choose a non-destructive installation. In this case, the system preserves the installation up to the point where it was interrupted.

Exception: If an upgrade installation is interrupted it cannot be vertorial resumed. A destructive installation must be performed.

The installation process senses whether an upgrade or an overlay is called for, determines if the process can be performed successfully, and starts the appropriate process.

**•** Destructive Installation:

If you choose a destructive installation, all file systems and data currently existing in the active UNIX System partition on your computer's hard disk are destroyed and replaced with new data as the UNIX SVR4.2 System is installed. Don't worry about the term "destructive." Unless your computer meets the requirements mentioned for a non-destructive installation, this is the normal installation mode. It is the only type of installation possible for a computer that does not already have a UNIX System installed on it.

## **Information Required During Foundation Set Installation**

During the installation process, you'll be asked to make choices or supply information that determines the configuration of your system. By reviewing these questions and gathering the information you need in advance, you can plan for an uninterrupted installation, and a properly configured system.

**• What timezone are you located in?** 

During the installation process you are asked to set the date and time on your computer. As part of this process, you are also asked to set the timezone (for example, US Eastern Time, EST). You may select one of the multiple choices presented, or you can choose the **Another Timezone**  option so that you can define how many hours West of Universal Coordinated Time (UTC) you are.

**• How many, and what kind of partitions will your system have?** 

By default, a single UNIX System partition is created. Optionally, you may create up to four partitions of varying types on your system. This might, for example, include an additional UNIX System partition, a DOS partition, and some other operating system partition(s). See the section, "Planning for Multiple Operating Systems" (page 11), for information about this choice.

**• Do you want to perform a Destructive or Non-Destructive Installation?** 

If your computer does not already have a UNIX system on it, you should perform a destructive installation. But if you are upgrading from UNIX System V Release 4 Version 4 system, if you are performing an overlay on an existing UNIX SVR4.2 system, or if you are resuming an interrupted installation you may want to choose a non-destructive installation. See the section, "Choosing Between Destructive and Non-Destructive Installation" (page 16), for information about this choice.

■ Do you want to perform an Automatic or a Custom Installation?

The automatic installation process uses pre-assigned default values to configure your hardware and software. If you require the ability to choose the types, placement and sizes of file systems on your computer you may want to perform a custom installation. See the section, "Choosing Between Automatic and Custom Installation" (page 14), for information about this choice.

• Do you want to use diskette drive 1 or diskette drive 2 to install the Foundation Set?

If you are going to use diskettes to install the Foundation Set, and if your

system has been configured with two diskette drives, the installation process detects them and asks you which drive (drive 1 or drive 2) to use. The Foundation Set diskettes only come in 3.5-inch format, so if you install using diskettes, you must choose your 3.5-inch diskette drive.

■ What is your computer's name?

If your computer will not be part of a network you can name it anything you like, but you should keep the name short, and use only letters and/ or numbers (no special characters).

If your computer already has a name and it is part of a network, you should re-use the existing name. If your computer does not have a name yet and you know that it will be part of a network, call your Network or System Administrator to help you select a name that is unique on the network.

■ Have you installed a mouse with your computer? What type?

It can be a serial mouse, a bus mouse or a PS/2 mouse (sometimes referred to as a "keyboard" mouse). Please refer to the documentation supplied with your mouse to determine your mouse type.

 $\Box$  How many buttons does your mouse have?

Check to see if your mouse has two buttons, or three buttons. The default is two buttons.

 $\Box$  If you are using a bus mouse, what interrupt vector will it use?

An interrupt vector may also be referred to as an "IRQ". The default provided by the installation process will usually suffice, but you should refer to your mouse manual to check this value, and change it from the default if necessary.

 $\Box$  If you are using a serial mouse, what port is it plugged into?

Many computers have two ports. These are typically labeled COMl and COM2, or "Serial A" and "Serial B." On UNIX Systems these ports are referred to as tty00 and tty01, respectively. Be careful not to confuse a printer port, which is also included on most computers, with COM2!

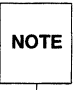

If your serial mouse came with a "PS/2 adaptor'' (a device that allows the mouse to be plugged in to a computer's PS/2 port), and your computer has a PS/2 mouse port, you should install it as a PS/2 mouse.

• What is the login ID and password for the Owner's login ID? What is the password for the root login ID?

These login accounts have special privileges and abilities. You need to determine who the "Owner'' of the system is, and provide a login ID for that person. You must also provide passwords to these login IDs so that only authorized individuals will be able to gain access to your system. Passwords should be kept secret to protect your system from unauthorized use. Guidelines for choosing a password include:

- $\Box$  Each password must have at least 6 characters, and may have a maximum of 8 characters.
- $\Box$  Each password must contain at least 2 alphabetic (upper and/or lower-case) characters, and at least one numeric or special character.
- $\Box$  Avoid using passwords that others might guess if they know something about you. Do not use your name, nickname or initials, or those of friends or family, in a password.

# **Using the Installation Software**

This section provides general information about computer screens and messages, the on-line Help feature, and about canceling the installation if necessary. If you are new to computing, you should find this information useful. if you are an experienced user you may find that you can navigate through the screens without reading this section.

Topics discussed in this section include:

- **Menus, Forms and Information screens**
- **•** Messages
- **Using On-line Help**
- **Canceling and Resuming the Installation**

## **Menus, Forms and Information Screens**

Several types of screens are presented by the installation process software: menus, forms and information screens. All of these screens have certain things in common. Figure 3 shows the general installation screen layout, and explains how various parts of the screen are used.

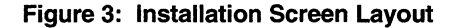

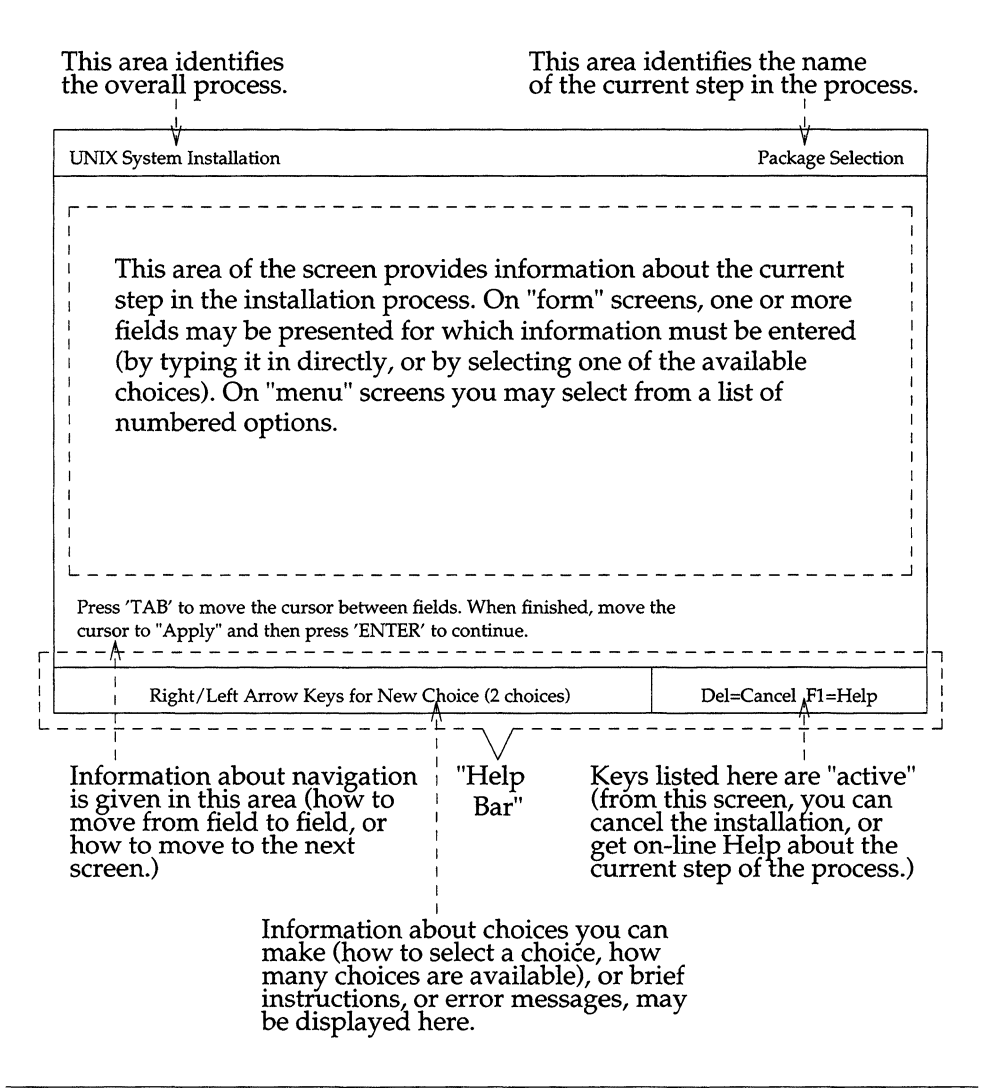

**• Information screens: These screens display messages (for example, status** messages), or information about a step in the process. Help screens may also be considered information screens.

As shown in the example below, some information screens ask you to press ( **ENTER** ) to acknowledge having seen the information before continuing to the next step.

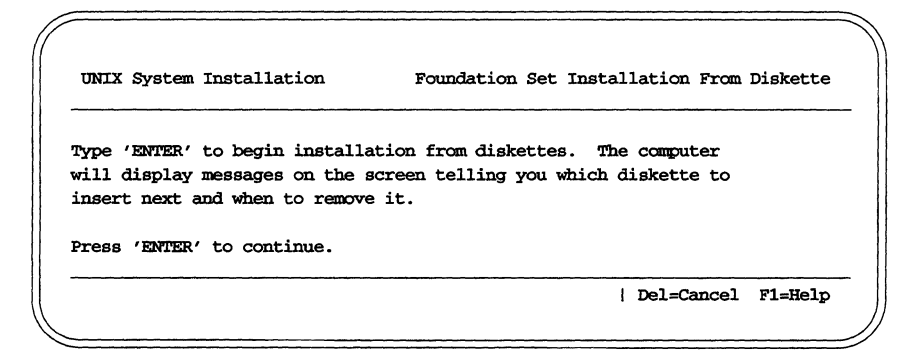

Status messages like that shown in the following example usually display for a limited time period, after which the next screen is automatically shown.

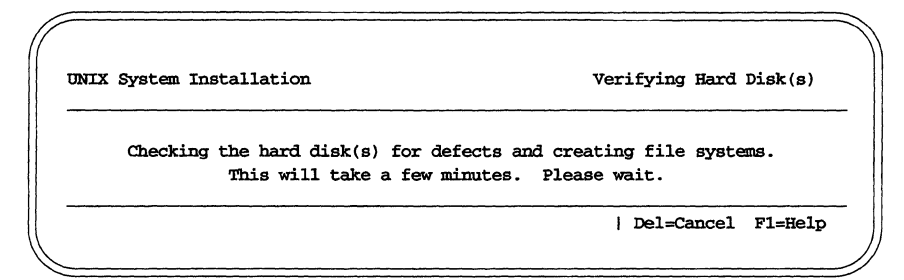

On-line Help screens are described in the "Using On-line Help" section on page 27.

• Menus: Menu screens present a numbered set of options from which you can choose. The default option is displayed in the entry field. The following example shows these portions of a menu screen.

```
Your options are: 
 1. Attempt a non-destructive installation. 
 2. Perform a destructive installation. This will destroy all files. 
Type '1' or '2' followed by 'ENTER': 1
```
If you want to choose the default option, just press [ **ENTER].** Other options can be selected by typing the option number and pressing **[ENTER).** The next screen in the process is then shown.

- **Forms:** Using one of these screens is like filling out a form. You may be asked to type an entry directly into a field, or to select from a set of values provided for a field. The field the cursor is on is the "current field." The help bar at the bottom of the screen will contain a description of the input requested in the current field.
	- If the current field is displayed in reverse video, the form expects something to be typed from the keyboard. The help bar at the bottom will describe what input is requested in this field. In most cases, no default values are provided for such a field.

This example shows a current field and help bar for this type of form.

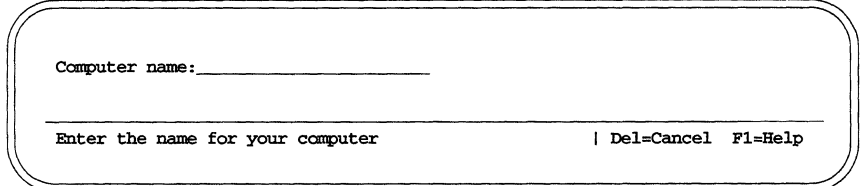

• If there is a highlighted choice in the current field, then this is a multiple choice field.

The help bar at the bottom of the screen may say Right/Left arrow keys for new choice (n choices), where n is the total number of possible choices offered for this field. The choices can be scrolled through by pressing the right arrow  $\rightarrow$  key (next choice) or the left arrow  $\left(\leftarrow\right)$  key (previous choice). If your terminal has no arrow keys, use  $\overline{(\cdot)}$  instead of  $\overline{(\cdot)}$ , and  $\overline{(-)}$  instead of  $\overline{(\cdot)}$ . The value which is displayed in a field is the choice that will be selected when the choices are applied.

This example shows a screen with several multiple-choice fields.

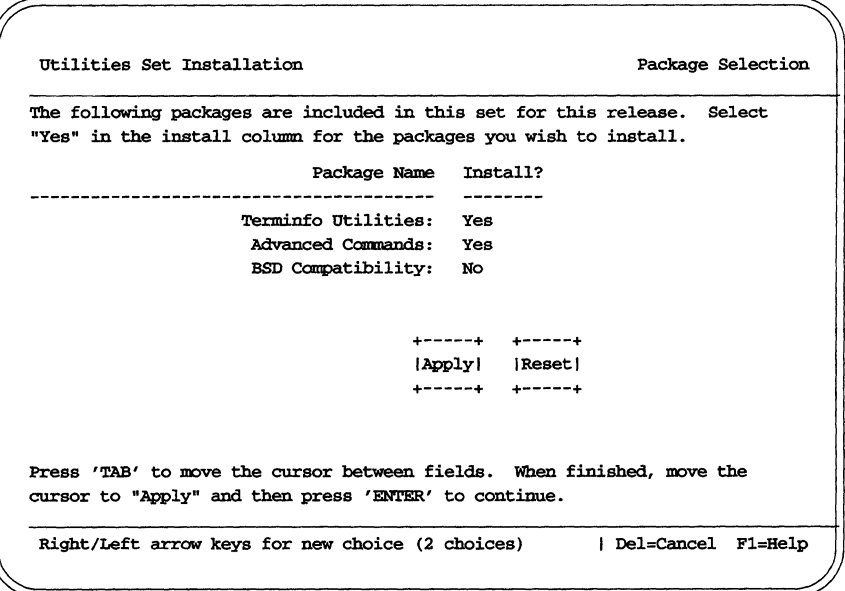

- To move to the next field of a form, use the **(TAB]** key, or the downarrow  $\boxed{\downarrow}$  key. If there is invalid data in a field, the form may not allow this field to be bypassed until you correct the entry.
- To move to a previous field on a multiple field form, use the back tab key, or the up-arrow  $(\uparrow)$  key. (A back tab character is produced by holding down the **(SHIFT)** key and pressing the **(TAB)** key.) If there is invalid data in a field, the form may not allow this field to be bypassed until you correct the entry.
- **•** There are two fields (also known as "buttons") labeled Apply and Reset. After the form is filled out, use the ( **TAB** ) key to move the cursor to the Apply field, and press ( **ENTER** ] to register the selection(s) and continue to the next step. Alternately, after making one or more changes, you can restore fields to their original default values by using the [ **TAB** ] key to move to the "Reset" field and press ( **ENTER** ) . You may then continue to fill out the form if you desire.

# **Messages**

Several types of messages may be displayed.

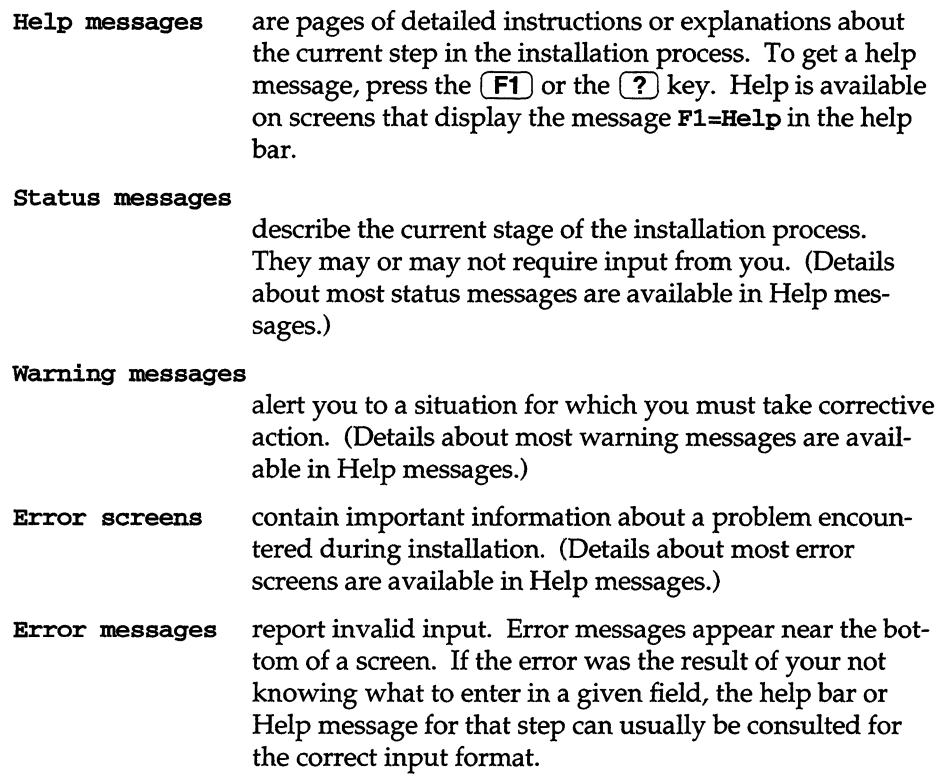

# **Using On-line Help**

For most steps in the installation process, on-line Help screens are available to provide additional information. If the help bar at the bottom of the screen being displayed says "Fl=Help", then help is available for this step.

To enter the Help facility, press the  $\lceil \overline{f_1} \rceil$  or the  $\lceil \overline{f_2} \rceil$  key. The current screen will be replaced by the text of its Help screen.

At the upper right-hand corner of a Help screen is a message **Page x of n,** where x is the number of the current help page, and **n** is the total number of pages of Help available.

Within the Help Facility, certain keys have special meanings. The help bar at the bottom of the Help screen describes these keys briefly. More detailed descriptions are provided here.

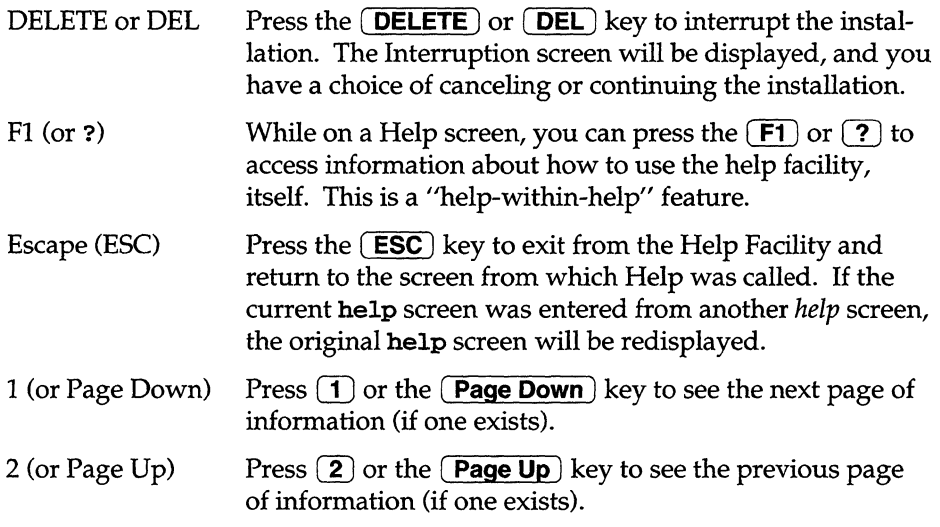

## **Canceling and Resuming the Installation**

You may press the ( **DELETE** ] or [ **DEL** ) key to interrupt the installation (if this option is not active, an error message will be displayed). When one of these keys is pressed the "Interruption" menu is presented, giving you the option of shutting down the computer or continuing the installation.
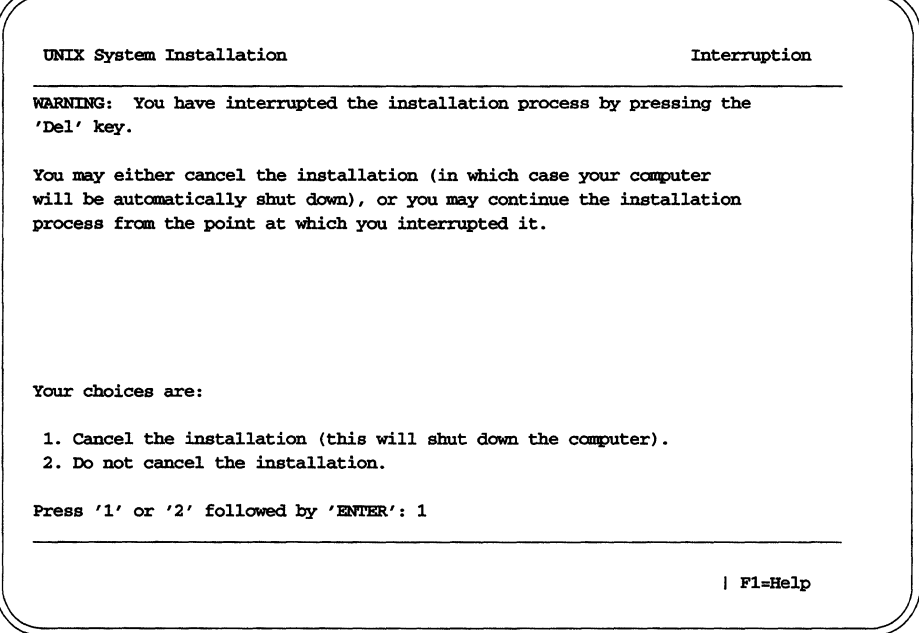

 $\epsilon$  CAUTION $\ell$  Do not cancel the installation when the word working is blinking in the center of the help bar. This may "hang" the system, and require you to restart the installation from the beginning.

If you select option 2 the installation should restart at the step where it was interrupted, but you may re-visit some screens you already saw. If you are installing the Foundation Set, you will be asked to insert the Foundation Set media. You can skip installing packages that you already installed successfully.

If you select option 1 and interrupt the installation when a package is being installed, you should re-select that package for installation when the installation process is resumed. The Installation Results screen for an installation which has been resumed will only list results for packages installed following the interrupt. You can determine the status of other packages by: reading mail messages sent to root, using the "package manager" from the UNIX Desktop, or by issuing the pkginfo -i command from the shell.

Experienced UNIX System users may want to invoke the command shell by pressing the ( **DELETE** ] or ( **DEL** ] key once more when the Interruption screen is presented. Once in the command shell, installation can be resumed by typing [ **CTRL-D** ] or typing exit 0. This will cause installation to resume at the point at

 $\mathbb{I}$ 

which it was interrupted (or at the beginning of the last incomplete step). Otherwise, if you type exit 1 (or some other non-zero number), installation will resume from the beginning.

# **Information About Sets and Packages**

The complete UNIX SVR4.2 system is made up of the Foundation Set, eight other package sets, and eight individual packages.

The following sections contain information about packages, advise you about questions you will need to answer when installing them, and tell you about package dependencies. For each set, there is a table that shows the packages that make up the set. Also given in each table is the short name of each package; whether the package is installed by default; how many diskettes it is on (if installing by diskette); and the size of each package in Megabytes or 512 byte blocks.

Note that, for each set, there is a Set Installation Package (SIP) that controls the installation of the packages in the set. For diskette installations, the SIP diskette must always be the first diskette of the set to be inserted into the diskette drive. The SIP diskette is easy to identify; it always has the set name, followed by a colon and the word "Installation" (for example, "Utilities Set: Installation").

A table summarizing this information for individual software packages (packages that are not members of sets) is provided at the end of the section.

 $\mathsf I$ 

## **The Foundation Set (fnd)**

The Foundation set contains the packages that comprise the basic UNIX SVR4.2 system. The Foundation Set must be installed before any other package sets or packages are installed.

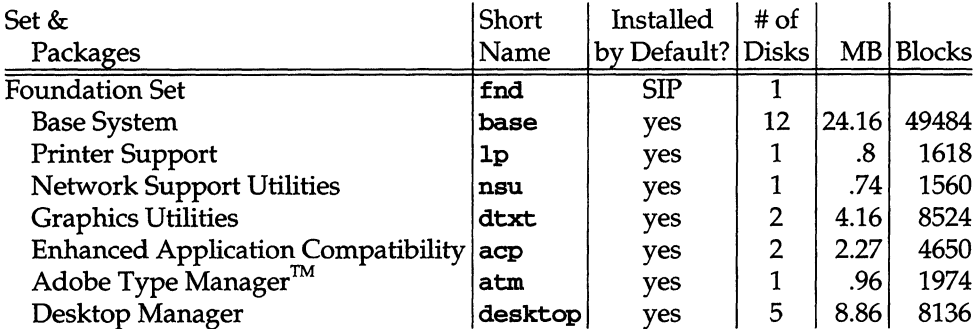

If you perform an automatic installation process, each package is installed in the root (/) file system. If you use the custom installation process and create optional file systems, the installation process distributes portions of each package across existing file systems as follows (sizes are given in 512 byte blocks).

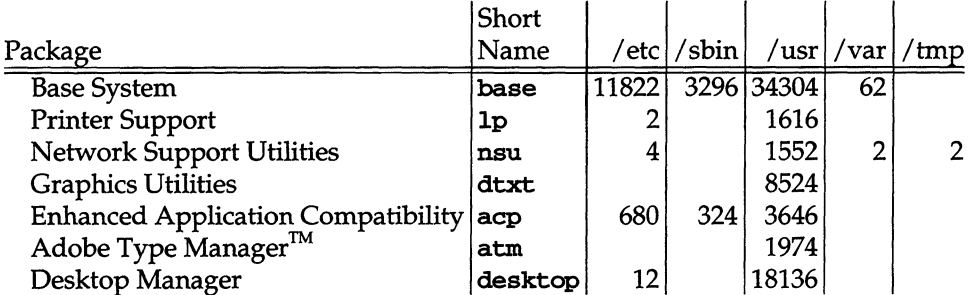

If a file system does not exist, the portion of the package intended for that file system is installed under the root file system.

### **Base System (base)**

The Base System package provides the base set of commands needed for industry standard Application Binary Interface (ABI) compliance, basic electronic mail, and networking and printing capabilities.

If you perform a custom upgrade or overlay installation, you are presented with a "Combine System Setup Files" screen which gives you a choice of combining or not combining volatile files from the existing base package into the new UNIX SVR4.2 system. If you perform an automatic upgrade or overlay installation, the volatile files are automatically combined.

### **Printer Support (Ip)**

Although some printing capabilities are provided in the base package, more advanced printing capabilities, and a wider range of printers, are included in the Printer Support package.

If you perform a custom upgrade or overlay installation, you are presented with a "Combine System Setup Files" screen which gives you a choice of combining or not combining volatile files from the existing lp package into the new UNIX SVR4.2 system. If you perform an automatic upgrade or overlay installation, the volatile files are automatically combined.

#### **Network Support Utilities (nsu)**

The Network Support Utilities package provides the basis on which networking capabilities are built.

If you choose the custom package installation option for this package, you will be asked how many pseudo-terminals should be configured (16 - 256).

If you are performing an upgrade or overlay installation an additional question appears on the "Package Installation Options" screen which asks you if you want to automatically merge the volatile files from the old system into the new SVR4.2 system.

#### **Graphics Utilities (dtxt)**

The Graphics Utilities package provides an optimized version of the  $X$  Window System<sup>TM</sup>, and forms the basis for graphics support.

If you perform a custom overlay installation, you are presented with a "Combine System Setup Files" screen which gives you a choice of combining or not combining volatile files from the existing dtxt package into the new UNIX SVR4.2 system. If you perform an automatic overlay installation, the volatile files are automatically combined.

### **Enhanced Application Compatibility (acp)**

The Application Compatibility package supports the ability to run applications developed for Microsoft XENIX, SCO XENIX, SCO UNIX, ISC UNIX, previous versions of UNIX System V, and commands that allow access to DOS formatted diskettes.

If you choose the custom package installation option for this package, you will be asked how many pseudo-terminals should be configured (8 - 32).

### **Adobe Type Manager (atm)**

The Adobe Type Manager package provides a scalable font renderer. This package allows you to display smooth-looking typefaces at arbitrary sizes, and is especially useful for WYSIWYG applications. Any X window application can take advantage of **atm.** 

### **Desktop Manager (desktop)**

The Desktop Manager package provides a graphical Desktop manager, a graphical administration facility to allow you to do basic administrative tasks, a variety of productivity tools including a simple editor, electronic mail tool, and a calculator. This package also includes the MoOLIT  $^{\text{TM}}$  run-time libraries to support the OPEN LOOK ® Graphical User Interface (GUI) and Motif™ GUI look and feel.

If you decide to install the **desktop** package after the Foundation Set has been installed, identify the Owner's Account to **desktop** by issuing the **/usr /X/ adm/ dtadduser** login-id and **/usr /X/ adm/make-owner** login-id commands (where login-id should be replaced with the Owner's login ID).

If you perform a custom overlay installation, you are presented with a "Combine System Setup Files" screen which gives you a choice of combining or not combining volatile files from the existing **desktop** package into the new UNIX SVR4.2 system. If you perform an automatic overlay installation, the volatile files are automatically combined.

## **The Utilities Extension Set (util)**

Many packages are dependent on the features provided by the util set. Therefore, it is recommended that the Utilities Set should be installed after the Foundation Set, but before any other sets or packages are installed.

The packages included in this set are:

:I

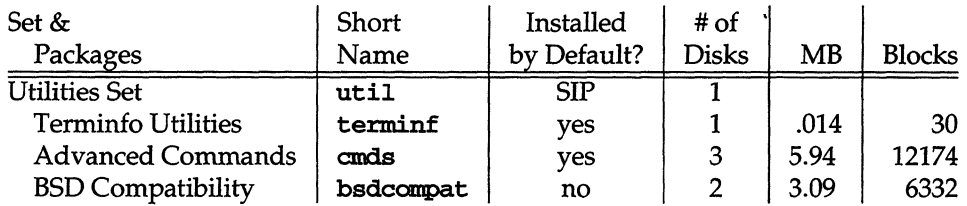

If you used the custom installation process and created optional file systems, the installation process distributes portions of each package across existing file systems as follows (sizes are given in 512 byte blocks).

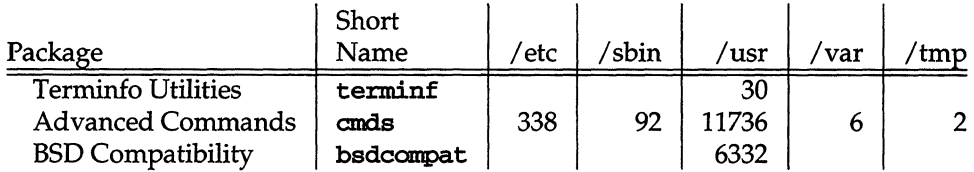

If a file system does not exist, the portion of the package intended for that file system is installed under the root file system.

### **Terminfo Utilities (terminf)**

The Terminfo Utilities Package provides support for a wide variety of terminals beyond those provided in the Foundation Set Base System (base) Package.

You can install this package without answering any questions. All Terminfo Utility entries are installed automatically.

### **Advanced Commands Package (cmds)**

The Advanced Commands Package provides the remaining (beyond the Foundation Set) user and administrative commands typically found on UNIX System V.

You can install this package without answering any questions. Several other packages, including oam and nfs, are dependent on cmds being installed.

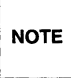

The Printer Support (lp) package in the Foundation Set must be installed before installing the cmds package. If the cmds package is installed before the lp package, troff filter tables are not created. In this case, you may want to run the lpfilter command to create the filter tables. This is not usually a problem since the lp package is part of the Foundation Set, and is normally installed before the other sets and packages.

#### **BSD Compatibility Package (bsdcompat)**

The BSD Compatibility Package provides additional BSD commands and utilities that a more sophisticated BSD user or application might require.

You can install this package without answering any questions. It cannot be installed unless the Foundation Set Networking Support Utilities (nsu) package has already been installed.

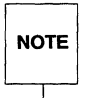

Before UNIX SVR4.2, the bsdcompat package was named compat. Applications which depend on the compat package can be satisfied by creating a symbolic link between /var/sadm/pkg/compat and /var/sadm/pkg/bsdcompat. This is done using a link command as follows:

ln -s /var/sadm/pkg/bsdcompat /var/sadm/pkg/compat.

## **The Administration Set (admin)**

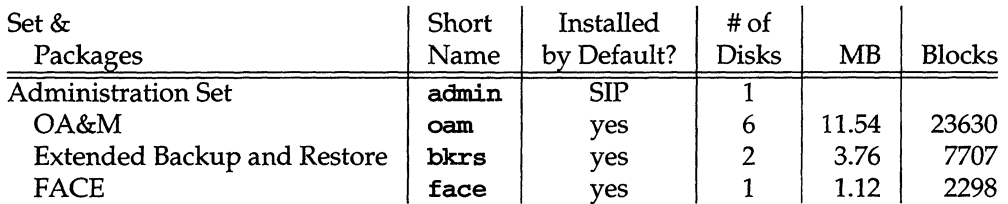

This set contains the following packages:

If you used the custom installation process and created optional file systems, the installation process distributes portions of each package across existing file systems as follows (sizes are given in 512 byte blocks).

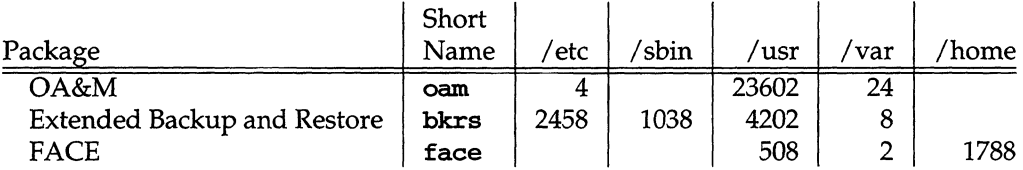

If a file system does not exist, the portion of the package intended for that file system is installed under the root file system.

If you are performing an upgrade, and you have a Version 4 oam or face package installed on your computer, remove these packages before installing the SVR4.2 Administration Set.

## **OA&M (oam)**

The Operations Administration and Maintenance Package provides a characterbased, menu-oriented interface to a wide variety of advanced, server-oriented administrative tasks.

The oam package cannot be installed unless the Utilities Extension Set Advanced Commands (cmds) package has already been installed.

All OA&M components (the basic interface, the extended interface, and help) are installed automatically.

If you choose custom installation of this package, you will be prompted to assign a sysadm account password. The procedure for assigning this password is the same as for the Owner's account and root account during the Foundation Set installation (page 88). Anyone who knows this password will be able to use OA&M to perform administrative tasks.

### **Extended Backup and Restore (bkrs)**

The Extended Backup and Restore Package includes a flexible set of backup and restore utilities to meet the needs of the UNIX System environment.

The OA&M ( $o$ am) package must be installed before you can install  $b$ krs successfully. You can install it without answering any questions.

 $\sqrt{c$ AUTION $\sqrt{c}}$  If you backed up a Version 4 OA&M package before starting the installation process, do not restore it on your new UNIX SVR4.2 system. Earlier versions of this package are not compatible with the bkrs package.

## **FACE (face)**

The FACE Package provides a user-friendly, character-based interface to the system based on an "office" metaphor.

The Utilities Extension Set Advanced Commands (cmds) package must be installed before you can install the face package successfully. You can install face without answering any questions.

## **The Networking Set {network)**

The packages that make up this set are:

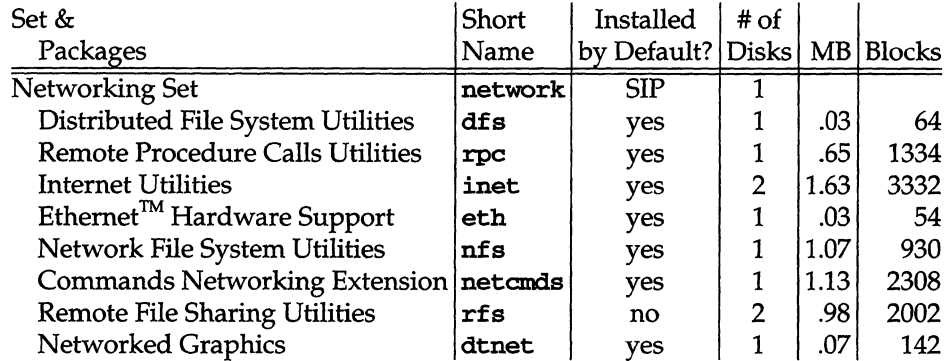

If you used the custom installation process and created optional file systems, the installation process distributes portions of each package across existing file systems as follows (sizes are given in 512 byte blocks).

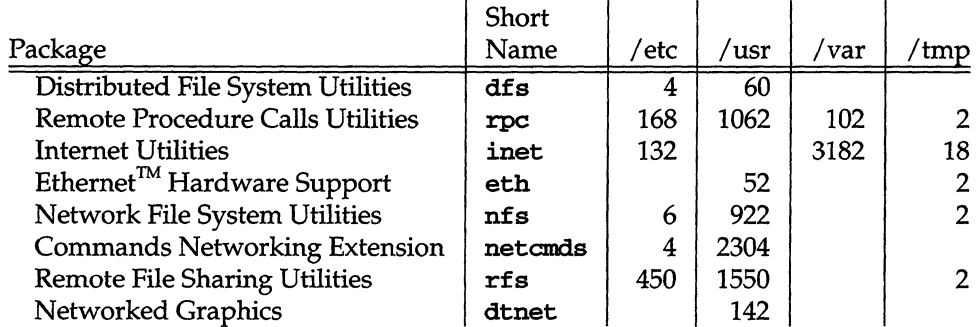

If a file system does not exist, the portion of the package intended for that file system is installed under the root file system.

### **Distributed File System Utilities (dfs)**

The dfs utilities package provides a simple user interface for performing networked operations such as advertising local resources and accessing remote resources.

You can install dfs without answering any questions. It cannot be installed unless the Foundation Set Networking Support Utilities package (nsu) has already been installed.

#### **Remote Procedure Calls Utilities (rpc)**

Support for a remote execution facility is included in the Remote Procedure Calls Utilities.

You can install this package without answering any questions. It cannot be installed unless the Foundation Set Networking Support Utilities package (nsu) has already been installed. **nfs** is dependent on rpc being installed first.

#### **Internet Utilities (inet)**

The inet package includes the software needed to run the TCP/IP network and popular tools such as ftp, telnet, and rep. Administrative software for setting up the network is also included. Software is provided both for graphical administration from the UNIX Desktop, and forms-and-menus administration through OA&M.

The inet package cannot be installed unless the Foundation Set Networking Support Utilities package (nsu) has already been installed.

After installing the Network Set (network), and before you reboot, you need to set up the Internet Address. You can get an Internet Address from your Network or System Administrator. Use one of the following methods to set up your internet address:

- A. If you installed the Desktop Manager (desktop) package during the Foundation Set installation, use the UNIX Desktop to select the graphical administration Internet Setup icon. You are then be prompted for the Internet Address.
- B. If you did not install the Desktop Manager (desktop) package during the Foundation Set installation, select the custom package installation option for inet so you can specify an internet address.
- C. If you are familiar with an editor and UNIX files, you can edit the /etc/hosts file to include the Internet Address and node name of your machine (separated by a **(TAB]).** Then run /etc/inet/listen. setup.

If you choose custom installation of this package, you are asked whether you want to configure the TCP Listener. You are also asked whether the OA&M administrative functionality should be installed — the default is  $y$ es. If you've installed the UNIX Desktop, you are asked whether the functionality to maintain the network via the UNIX Desktop should be installed. The default is yes.

If you are performing an upgrade or overlay installation an additional question appears on the "Package Installation Options" screen which asks you if you want to automatically merge files from the old system into the new SVR4.2 system. If you perform an upgrade of the Version 4 inet package, your volatile files will not be merged into the UNIX SVR4.2 system even if you chose to merge your files automatically.

If you are overlaying your inet package and you chose an automatic installation, you need to run /etc/inet/listen.setup after the overlay is done.

#### **Ethernet Hardware Support (eth}**

This package supplies hardware drivers for most popular Ethernet boards. It cannot be installed unless the Foundation Set Network Support Utilities package (nsu) has already been installed.

Depending upon the type of board you have, you may be prompted for some or all of the following information during the eth package installation.

- Type of Ethernet board (you choose the type of board, and the number of boards for each board type, from a form which lists supported board types)
- **•** Interrupt (choose from a provided list of IRQs)
- I/O Address (choose from a provided list of addresses)
- RAM Address (choose from a provided list of addresses)
- **Cable Type (AUI or BNC)**
- Zero Wait State (enable or disable)

It's important to know the brand and type of Ethernet board being installed, and the hardware settings at which it is jumpered (that is, the IRQ, I/O addresses and memory addresses). Please review "Appendix B: Hardware Configuration Notes" (page 129) for information about these settings. If you're unsure of this information, accept the default values. The defaults match the settings for supported boards as they are shipped from the factory (except for upgrade or overlay installations, where defaults will correspond to the existing system configuration). Using the defaults usually works well, but sometimes there may be a conflict with another controller or adapter on your computer. If there is a conflict, the Ethernet board will not work properly. In this case, you must determine which boards are in conflict, remove the eth package (using the pkgrm command) and reinstall the eth package with new values for the parameters that were in conflict.

### **Network File System Utilities (nfs)**

The Network File System Utilities Package supports the ability to transparently share resources across a network with other computers running the Network File System.

This package cannot be installed unless the Network Support Utilities (nsu), Internet Utilities (inet), Remote Procedure Call Utilities (rpc), and Distributed File System Utilities (dfs) have been installed.

In addition to the system software allowing **nfs** to run on the computer, administrative software for the UNIX Desktop and OA&M is available in this package. You will be asked if you want to install this software. If OA&M is already installed then the default answer to the question about installing additional OA&M software is yes, otherwise no. If the Desktop Manager is already installed the default answer to the question about installing additional Desktop Manager software is yes, otherwise no.

If you perform a custom upgrade or overlay installation, you are presented with a "Combine System Setup Files" screen which gives you a choice of combining or not combining volatile files from the existing desktop package into the new UNIX SVR4.2 system. If you perform an automatic upgrade or overlay installation, the volatile files are automatically combined.

#### **Commands Networking Extension (netcmds)**

The Commands Networking Extension Package extends the functionality of several basic commands by supporting the ability to share printers across a network, and use additional transport mechanisms for the sending and receiving of e-mail.

netcmds cannot be installed unless the Foundation Set Advanced Printer Support package (lp) and Networking Set Internet Utilities (inet) are installed. You can install it without answering any questions.

If you plan to overlay the netcmds package, back up /etc/ lp/ systems, and restore it to the system after the overlay is done.

#### **Remote File Sharing Utilities (rfs)**

The Remote File Sharing Utilities package, like nfs, supports the ability to transparently share resources across a network with other computers running Remote File Sharing.

This package cannot be installed unless the Distributed File System Utilities (dfs) and Network Support Utilities (nsu) are installed.

In addition to the system software that supports rfs on the computer, administrative software for OA&M is available in this package. If you choose custom installation of this package, you will be asked if you want to install this software. If OA&M is already installed then the default answer to the question about installing additional OA&M software is yes, otherwise no.

If you perform a custom upgrade or overlay installation, you are presented with a "Combine System Setup Files" screen which gives you a choice of combining or not combining volatile files from the existing desktop package into the new UNIX SVR4.2 system. If you perform an automatic upgrade or overlay installation, the volatile files are automatically combined.

#### **Networked Graphics Package (dtnet)**

This package cannot be installed unless the Foundation Set Desktop Manager package (desktop) is already installed. You can install it without answering any questions.

## **The Basic Development Set (bdev)**

This set includes the following packages:

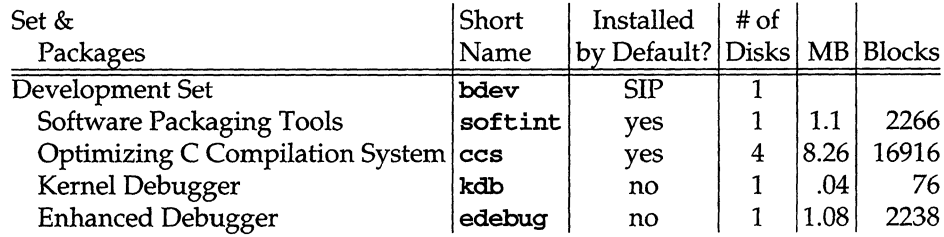

If you used the custom installation process and created optional file systems, the installation process distributes portions of each package across existing file systems as follows (sizes are given in 512 byte blocks).

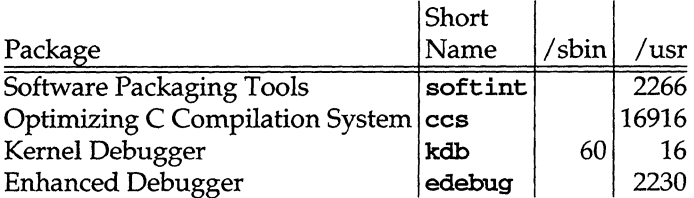

If a file system does not exist, the portion of the package intended for that file system is installed under the root file system.

#### **Software Packaging Tools (softint)**

This package provides tools to support the development process and includes a variety of archive libraries as well as tools to create and modify packages.

You can install softint without answering any questions.

### **Optimizing C Compilation System (ccs)**

The Optimizing C Compilation System (Release 2.0) forms the basic software environment. It provides the tools needed to create and maintain ABI-compliant binaries and executables.

By default, if another C Compilation system has been installed on your system, ccs will be co-resident on the system with the other compiler. If you choose the custom package installation option and another C Compilation system is installed on the system, you are asked whether you want ccs to replace it, or to be coresident with it.

### **Kernel Debugger (kdb)**

The Kernel Debugger package provides a tool to assist in the porting and debugging of kernel modules and drivers by allowing the developer to examine and control a running kernel. The kdb package is not installed by default. If you want to install this package you must change the Install? value to yes on the package selection screen.

Having decided to install the package, you are then presented with a choice of installing it in automatic or custom mode. If you select automatic installation of this package, the security feature will be turned on. If you select the custom installation option, you have a choice of enabling or disabling the KDB security feature. If the security feature is enabled, the kernel debugger can only be entered via the kdb command or when there is a system panic.

If you don't select the security option, you'll be able to enter the debugger by typing  $[$  **CTRL-ALT-D**  $]$ , or the kdb command.

### **Enhanced Debugger (edebug)**

The Enhanced Debugger is a symbolic, source level debugger with many capabilities. Capabilities include control over multiple processes and evaluation of complex expressions in C or C++.

You are given a choice of installing the package in automatic or custom mode. If you select the custom installation option for **edebug**, you are asked if you want to install a graphical user interface for use with this feature. The graphical interface is only available if the Foundation Set Graphics Utilities package (dtxt) and

Foundation Set Desktop Manager (desktop) package have been installed. The command-line interface is always installed.

## **The Graphical Applications Development Set (gdev)**

This set includes the following packages:

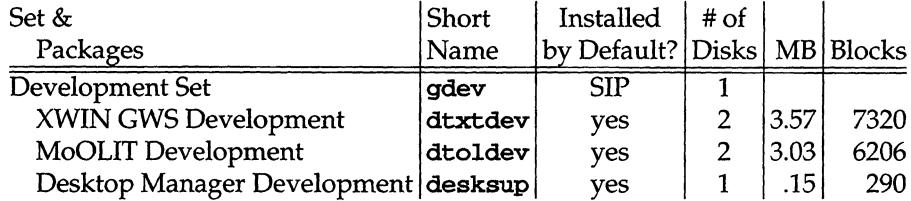

If you used the custom installation process and created a /usr file system, the installation process places these packages in /usr.

#### **XWIN GWS Development (dtxtdev)**

dtxtdev cannot be installed unless the Foundation Set Basic Graphics Utilities (dtxt) have already been installed. You can install it without answering any questions.

### **MoOLIT Development (dtoldev)**

This package cannot be installed unless the Foundation Set Desktop Manager (desktop) has already been installed. You can install it without answering any questions.

#### **Desktop Manager Development (desksup)**

The Desktop Manager Development package provides a variety of graphics libraries and tools to support the graphics capabilities in UNIX SVR4.2.

This package cannot be installed unless the Foundation Set Desktop Manager (desktop) has already been installed. You can install it without answering any questions.

## **The Graphics Set (graphics)**

This set contains the following packages:

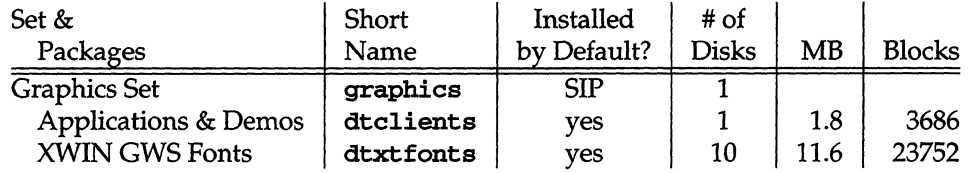

If you used the custom installation process and created a **/usr** file system, the installation process places these packages in /usr.

### **Applications and Demos (dtclients)**

The Applications and Demos package provides a variety of graphical utilities beyond those provided in the Foundation Set. These utilities may be useful as is, or as sample applications for graphics application developers.

Two Foundation Set packages, the Desktop Manager package (desktop) and the Graphics Utilities package (dtxt), must be installed before you can install the dtclients package successfully. You can install dtclients without answering any questions.

### **XWIN GWS Fonts (dtxtfonts)**

The XWIN GWS Fonts package provides an expanded set of bit-mapped fonts beyond those provided in the Foundation Set.

The Foundation Set Desktop Manager package (desktop) must be installed before you can install the dtxtfonts package successfully. You will be asked if you want to build the font binaries at this time. The default is yes. If you choose not to build them at this time, you can build them later by executing the shell script /usr /X/adm/bldfonts.

## **The Multi-User Set {multiusr)**

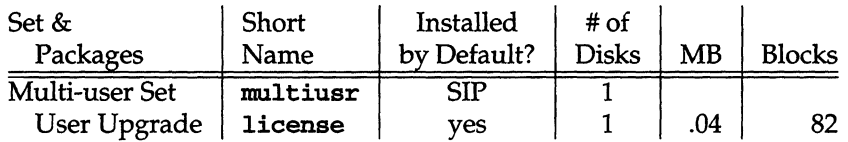

This package contains the "User Upgrade" package, which allows multiple users to log in to the system simultaneously. You can install it without answering any questions.

## **The Auditing Set {audit)**

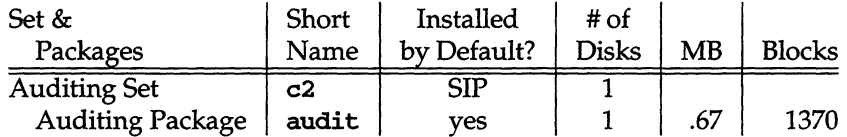

The Auditing Set provides auditing facilities which allow a system administrator or security auditor to record and report all security-related events that occur on the system. These facilities are provided by the Auditing Package. It is only available in 3.5-inch or 5.25-inch diskette format (not tape).

You can install it without answering any questions.

If you used the custom installation process and created optional file systems, the installation process distributes portions of the audit package across existing file systems as follows (sizes are given in 512 byte blocks).

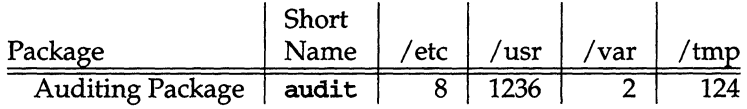

If a file system does not exist, the portion of the package intended for that file system is installed under the root file system.

### **Individual Packages**

Individual packages can be provided on 3.5-inch or 5.25-inch diskettes. You should install package sets before installing any of the individual packages.

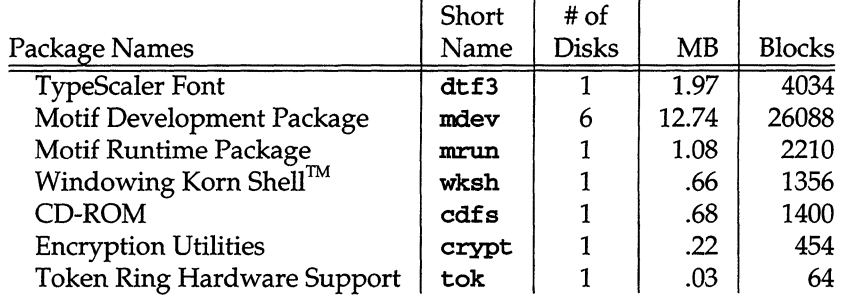

If you used the custom installation process and created optional file systems, the installation process distributes portions of each package across existing file systems as follows (sizes are given in 512 byte blocks).

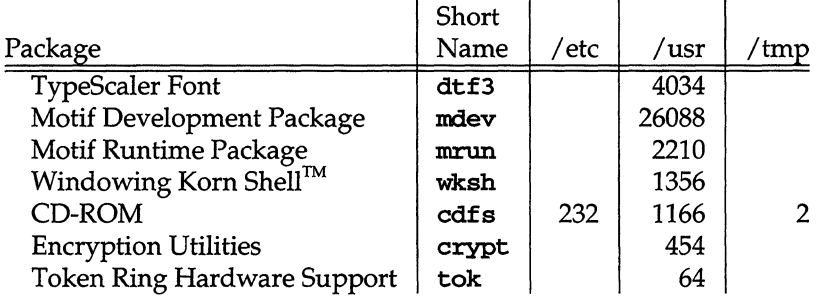

If a file system does not exist, the portion of the package intended for that file system is installed under the **root** file system.

#### **TypeScaler Font (dtf3)**

This package contains Sun compatible folio fonts.

#### **Motif Development Package (mdev)**

The Motif Development package provides the tools necessary to develop applications using Motif.

### **Motif Runtime Package (mrun)**

The Motif Runtime Package provides the OSF /Motif versions of the Motif window manager, and the dynamically shared Motif libraries, along with a set of sample Motif applications.

#### **Windowing Korn Shell (wksh)**

The Windowing Korn Shell package is a powerful graphical application development tool.

### **CD-ROM (cdfs)**

The CD-ROM package provides read-only access to file systems on SCSI CD-ROM devices. IS0-9660 and High Sierra formats are supported.

#### **Encryption Utilities (crypt)**

The Encryption Utilities package supports the encryption of files and other data. Install this package last.

#### **Token Ring Hardware Support (tok)**

The Token Ring Hardware Support package supports a variety of Token Ring network boards.

## **The Automatic Installation Process**

This section provides a step-by-step procedural example of an automatic installation. It shows how to boot the UNIX System, install the Foundation Set, and set up a Owner's login ID on your new system. If you are new to computing, you may want to use this section as a checklist and follow each step of the installation process. More experienced users may find that the installation software is sufficiently straightforward that it is not necessary to read this section.

Topics discussed in this section include:

- Automatic Installation Instructions
- **Shutting Down Your Computer**
- Next Step

## **Automatic Installation Instructions**

To help you navigate through the installation process, a table that summarizes the following information is provided at the beginning of each step:

- **Step:** Identifies the step number.
- Action: Some actions are "Required", while others are "Optional." If the Action is noted as "None", no action is necessary; the step is there to give you a status, or the information you need to make a forthcoming choice. Some steps require more than one action.
- $\blacksquare$  Description: Provides a brief description of the action(s) to be taken during the step.
- **Time:** provides an estimate of how long it will take to complete the step. These times may vary depending upon the speed of your computer, and how quickly you answer prompts or provide requested media.

The computer screens that appear during each step are reproduced in these instructions so that you may easily identify where you are in the process. After you read the information on the screen, you may see additional explanatory text or instructions.

Perform the following steps to install the Foundation Set:

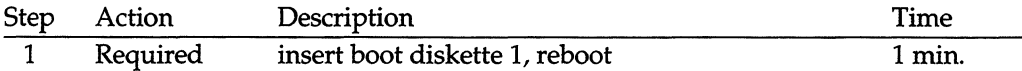

Insert the diskette labeled "Boot Floppy 1 of 3" into Drive 1 and turn on, or reboot your computer. You can reboot using one of the following methods:

- A. If rebooting from an existing UNIX System, type the command shutdown -i6, ( **ENTER** ).
- B. On a UNIX SVR4.2 system, or on a DOS system, use the **CTRL-ALT-DEL** keystroke combination. (Hold down the ( **CTRL** ) and ( **ALT** ) keys, and press the ( **DEL** ) key at the same time.)
- C. Press the Reset button (if your computer has one).
- D. Turn the computer off, pause briefly, and tum it back on. (This method should be avoided if one of the other methods is available.)

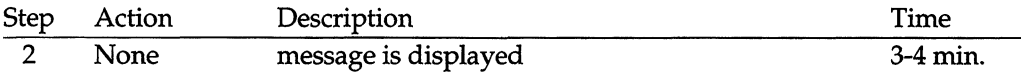

As the system comes up, copyright information for your computer appears at the top of the screen. This may be followed by the results of hardware tests, and possibly a display of your computer's hardware configuration. Then the following status message appears.

Booting the UNIX System...

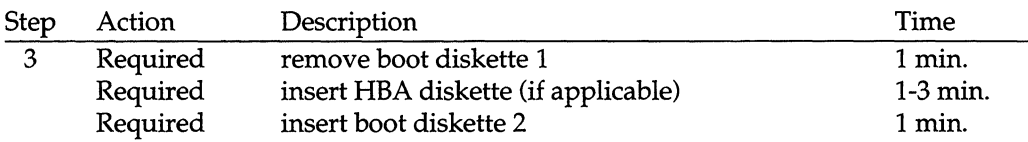

When this screen appears, several actions may be required.

Remove the diskette labeled "Boot Floppy 1 of 3". If you have a diskette labeled "Host Bus Adapter Drivers", insert that diskette now. For more information on Host Bus Adapter diskettes, see the Installation Guide. Otherwise, if you do not have (or do not need to use) a Host Bus Adapter diskette, insert the diskette labeled "Boot Floppy 2 of 3". **Press 'ENTER' to continue.** 

Follow the instructions as noted: after removing the first boot diskette, insert an HBA diskette if you have one, and press ( **ENTER** ). See the "Host Bus Adapter Diskettes" section (page 11) for information. After loading an HBA diskette, the following screen is displayed.

The Host Bus Adapter driver(s) on the Host Bus Adapter diskette have been loaded and you can now remove the diskette. If you have another Host Bus Adapter diskette (for different adapters), insert that diskette now. For more information, see the Installation Guide. Otherwise, if you do not have (or do not need to use) another Host Bus Adapter diskette, insert the diskette labeled "Boot Floppy 2 of 3" now. **Press 'ENTER' to continue.** 

If you have more than one HBA diskette, you should load them all, one after another, at this time. After the last HBA diskette has loaded, or if you have no HBA diskettes, insert "Boot Floppy 2 of 3" and press **(ENTER).** 

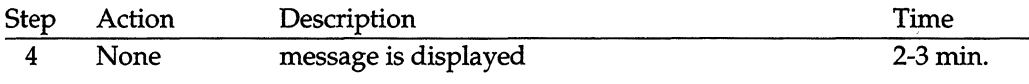

The screen clears, and the following status message appears:

Continuing the UNIX System installation...

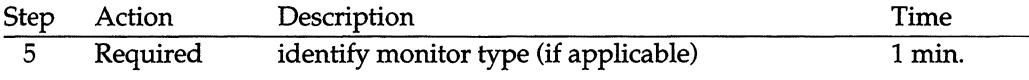

This menu is only displayed if the installation process has been unable to determine if you are using a color monitor. If a monitor is attached to your computer, but is not attached via a VGA or compatible video adapter, you're asked whether you're using a color monitor.

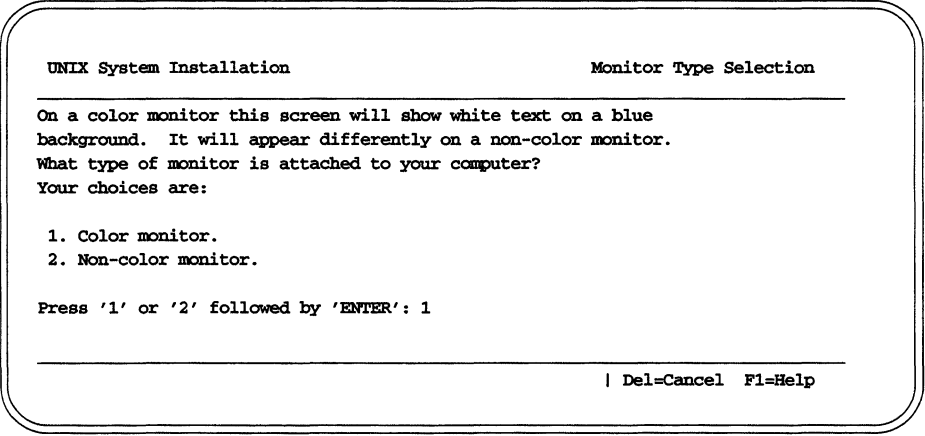

Choice number 1, Color monitor, is the default choice as shown by the 1 in the entry field. You need only press ( **ENTER** ) to accept the default.

If you want to select Non-color monitor instead of the default, type  $(2)$  over the 1, and press ( **ENTER** ).

As indicated by the F1=Help reminder displayed in the help bar, you may press  $(F1)$  or the  $(?)$  key to access on-line Help for more information.

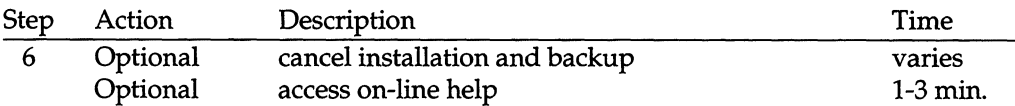

A page of introductory text is displayed on this information screen.

```
UNIX System Installation Introduction Introduction
             Welcome to the Unix System installation process!
If you have never installed the UNIX System before, it is recommended that
you press the 'Fl' (or '?') key now to learn more about the installation
process and the hardware requirements of the UNIX System. 
  - Pressing the 'F1' (or '?') key at any time during installation will
    display more information or help.
  - Pressing the 'Del' key at any time cancels the installation.
Press the 'F1' (or '?') key for more information 'ENTER' to continue.
                                                      I Del=Cancel Fl=Help
```
As indicated by the F1=Help reminder displayed in the help bar, you may press  $\boxed{F1}$  or the  $\boxed{?}$  key to access on-line Help for more information. We recommend that you do. A Del=Cancel reminder is also displayed in the Help bar indicating that you can cancel the installation by pressing the ( **DELETE** ) or ( **DEL)** key.

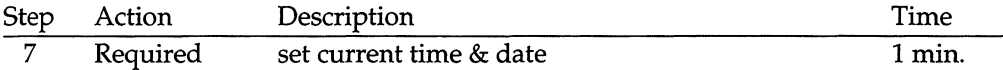

You set the date, the time and the timezone on this form.

UNIX System Installation **Configure Date and Time** On this screen, you will check the current date and time that is set on your computer, and change them if necessary. You also select what timezone you are in. If your timezone is not included in the choices, select "Another timezone". The current date: 06/03/92 The current time:  $16:42:04$ Enter the current year: 92 Enter the month of the year  $(1-12):$  06 Enter the day of the month (1-31): 03 Enter the hour of the day (0-23): 16 Enter the minute of the hour  $(0-59)$ : 42 Enter Timezone: US Eastern Time (EST) +-----+ +-----+ IApplyl (Reset( +-----+ +-----+ Press 'TAB' to move the cursor between fields. When finished, move the cursor to "Apply" and then press 'ENTER' to continue. Enter the Year (i.e., 92) I Del=Cancel F1=Help

Two fields on this screen, The current date and The current time are display only. They display the current settings on your computer for the date and time.

If you want to change the current date or time, press  $\overline{\mathsf{TAB}}$  to move to the field you want to change, and type over the displayed entry.

Unlike the entry fields, the Enter Timezone field is a multiple choice field. To change the Timezone, press the  $(TAB)$  key to move to the **Enter Timezone** field, and press the right arrow  $\overline{(\rightarrow)}$  or left arrow  $\overline{(\leftarrow)}$  key until the desired choice is displayed. If you choose Another Timezone a form is presented on which you can input the name of your timezone, and the number of hours West of Universal Coordinated Time (UTC).

When all displayed values are correct, press  $(TAB)$  to move the cursor to Apply, and press (**ENTER**) to register your selections and continue.

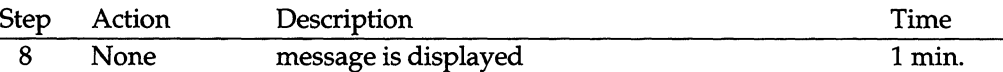

You will see an information screen that tells you about partitioning your hard disk.

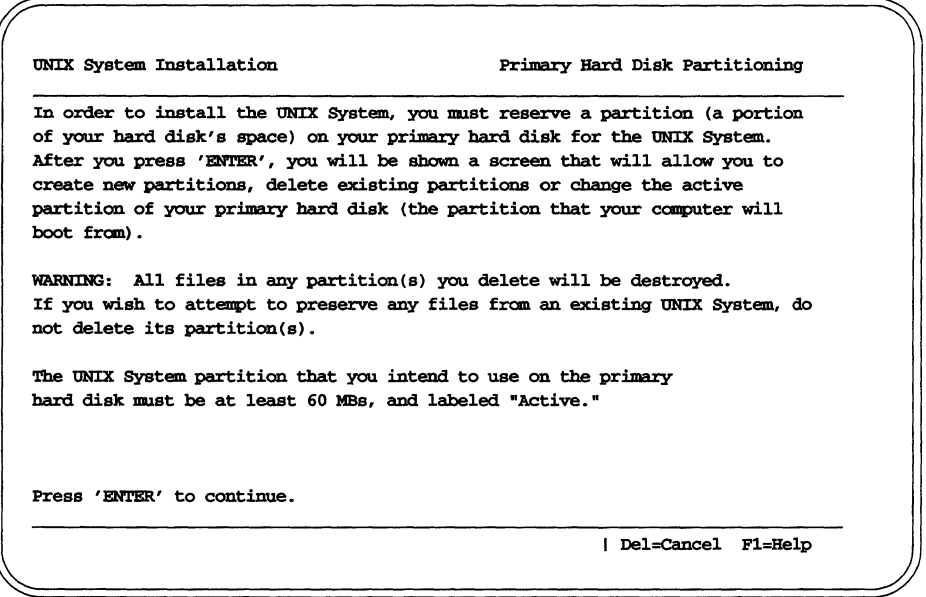

Again, additional information is available by pressing  $\boxed{F1}$  or  $\boxed{?}$  to access Help.

The UNIX System partition on the primary hard disk must be at least 60 MB formatted. This means that, if you started with an unformatted disk, you probably need at least 63 MB (or more) in order to end up with the required 60 MB after formatting.

At this point in the installation process you can still preserve any existing data on your computer by canceling the installation (see the "Canceling the Installation" section on page 27) and backing up your computer.

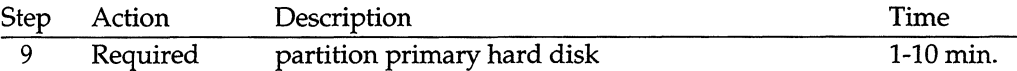

fdisk is a utility program that is used for hard disk partitioning on the UNIX System. Versions of fdisk are also available on DOS, and some other systems. The fdisk utility screen is displayed first for the primary hard disk on your computer.

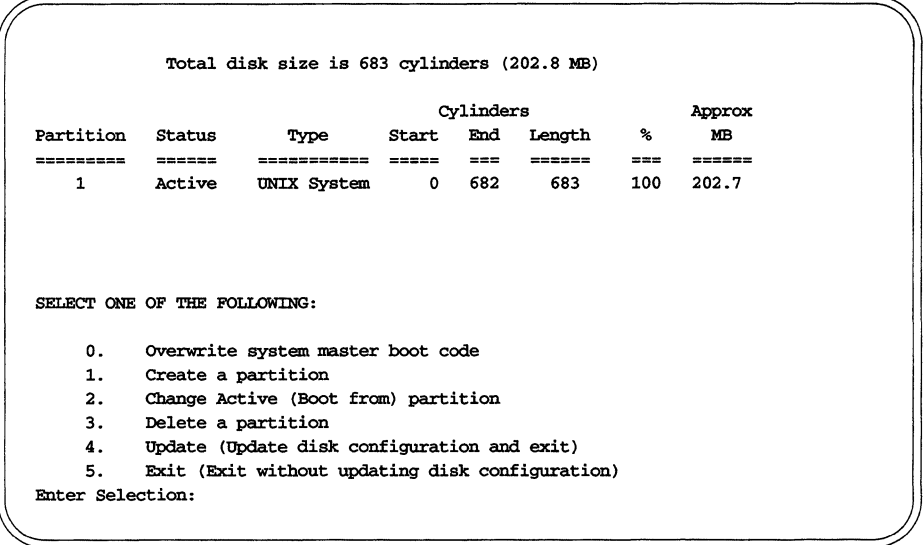

 $\sqrt{CAVITION}$  If you intend to attempt a non-destructive (upgrade or overlay) installation type (5), and press **[ENTER**] to exit. Do not change existing partition information. If the size or placement of a partition is changed, a nondestructive installation cannot be performed.

When partitioning your hard disk, you should give careful consideration to both present and future needs. For example, you may want to keep or reserve space for a DOS partition in addition to your UNIX SVR4.2 partition. (See section ''Planning for Multiple Operating Systems", page 11, if you plan to use more than one operating system on your computer.)

If the hard disk on your computer is already partitioned, information about the existing partitions is displayed in the top half of the screen. If your computer is not already partitioned, a default partitioning scheme is displayed. By default, an active UNIX System partition, which uses all of the space available on the hard disk, is created as partition 1. If you accept the partitioning scheme currently displayed on the screen, type  $\boxed{5}$  (Exit) and press  $\boxed{\text{ENTER}}$  to continue to the next step.

If the partitioning scheme displayed is not acceptable, you may use fdisk options to re-partition the hard disk(s). You may create up to four partitions. The fdisk options are as follows.

■ 0. Overwrite system master boot code:

You should only use **fdisk** option 0 if you have successfully installed the Foundation Set, but your computer will not boot the new UNIX System. See the "Troubleshooting" section, page 135, for a detailed description of this problem.

If your computer already had an operating system before installing the UNIX System , it may have a ''boot code" on the hard disk which is incompatible with UNIX SVR4.2. To overwrite the incompatible boot code, type [[)and press **[ENTER].** When you are finished using the fdisk utility, remember to select option 4 (Update) to update your changes before exiting.

**1** 1. Create a Partition:

To create a partition, type (1) and press **[ENTER**]. Then the following message is displayed.

#### Indicate the type of partition you want to create (l=UNIX System, 2=pre-5.0DOS, 3=DOS, 4=other, x=Exit)

Type the number of the partition type you want to create and press [ **ENTER** ). For example, if you want to create a DOS Release 3.3 partition (or a partition for any DOS release before Release 5.0), type  $\overline{3}$  and press  $\overline{[ENTER]}$ . If you want to create a Release 5.0 DOS partition, type  $\overline{3}$  and press **(ENTER).** Then you are asked to specify the size of the partition you are creating.

Indicate the percentage of the disk you want this partition to use (or enter "c" to specify in cylinders).

Type the percentage (for example, 15 to indicate 15%) of the hard disk that you want this partition to use, or type the letter c to specify the size in cylinders, and press ( **ENTER** ). Remember that the system requires a minimum 60 MB formatted active partition (the partition that contains the operating system that the computer boots from) on the primary hard disk to install successfully. Additional space is required for each additional package and package set to be installed. If you try to update or exit without having a UNIX partition that's big enough, you'll be prompted to create another one of sufficient size—the installation process will not let you leave the fdisk screen until this requirement is satisfied.

 $\overline{C$ **AUTION** If you are creating a pre-4.0 DOS partition, it will only be bootable if it starts at cylinder 0. Pre-4.0 DOS partitions cannot be larger then 32 MB.

After creating all of the partitions you desire you should verify that the percentages of space used by all partitions summed together equals 100% of the hard disk, and that the UNIX partition is active.

■ 2. Change Active (Boot from) partition:

Only one partition can be active at a time. To change the active boot partition (the partition you boot your computer from), type  $\mathbf{z}$  and press ( **ENTER** ). You are then prompted for the partition number (as shown in the Partition column on the fdisk screen), you want to make active.

```
Enter the number of the partition you want to boot from
(or enter O for none) :
```
The installation process requires that UNIX be the active partition, but you might change the active partition to DOS if, for example, you wanted to cancel the installation, reboot from DOS, and backup your DOS partition before re-starting the installation process. After you select a partition number to be active, a message is displayed confirming your choice.

Partition <X> is now the active partition. It will be activated when you reset your computer or turn it on again

Note that  $x$  in the example above will be replaced with the partition number you selected.

**9.** 3. Delete a partition:<br> $\overline{\text{CaUTION}}$  When you delete a partition, all data in that partition is destroyed.

To delete a partition, type(]] and press **[ENTER).** You are then prompted for the partition number (as shown in the Partition column on the fdisk screen), you want to delete.

Enter the number of the partition you want to delete (or enter x to exit ) :

Enter the number of the partition (as shown in the Partition column) to be deleted, and press **[ENTER).** You are then asked to confirm your choice.

```
Do you want to delete partition <x>? This will erase all
files and programs in this partition (Type "Y" or "n").
```
When the partition is successfully deleted, you will receive the following message.

Partition <x> has been deleted.

Note that  $x$  in the example above will be replaced with the partition number you selected.

If you delete a partition, you may want to reallocate the freed disk space among remaining partitions. To do this it is necessary to first delete the partition for which information is to be changed (data in the deleted partition is destroyed!), then create it with the correct information as if it is a new partition.

Ÿ,

 $\blacksquare$  4. Update (Update disk configuration and exit):

If you change any information on the fdisk screen, update the information and exit the screen by typing a  $\overline{4}$  (Update) and pressing **ENTER** ).

• 5. Exit (Exit without updating disk configuration):

If you accept the partitioning scheme displayed on the fdisk screen, and you have not changed anything, you can continue to the next step, by typing a  $\overline{5}$  (Exit) and pressing  $\overline{[ENTER]}$ .

After the UNIX SVR4.2 system is installed, you can access the fdisk utility nore program at any time by logging in as root and issuing the fdisk command.

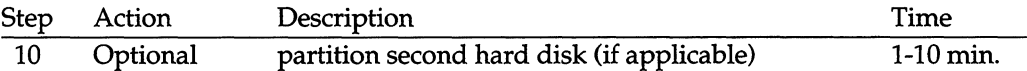

If you have a second hard disk on your computer, this menu asks if you want to use it for the UNIX System as well. This menu is only presented if your secondary hard disk is at least 40 MB.

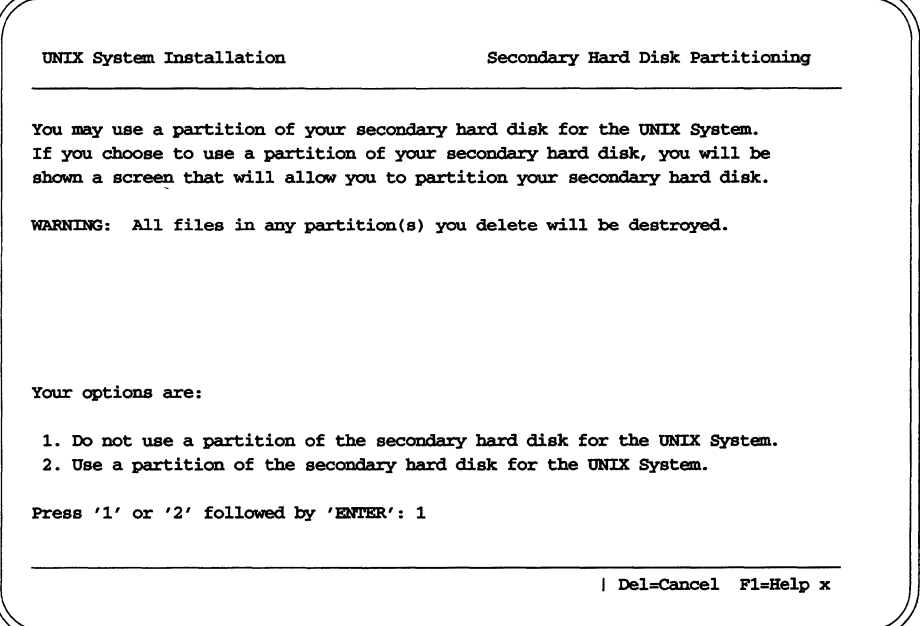

If you choose to use the secondary disk, the **fdisk** screen will be presented so that you can partition it. A minimum 40 MB UNIX System partition is required. Follow the instructions given in the previous step for using **fdisk.** 

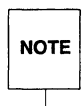

If you are performing a non-destructive installation, and you previously used nore the secondary disk, it will automatically be used again.

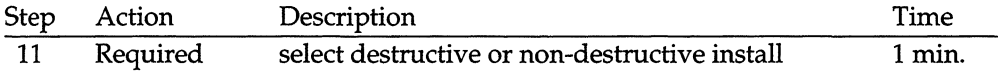

This menu is only displayed if the installation process detects that a UNIX System is already installed on the active partition of the hard disk. It will not appear if your computer is new (or if a low-level format has been performed on your hard disk).

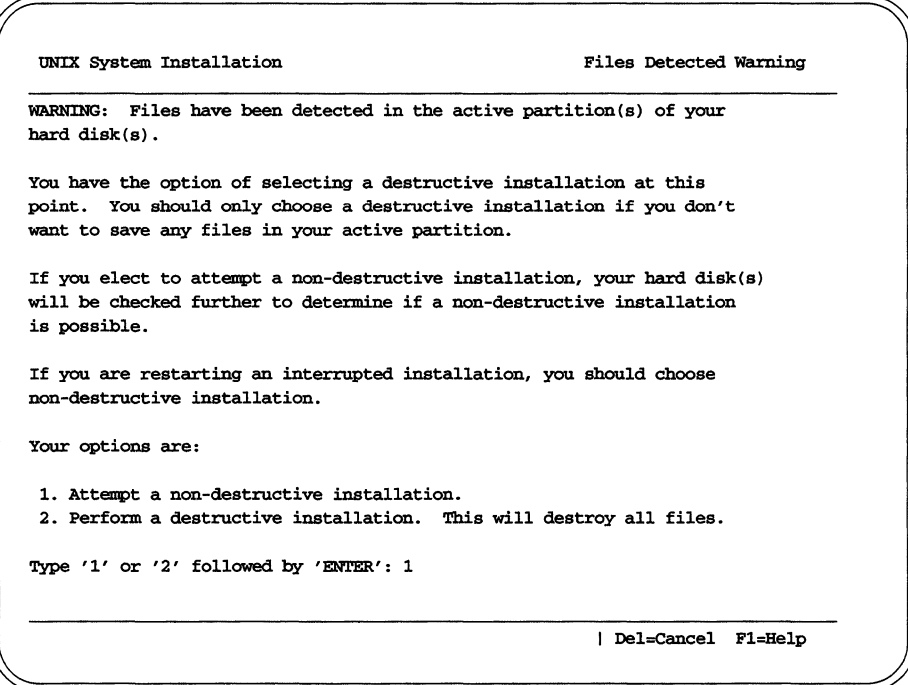

See the "Choosing Between Destructive and Non-Destructive Installation" section (page 16) for information about this choice.

If you choose to perform a destructive installation, type  $(2)$ , press  $(ENTER)$ , and go to the next step. (If you want to back up existing data you must do it before choosing destructive installation-after this choice, any existing data in the UNIX partition is destroyed.)

If you choose to attempt a non-destructive (Upgrade or Overlay) installation, type (D, and press ( **ENTER** ). After completing this step go to the "Upgrade and Overlay Processing" section (page 101).

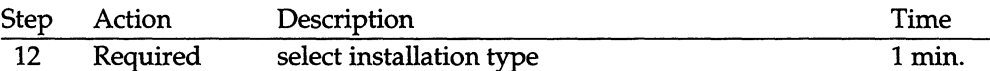

You're asked to choose between automatic and custom installation on this menu.

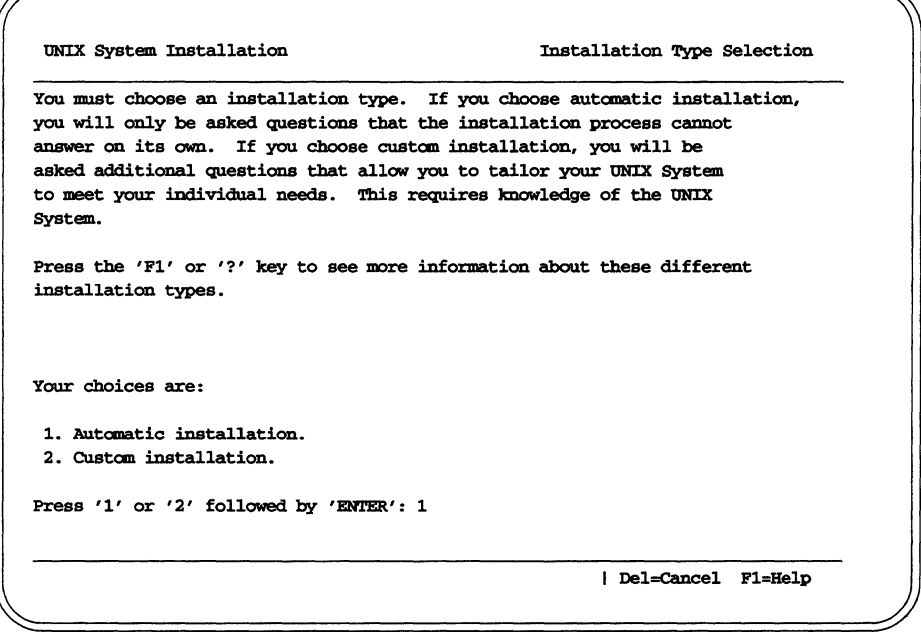

The default selection is **Automatic installation.** If you are not sure whether you should choose an automatic or a custom installation, please review the "Choosing Between Automatic and Custom Installation" section (page 14).

The next step is different depending upon whether you chose automatic or custom installation. If you chose automatic installation go to the step on the next page. If you chose custom installation, go to the "The Custom Installation Process" section (page 92) now.
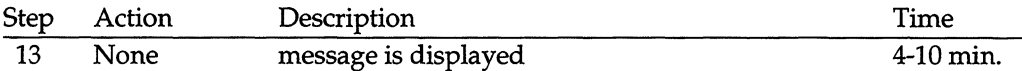

If you chose automatic installation in the previous step, the screen displays the following status message.

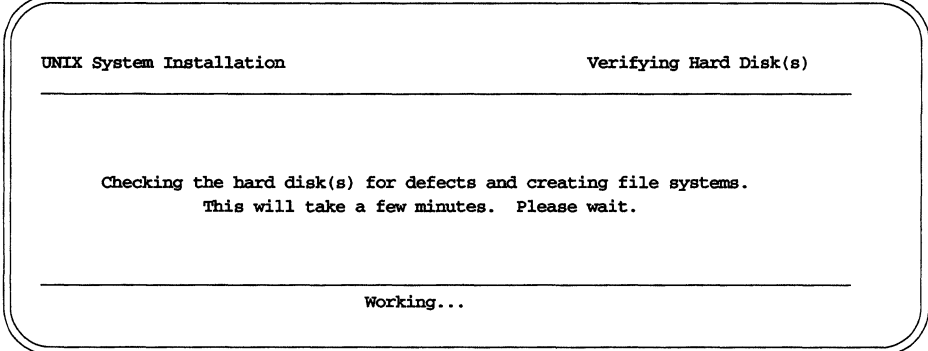

Note the blinking word **Working ...** in the center of the Help Bar. The process is running and should not be interrupted.

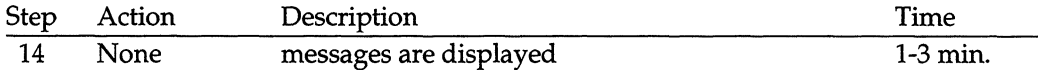

As the second boot diskette is being loaded the following status message is displayed.

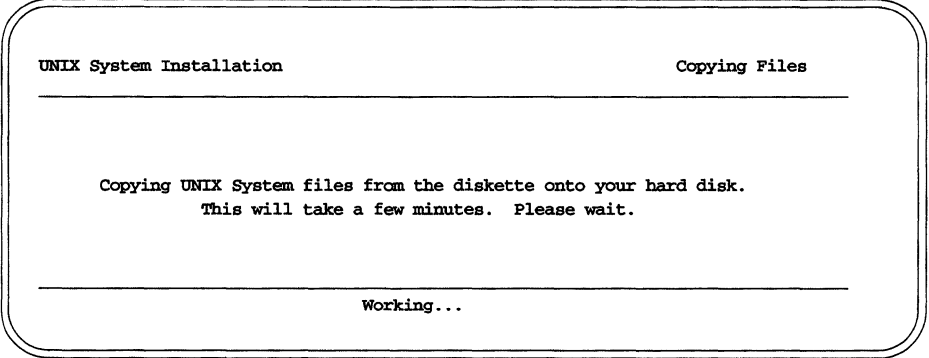

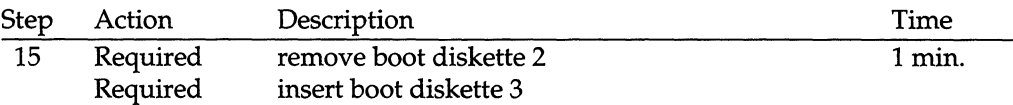

A screen appears and requests that you remove the second boot diskette, and insert the third boot diskette.

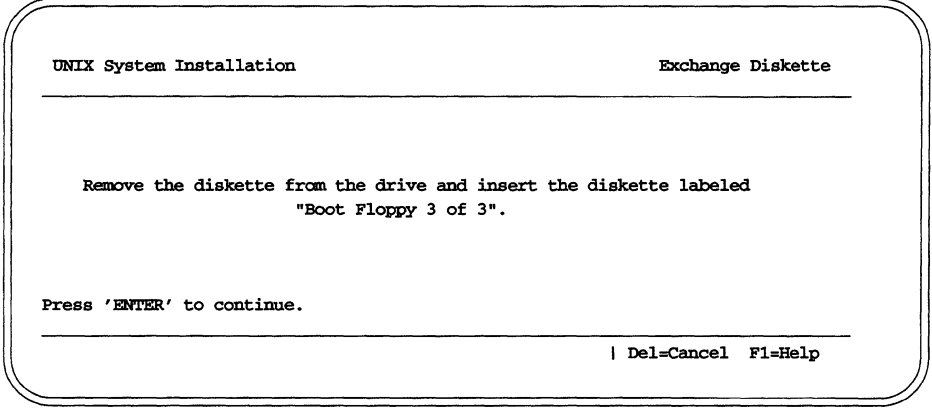

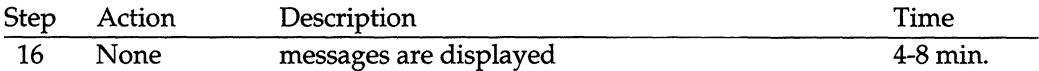

The following status message is displayed as the third boot diskette is being loaded.

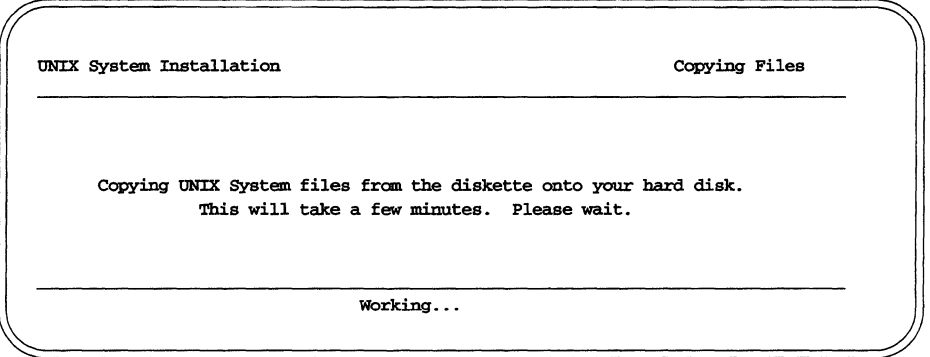

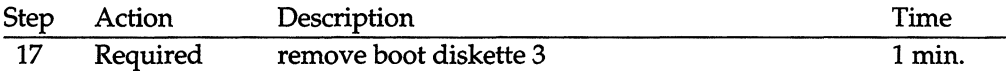

Now, you are prompted to remove the third boot diskette.

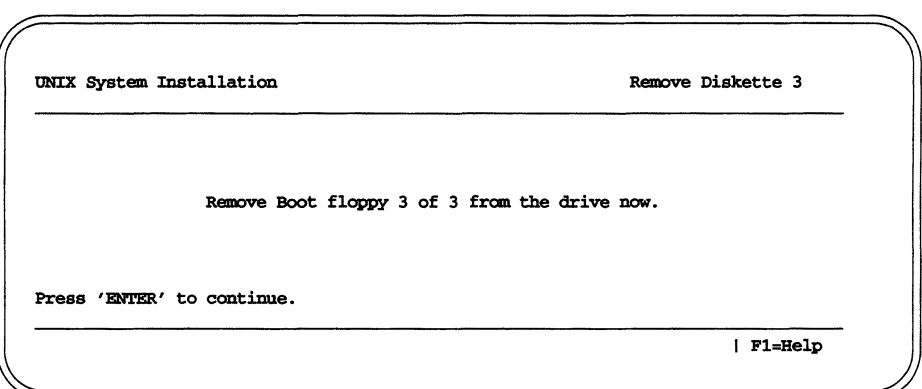

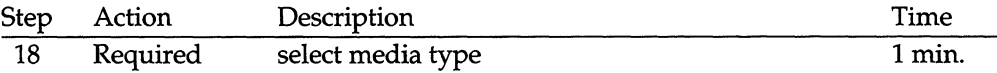

This menu is only displayed if the installation process detects more than one diskette drive on your computer, or a cartridge tape drive in addition to one or more diskette drives. You select a media type (diskette or tape) and the drive it will run on from this menu.

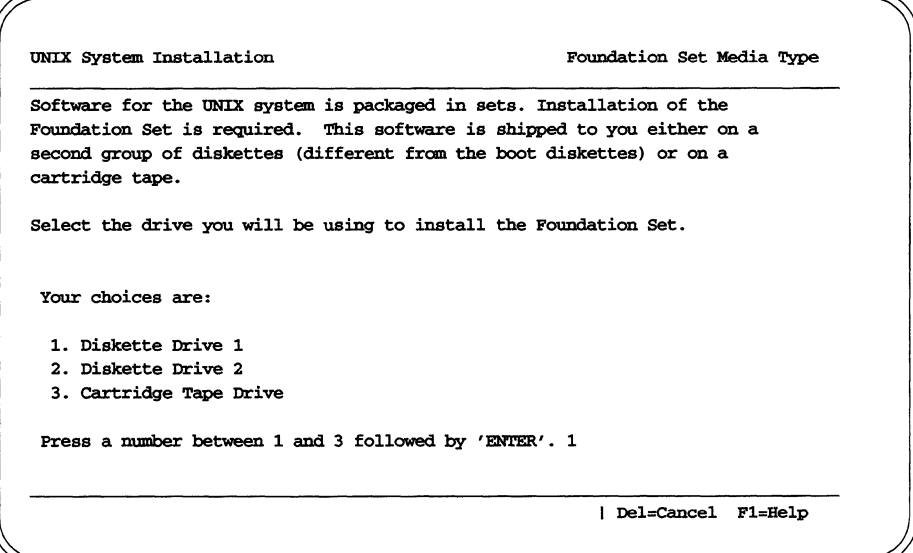

The installation process senses what kinds of equipment are installed on your computer, and will only present you with valid choices. That is, if there is no cartridge tape drive on your system, **Cartridge Tape Drive** will not be listed as an option on this menu. Likewise, if you only have one diskette drive, **Diskette Drive 2** will not be listed.

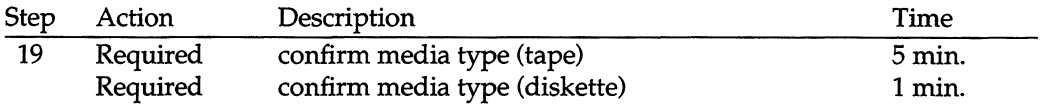

A menu is presented which asks you to confirm the media type you selected in the last step. The appearance of this screen is slightly different depending upon whether you install using cartridge tape or diskette.

**Tape:** 

UNIX System Installation **Institute Institute Institute Insert Foundation** Set Tape You may proceed with the installation from cartridge tape, or go back to the previous menu and change your selection. To proceed, please insert the Foundation set cartridge tape into the tape drive and type '1' followed by 'ENTER'. Make sure the tape is fully inserted into the tape drive. Your choices are: 1. The Foundation Set tape has been inserted in the tape drive. 2. Go back to previous menu. Press '1' or '2' followed by 'ENTER': 1 I Del=Cancel Fl=Help

If you change your mind about installing from cartridge tape, you can select option 2 to return to the previous screen and select a diskette installation.

After you insert the cartridge tape into the tape drive the tape is automatically rewound and re-tensioned (you will hear it running). Wait until the tape stops moving, then press ( **ENTER** ) to choose option 1. If you choose option 1, the following status message appears on the screen.

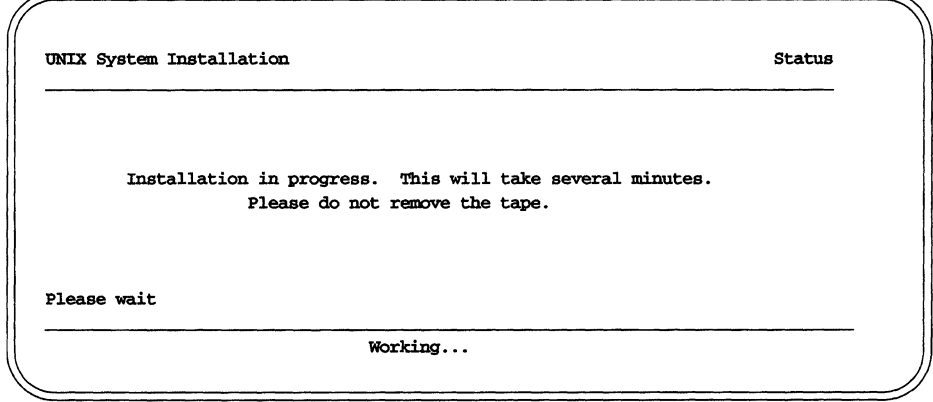

Note the blinking word **Working .** .. in the center of the Help Bar. The process is running and should not be interrupted.

#### **Diskette:**

If you install using diskettes, the appearance of the "Foundation Set Installation From Diskette" screen is different depending upon whether your computer has one or two diskette drives. This screen appears if your computer has two disk drives.

```
UNIX System Installation Foundation Set Installation From Diskette
You may choose to proceed with installation from diskette, or you may 
go back to the previous screen and change your selection.
To proceed, please place the Foundation Set diskette into your floppy 
disk drive and type '1' followed by 'ENTER'. You will then see messages 
telling you which diskette to insert next and when to remove it. 
Your choices are: 
1. Floppy is inserted, continue with installation. 
2. Go back to previous screen. 
Press '1' or '2' followed by 'ENTER'. 1 
                                                        I Del=Cancel Fl=Help
```
Insert the diskette labeled "Foundation Set: Installation" into diskette drive 1 and press ( **ENTER** ) to continue. Otherwise, if you change your mind about installing from diskette, you can return to the previous screen to choose a cartridge tape installation.

The following screen appears if your computer has only one disk drive.

UNIX System Installation Foundation Set Installation From Diskette Place the diskette labeled "Foundation Set: Installation" into your diskette drive, and then type 'ENTER' to begin installation. The canputer will display messages on the screen telling you which diskette to insert next and when to remove it. Insert diskette and press 'ENTER' to continue. I Del=Cancel Fl=Help

Insert the diskette labeled "Foundation Set: Installation" into diskette drive 1 and press [ **ENTER** ) to continue.

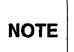

The installation process expects the Foundation Set packages to be loaded in a particular sequence. Further, if one package spans over multiple diskettes, the diskettes must be loaded in order (for example, "1 of 12", then "2 of 12", ... ). In either case, if you insert the wrong diskette, you will be re-prompted until you provide the correct diskette.

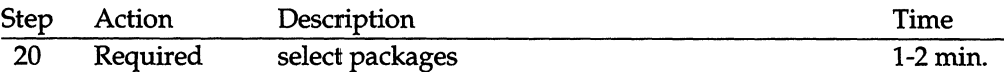

You are presented with a form screen asking you to select which Foundation Set packages to install.

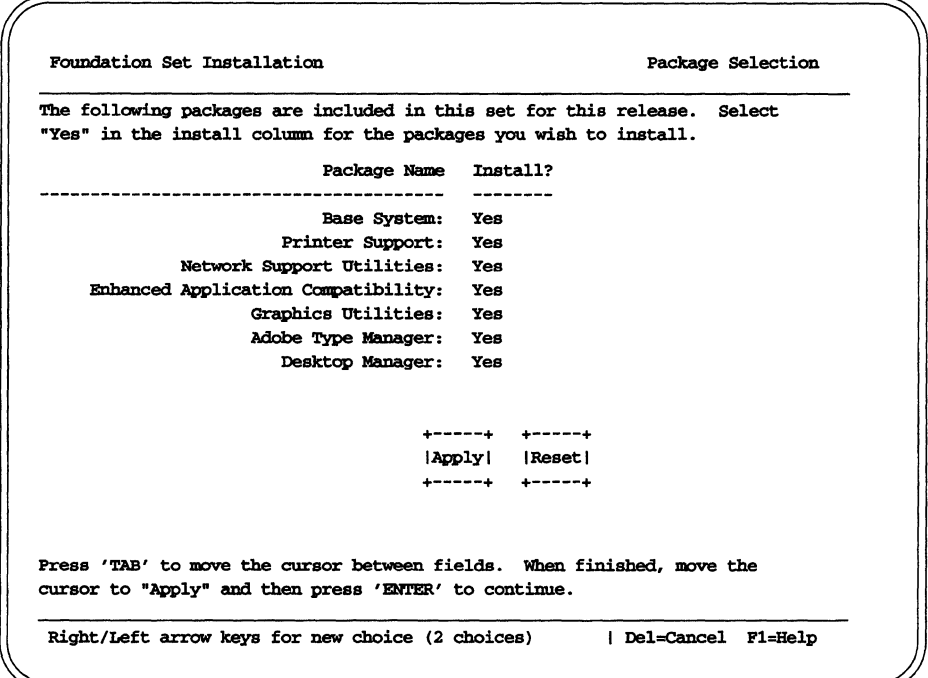

Note that the highlighted word Yes appears next to all of the package names, meaning that, by default, all of the packages in the Foundation set will be installed (for some packages in some sets, the default is to not install the package). This is the recommended choice.

But, if you have a good understanding of the features offered by each package, and you know that you do not need some of these capabilities on your system, you can choose to not install certain packages. To de-select a package (prevent its installation), press the ( **TAB** ) key to move to the package's Install? field, and select **No** by pressing the right arrow  $\rightarrow$  or left arrow  $\leftarrow$  key.

When the highlighted word **Yes** appears only next to packages you want to install, press ( **TAB** ) to move the cursor to Apply, and press [ **ENTER** ) to register your selections and continue.

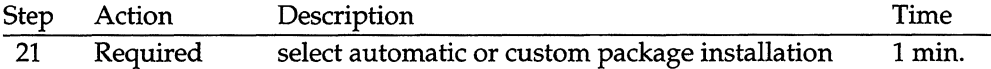

You are presented with a form asking you to choose between automatic or custom installation for the packages you have decided to install.

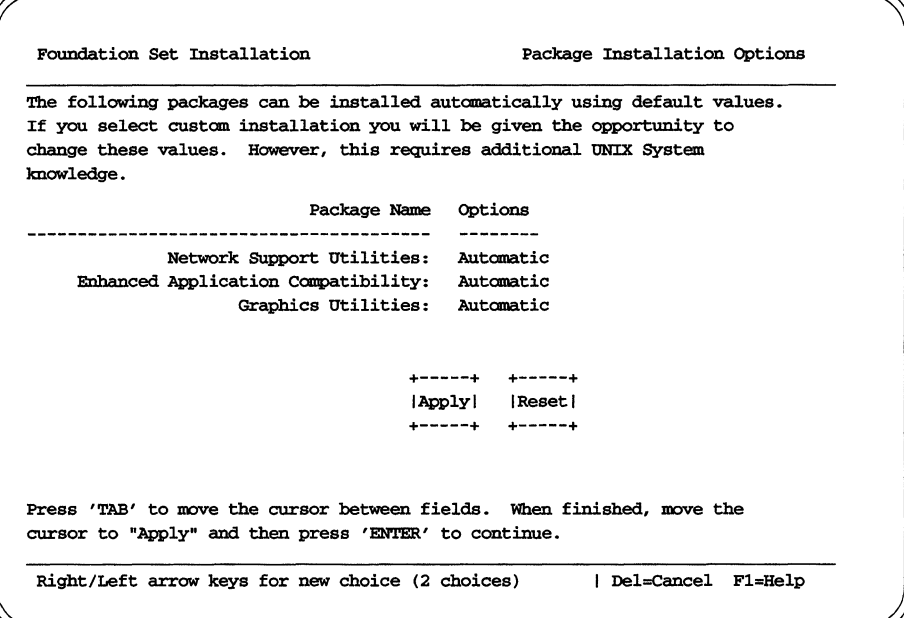

If you are uncertain about whether you should choose automatic or custom installation for a package, please see the "Choosing Between Automatic and Custom Package Installation Options" section (page 15) for information about these options.

In this example, all of the listed packages will be installed in the **Automatic** mode by default. Generally, accepting default installation for packages is recommended.

To select package installation options, press the **[TAB)** key to move to that package's **Options** field, and select **Automatic or custom** using the right arrow  $\Theta$  or left arrow  $\Theta$  key. When you are satisfied with the options selected for all listed packages, press [ **TAB** ) to move the cursor to **Apply,** and press [ **ENTER** ) to register your selections and continue.

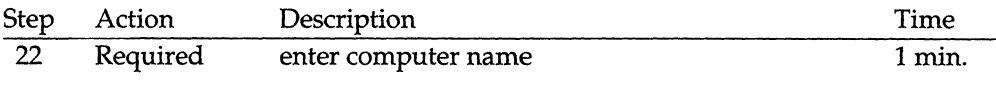

You enter the name of your computer on this form.

UNIX System Installation Computer Name Select a name for the computer. This should be a short name that will be used to identify your computer. Please use only letters or numbers in the name you type. If you will be connecting your computer to a network of other UNIX Systems, then it is important that the name specified here be unique to your network. See the Help facility or the Installation Guide for more information. Computer name: +-----+ +-----+ (Apply! (Reset I +-----+ +-----+ Press 'TAB' to move the cursor between fields. When finished, move the cursor to "Apply" and then press 'ENTER' to continue. Enter the name for your computer **I Delection** I DeleCancel F1=Help

See the "Information Required During Foundation Set Installation" section (page 19) for guidelines about selecting a computer name.

Type the name you want to give your computer. Press ( **TAB** ] to move the cursor to **Apply,** and press ( **ENTER** ] to register your computer name and continue.

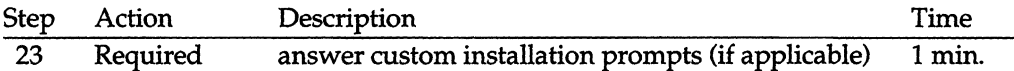

This step is only required if you chose to install one or more of the Foundation Set packages in custom mode during Step 21. If so, you may be prompted for more information at this point.

For example, if you chose custom installation for the Network Support Utilities (nsu) package, the following form will appear so that you can configure "Pseudo-Terminals."

```
Network Support Utilities NSU Configuration
Enter the number of pseudo-terminal devices to configure on your system. 
Number of pseudo-terminals: 16 
                                   +-----+ +-----+ 
                                   IApplyl IResetl 
                                    +-----+ +-----+ 
Press 'TAB' to move the cursor between fields. When finished, move the 
cursor to "Apply" and then press 'ENTER' to continue. 
Enter number of pseudo-terminals to configure (16-256) I Del=Cancel Pl=Help
```
Pseudo-terminals are used whenever someone logs into your computer through a network, or when using certain UNIX Desktop applications. If you are uncertain of the appropriate number to enter, please apply the default value.

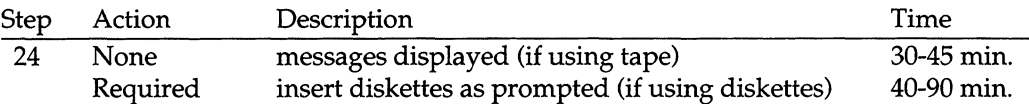

This step differs depending upon whether you install using tape or diskette.

#### **Tape:**

The packages that make up the Foundation Set will now be installed. Take a break. No further action is required until after the Foundation Set is installed.

#### **Diskette:**

At this point the "Foundation Set: Installation" diskette has finished loading, and you are prompted for the next diskette in the set.

```
READY TO PROCESS: 
 Set: Foundation Set (fnd) 
  Package: Base System (base) 
          diskette l of 12 
Insert diskette into 3.5 inch (High Density) Drive 1. 
Type [go] when ready, 
  or [q] to quit: (default: go)
```
You must insert the exact diskette requested in the READY TO PROCESS message. Follow the instructions in the successive screen messages to remove and insert diskettes until you've installed the entire Foundation Set.

If you install the wrong diskette you will receive an error message and another prompt similar to this.

```
pkgadd: WARNING: Could not find (dtxt) on </dev/dsk/f03ht> 
REPROMPTING FOR: 
  Set: Foundation Set (fnd) 
  Package: Base System (base) 
          diskette l of 12
```
If you quit (q) during the Foundation Set installation for any reason (for example, because of a missing or bad diskette) after the Base System (base) package is successfully installed, you can reboot the computer, and restart the installation. In this case, you should not change any partitioning information when you get to the fdisk utility screen (choose option 5 to Exit). When you get to the "Package

Selection" screen, you should select only packages which have not already been installed, and for which you have all necessary diskettes. Alternately, you can type q to quit, and allow the installation to continue (the system will rebuild and the installation will complete). After the rest of the installation completes, you can login as root, and use the pkgadd command to install the remaining packages. (See the section, "Set Installation Instructions" on page 111 for instructions.)

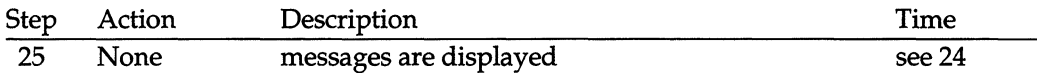

As Foundation Set packages are installed from tape or diskette, status messages are displayed.

PROCESSING: set: Foundation Set (fnd) from </dev/nnt/tapel> Package: Base System (base) from </dev/rmt/tapel> ## InBtalling part l of 12. (more messages follow)

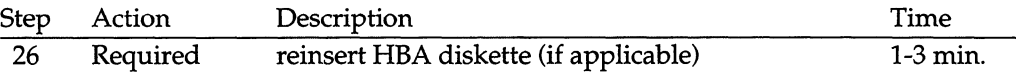

If you previously loaded one or more HBA diskettes, this screen prompts you to reinsert the same diskette(s) into the diskette drive.

```
UNIX System Installation Reference Installation Reinsert HBA Diskette
You must now reinsert the HBA diskette(s) that you used before.
Please insert the diskette labeled: 
MCA SCSI IHV Host Bus Adapter 
into the drive and press 'ENTER'. 
For detailed instructions, press the 'F1' (or '?') key at any time.
Press 'ENTER' to continue. 
                                                        I Del=Cancel Fl=Help
```
The screen prompts for a specific HBA diskette, by name. Compare the name given on the screen with the label on the diskette to be sure you are inserting the correct HBA diskette into the diskette drive.

If you loaded more than one HBA diskette in Step 3, then this screen will reappear once for each diskette. If an HBA diskette is not requested the second time, do not worry. In this case, the system has determined that this particular device driver is not actually needed. See the "Host Bus Adapter Diskettes" section (page 11) for further information about HBA diskettes.

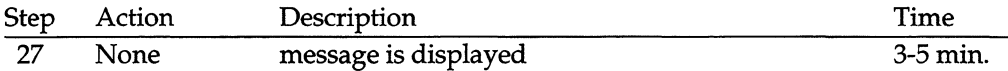

After you have loaded the entire Foundation Set a status screen is displayed informing you that the UNIX System will now be rebuilt.

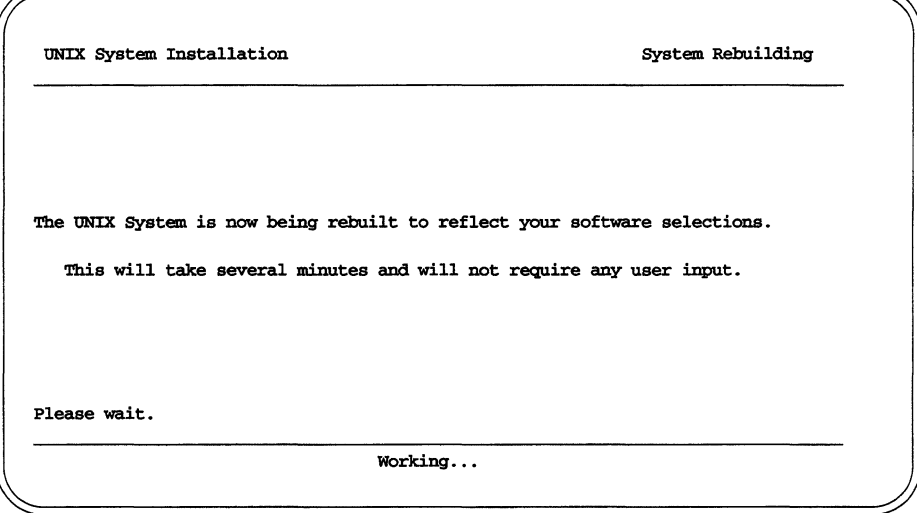

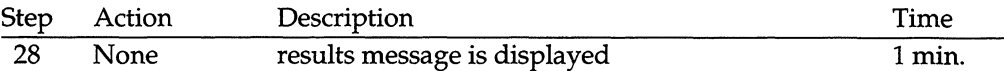

After the system is rebuilt, you will see a screen informing you of the results.

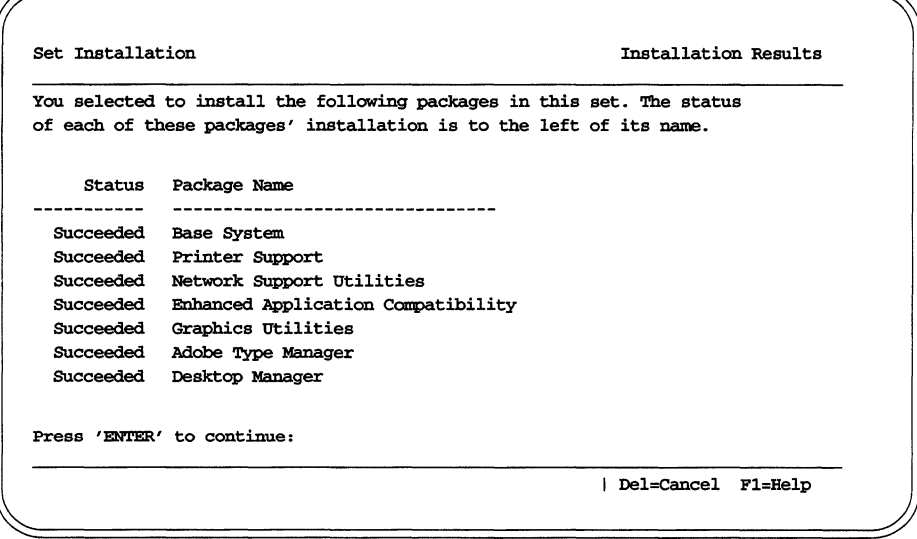

Packages that were successfully installed are listed with a status of **Succeeded.**  Packages that failed to install, or that were installed with errors, are also be noted on this screen.

In addition to the information displayed on the Installation Results screen, an electronic mail message is sent to **root** indicating installation success or failure for each package. The mail messages can be quite detailed and informative.

You can also check a log file which will contain any error messages. The log file for each package is located in **/var/sadm/install/logs.** 

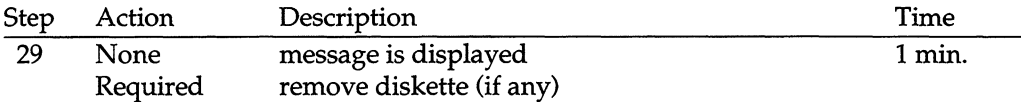

An information screen is displayed informing you that the system will automatically be rebooted.

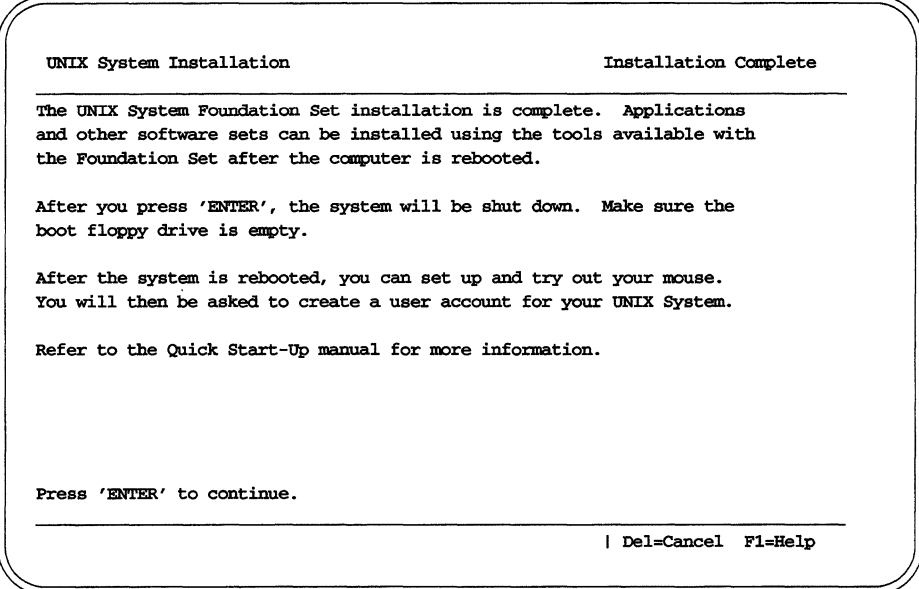

Make sure there is no diskette inserted in diskette drive 1 (the boot diskette drive). After you press (**ENTER**) the screen clears, a status message is displayed, and the computer reboots automatically.

The system is coming down. Please wait.

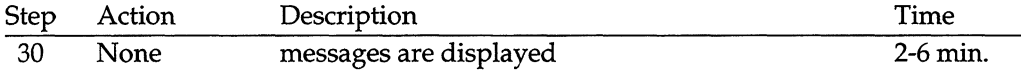

As the system comes back up, several copyright messages are displayed, along with the following status messages.

```
The system is coming up. Please wait.
Please wait while the system is examined. This may take a few minutes. 
Setting up new kernel environment
The system is fine and is now coming up.
```
If there are any problems detected as the system comes up, the UNIX file system checking utility program, **fsck,** is automatically run to check the integrity of the file systems and repair them if necessary.

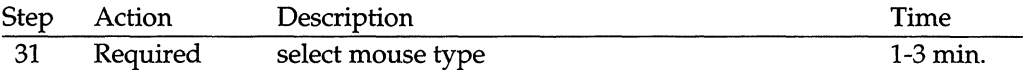

After the system has come up, you are prompted to specify the type of mouse you'll be using.

```
UNIX System Installation and the Contract of Mouse Selection
If you wish to use a mouse with the UNIX System you must select the type of 
mouse attached to your computer from the list below (or select "No Mouse" 
if you do not wish to use a mouse). 
If you are unsure of what mouse type you have, refer to the help information
for this screen or the Installation Guide for more information.
Your choices are: 
1. Serial Mouse 
2. Bus Mouse 
3. PS/2-ccmpatible Mouse 
4. No Mouse 
Press '1', '2', 1 3 1 , or '4' followed by ENTER. 1 
Please make a selection. Press F1 for help. | Fl=Help
```
If you know your mouse type, enter the appropriate number and press **(ENTER).** 

The default is Serial Mouse for destructive installations, but the old mouse configuration is preserved in the case of non-destructive (upgrade or overlay) installations. The next screen to appear will be a form asking you questions about the type of mouse you selected: serial mouse (see page 83), bus mouse (page 84), or PS/2 mouse (page 85). After filling out one of these forms, a "mouse test" is run. Just before the mouse test is run the following information screen is displayed.

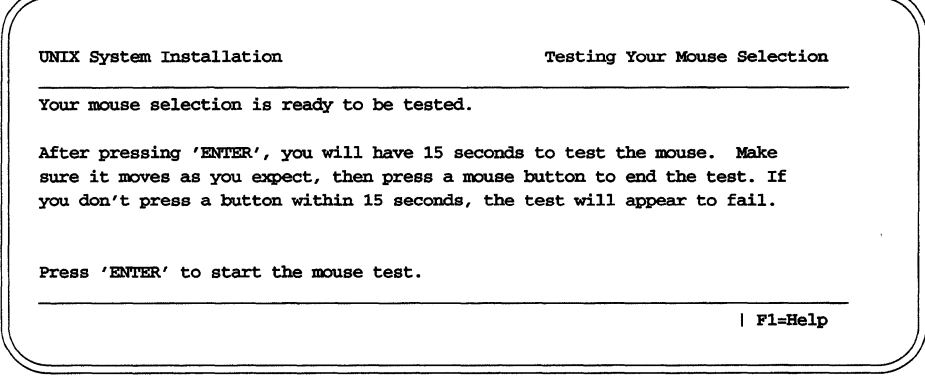

The mouse test checks to see if your mouse can communicate with your computer. The screen clears and you are prompted to Press a mouse button to stop the test. Assuming the system senses the presence of the mouse properly, you receive a message stating: Success! Your mouse is now ready for use by the system and you can go on to the next step. If the test is not a success you are presented with a ERROR: Mouse Not Detected menu which offers you the option of going back to the "Mouse Selection" screen to choose a different mouse type (or select No Mouse), or you may choose to shut down the computer so that you can check your mouse hardware.

We recommend that you set up your mouse now if you have one, but you can set up or change the configuration of your mouse at any time. This can be accomplished by logging in as root and issuing the mouseadmin command. (The mouseadmin command is located in the /usr/bin directory.) After executing mouseadmin you will be presented with a menu, and you will be prompted for information about your mouse. This process is similar to the one presented in this *Installation Guide.* 

#### 1. Serial Mouse

If you select serial mouse this form is displayed:

UNIX System Installation Serial Mouse Port Selection In order to use a seria1 mouse, you mist tell the installation program which serial port your mouse is connected to. You must also indicate the number of buttons that are on the mouse you will be using. See the belp facility or Installation Guide for more information. Enter the following information about your serial mouse. Serial Port your mouse is connected to: tty00 (COM1) Number of mouse buttons: 2  $+$ ---- $+$ IApplyl IResetl +-----+ +-----+ Press 'TAB' to move the cursor between fields. When finished, move the cursor to "Apply" and then press 'ENTER' to continue. Right/Left arrow keys for new choice (2 choices) | F1=Help

You are asked to select the port which the mouse is connected to. By default, the tty00 port is used. (On a DOS system tty00 is known as COM1.)

You are also asked to specify the number of buttons on your mouse. Default is 2 buttons. Press ( **TAB** ) to move to this field, and select 2 or 3 buttons by pressing the right arrow  $\left(\rightarrow\right)$  or left arrow  $\left(\leftarrow\right)$  key.

Press [ **TAB** ) to move the cursor to Apply, and press ( **ENTER** ) to register your selections and start a mouse test (see page 82).

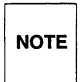

If your serial mouse came with a "PS/2 adaptor'' (a device that allows the mouse to be plugged in to a computer's PS/2 port), and your computer has a PS/2 mouse port, you should install it as a PS/2 mouse.

#### 2. Bus Mouse

If you select bus mouse this form is displayed:

UNIX System Installation and Bus Mouse Configuration To use your Bus mouse, you must provide the interrupt vector that your Bus mouse controller card is configured to use. The choices given are those that are not being used by other devices attached to your computer that the UNIX System knows about. You must also indicate the number of buttons on your mouse. See the Installation Guide for more information. Enter the following information about your bus mouse. Interrupt Vector Number: 2 Number of mouse buttons: 2 +-----+ +-----+ I Apply I I Reset I +-----+ +-----+ Press 'TAB' to move the cursor between fields. When finished, move the cursor to "Apply" and then press 'ENTER' to continue. This is the only selection available  $\qquad$  IF1=Help

You are asked to select the interrupt vector number (IRQ) number for which the mouse is configured.

You are also asked to specify the number of buttons on your mouse. Press [ **TAB** ) to move to this field, and select 2 or 3 buttons by pressing the right arrow  $(\rightarrow)$  or left arrow  $(\leftarrow)$  key.

Press ( **TAB** ) to move the cursor to Apply, and press [ **ENTER** ) to register your selections and continue. The blinking words Loading Mouse Driver appear in the center of the Help Bar. The driver is loading and should not be interrupted. After the driver loads, a mouse test is run (see page 82).

#### 3. PS/2 Mouse

If you select PS/2 mouse this form is displayed:

```
UNIX System Installation Number of Buttons on PS/2-Campatible Mouse 
Please select the number that correctly describes the number of buttons on
your PS/2 compatible mouse. See the Help facility or the Installation Guide 
for more information.
Select number of mouse buttons: 2 
                                    +-----+ +-----+ 
                                    IApplyl IResetl 
                                    +-----+ +-----+ 
Press 'TAB' to move the cursor between fields. When finished, move the
cursor to 11Apply11 and then press 'ENTER' to continue. 
 Right/Left arrow keys for new choice (2 choices) | F1=Help
```
You are asked to specify the number of buttons on your mouse. Select 2 or 3 buttons by pressing the right arrow  $\left(\rightarrow\right)$  or left arrow  $\left(\leftarrow\right)$  key.

Press [ **TAB** ) to move the cursor to **Apply,** and press ( **ENTER** ) to register your selections and continue. The blinking words **Loading Mouse Driver** appear in the center of the Help Bar. The driver is loading and should not be interrupted. After the driver loads, a mouse test is run (see page 82).

The "Owner's Account" form appears.

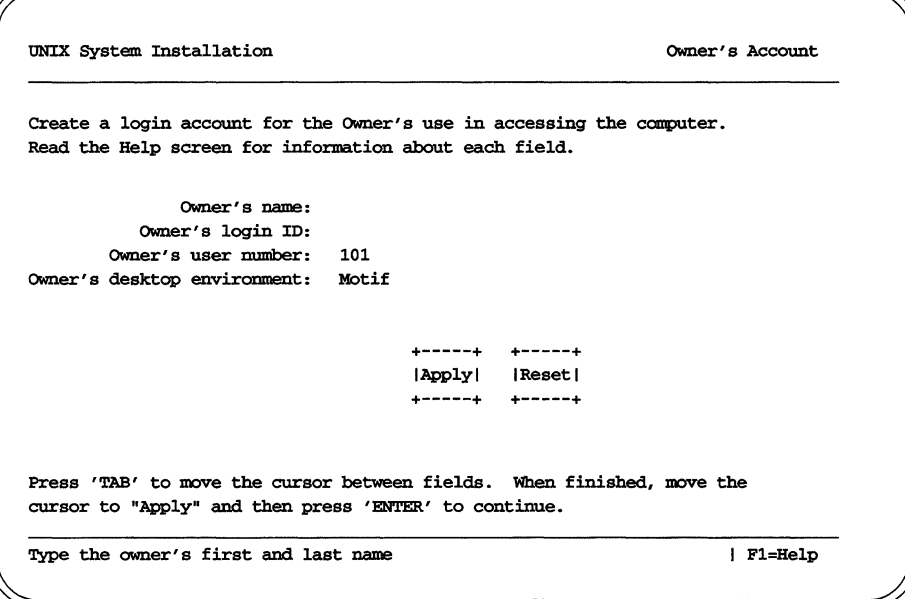

Use this screen to set up a login ID for the system owner. Fill out all the required information: the owner's name, login name, user number, and preferred desktop environment (Motif, OPEN LOOK, or none).

- A. Owner's name: Enter your full (first and last) name. Press **(TAB)** to move to the next field...
- B. Owner's login ID: Type your login ID. Often, people use their initials, their first name, or a nickname as a login name. [ **TAB** ) again.
- C. Owner's user number: The default user number presented will be the first unassigned number over 100. If you are doing a new installation, then this number is 101. Each new user account you create should have a unique user number. **[TAB].**
- D. Owner's desktop environment: Motif is the default desktop environment. For more information about Open Look and Motif, please refer to *The Complete UNIX Desktop Handbook.* If you do not want to specify a desktop environment select **none.**

When all values are entered as you desire, ( **TAB** ) to the **Apply** button, and press ( **ENTER** ) to continue.

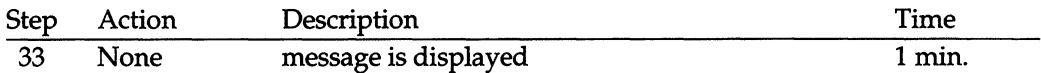

You are told about the owner's password on this information screen.

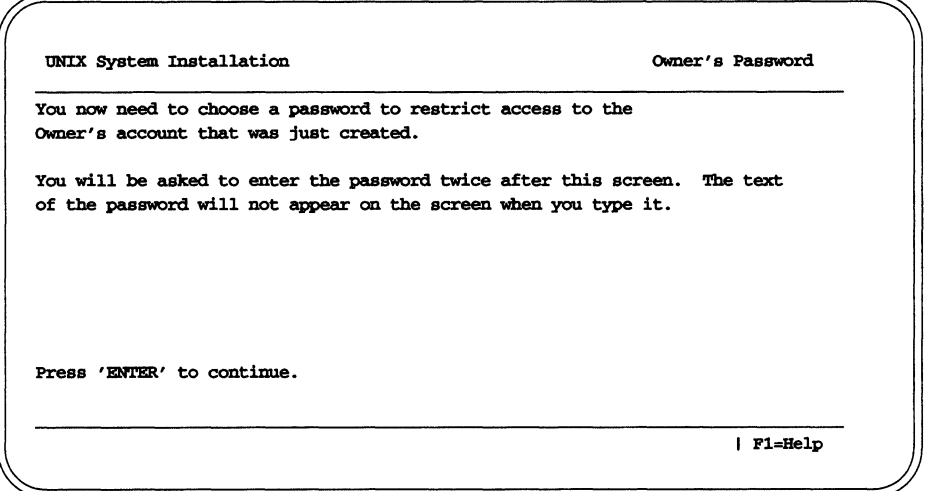

Guidelines for selecting a password are discussed in the "Information Required During Foundation Set Installation" section (page 20).

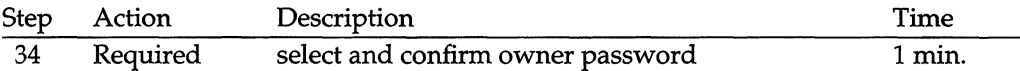

The screen clears and after a moment the system prompts you for a password for the owner's account you created. Be sure to assign (and remember) this password.

#### **UX:passwd:** INFO: **Changing password for <login\_name> New Password:**

Passwords should be kept secret--this is why your password is not displayed as you type it in. After typing your new password, press **(ENTER].** 

Now enter your password a second time to confirm it.

#### **Re-enter new password:**

After typing your new password a second time, press **(ENTER).** 

If you make a mistake while entering the password, you will have two more chances to type it properly. If the passwords still do not match after that, you will see an error message, and you will be prompted again for a password the first time you try to use the login ID.

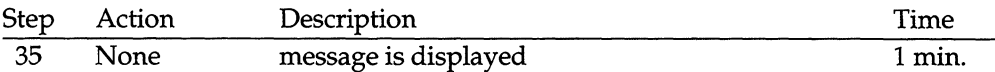

The installation process automatically creates a root login ID for your computer. You are asked to choose a password for the root account.

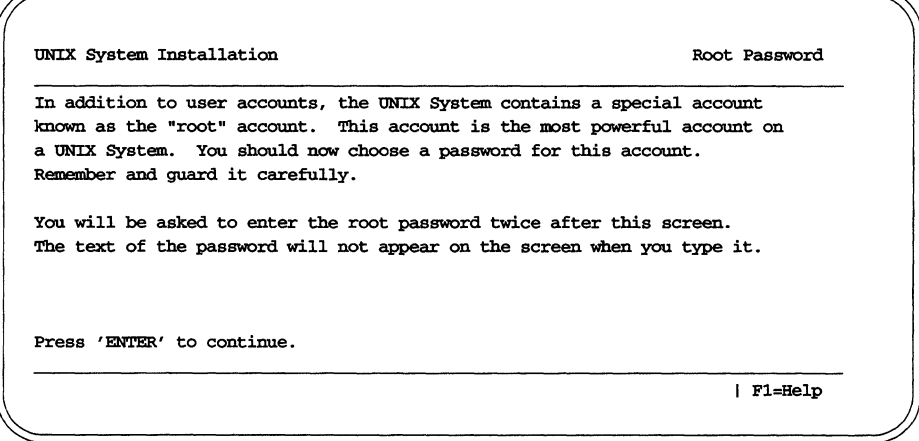

The procedure for selecting and entering the root password is the same as that used for the owner's password. Be sure to assign (and remember) a password for the root login ID.

 $\sim$ 

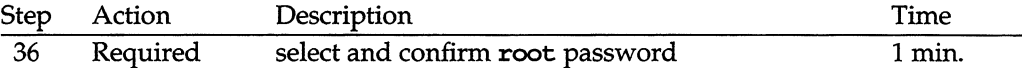

The screen clears and the system prompts you for a root password. Type the password and press **[ENTER].** 

#### New Password:

Now enter the root password a second time to confirm it, and press [ **ENTER** ].

#### Re-enter new password:

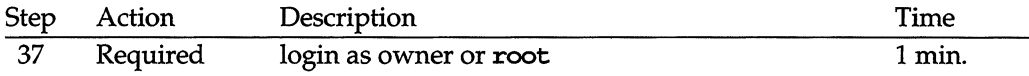

This information screen confirms that the Owner's Account was created successfully, and gives instructions for logging in to your new UNIX System.

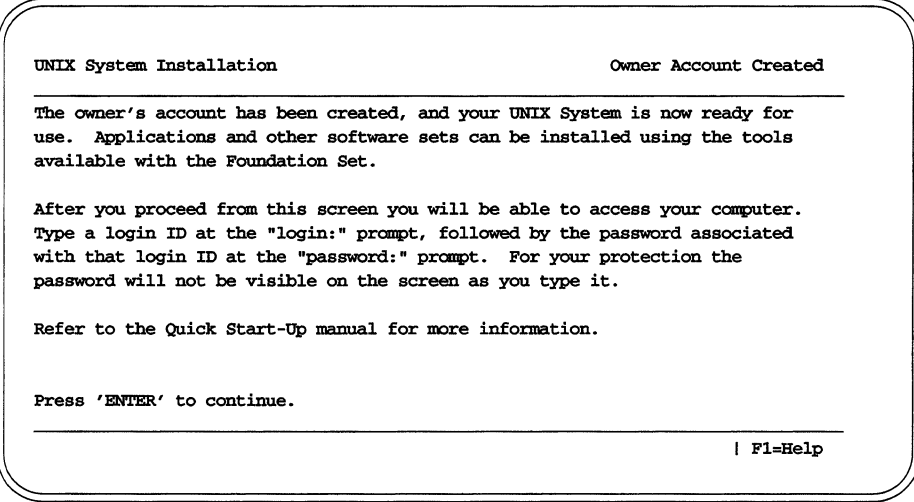

After pressing **ENTER** you may see a message: The system is coming up. Then, a Console Login: or Login ID: prompt appears. You may now type in your the owner's login and password, or root and the root password, and begin using the system. The *SVR4.2 Quick Start-Up* book can help you start using your system easily and effectively.

## **Shutting Down Your Computer**

If you want to shut down your system after UNIX SVR4.2 is installed, use the shutdown icon from the UNIX Desktop, or the shutdown -i0 command on a command line. If you want to reboot, use the shutdown -i6 command on a command line, or the ( **CTRL-ALT-DEL)** keystroke combination after using the shutdown icon.

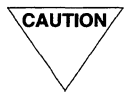

 $\sqrt{$  CAUTION $\sqrt{}$  Do not power off or reset your computer if UNIX SVR4.2 is running-file system damage may result. Powering off or resetting your computer is especially dangerous if your computer uses a caching disk controller because the cache does not have time to write its data to the disk.

## **Next Step**

If you would like to install additional UNIX packages or package sets at this time, proceed to the "Installing Additional Packages" section (page 110).

# **The Custom Installation Process**

This section provides a step-by-step procedural example of the steps specific to the custom installation process. These steps are run to define file systems and slices, and specify their sizing and placement. If you are performing a custom installation it is recommended that you review this section before starting. Topics discussed in this section include:

- **E** Custom Installation Instructions
- Next Step

### **Custom Installation Instructions**

To perform a Custom installation, first perform Steps 1 - 12 in the Automatic process. The custom installation consists of a series of steps which begin with Step 12a, and are numbered "12a", "12b", "12c", and so on.

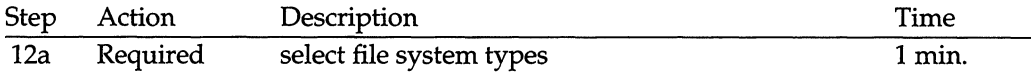

You are given the list of file system types and asked what type of file system (ufs, sfs, sS, s52k or vxfs) you want the root file system to be.

```
The following hard disk elements are required and 
must reside on your primary (disk 0) hard disk: 
Drive Name File System/Slice 
------ ------------------ ----------<br>0   Boot File System    /stand<br>0   Swap Slice       /dev/swap
0 Swap Slice
0 Root File System /
Please select the File System Type for Root File System (/) 
from the following list:
vxfs, sfs, s5, s52k, ufs default(vxfs):
```
The Boot File System (/stand) and swap slice (/dev/swap) are set up for you automatically. /stand is set up using 5 MB if the UNIX System partition on the primary hard disk is less than 150 MB, but defaults to a 10 MB size if the partition is greater than 150 MB (or if the combination of primary and secondary hard disk UNIX System partitions exceeds 200 MB). /dev/swap is created using 13% of the UNIX System partition, or two times the amount of RAM on your computer, whichever is smaller. You may change these default values if you choose to create optional disk slices or file systems in the next step. (The swap size should never be smaller than the amount of RAM on your computer—if it is, re-size it during Step 12f.)

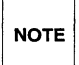

If you choose the sfs file system type for any file system you will receive a series of Warning messages like: 'WARNING: Changed MAC level from< 2 > to< 1 >'',or "WARNING: /bin no longer a symbolic link" These warnings do not require any action from you. They can be ignored.

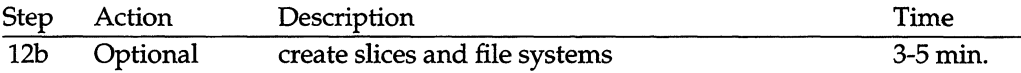

You are asked whether you want to create any optional slices or file systems.

Do you wish to create any optional disk slices or filesystems (y or n)?

The allowable responses are  $y$  (yes) or  $n$  (no). If you respond  $n$ , a default set of file systems and slices are created for your computer. Unless you are knowledgeable about creating, sizing and placing files systems, we recommend you answer n.

If you select  $\mathbf y$  (yes) and you are using a single hard disk with a UNIX partition smaller than 100 MB, you are asked whether to create a dump (*dump*) slice on the disk.

If you select  $\mathbf y$  (yes) and your UNIX partition is greater than 100 MB, or if you have specified that two hard disks (with combined storage greater than 100 MB) are to be used for the installation, you are asked whether a slice should be created for each of the following: /usr, /home, /dev/dunp, /var, /home2 and /tinp. For each one of these that you choose to create, you are also be prompted for the file system type (ufs, sfs, s5, s52k, or vxfs). Additionally, if you previously answered yes to using a second hard disk, you are asked to select which hard drive (primary=O, secondary=l) to assign the file system to. For disks whose combined storage is less than 200 MB, 60% of the available disk space will be assigned to /usr. If more than 200 MB is available, 45% of the space will be assigned to /usr. But, if /usr is put on the second hard disk by itself, it will use 100% of the space on the second disk.

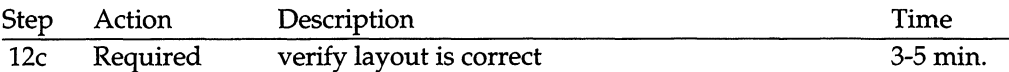

You are shown the list of file systems selected for installation, and you are asked whether the allocations shown are acceptable.

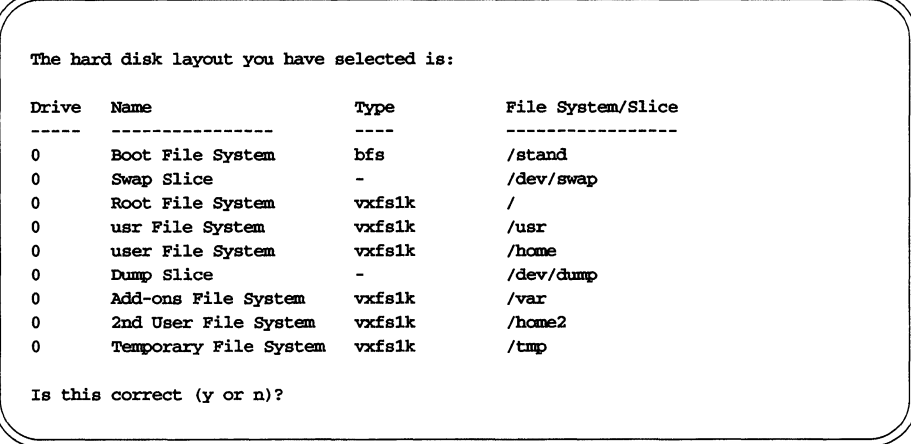

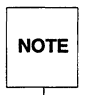

In the example above, the user has decided to create all optional file systems and slices, and chose vxfs for each file system. If the available disk space is not large enough to accommodate the file systems chosen, an error screen is presented.

If you respond n (no) to the prompt, this data is discarded and you restart at the beginning of Step 12a.

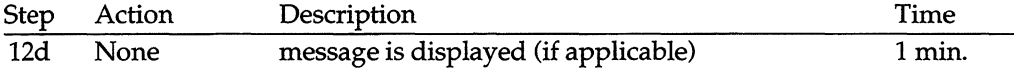

If your system has two hard disk drives, and you did not specify that any file systems or slices were to be placed on the second hard drive, you may see the following information message:

You have not allocated any slices/file systems on your second drive, you may run ' 'diskadd' ' after completing installation if you wish to install your second drive.

This means you either did not choose to create additional disk slices, or did not assign any to the second hard disk. No action is necessary now. You can set up your second hard disk at any time using the **diskadd** command.

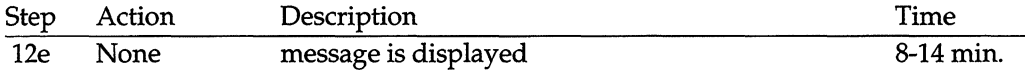

If you responded **y** (yes) to the prompt in Step 12c, the UNIX System partition is checked and verified, and any bad blocks on the disk are mapped. The system will calculate and inform you of approximately how long this step will take. (If you are using a disk, you will be offered the option of skipping this step.)

Checking for bad sectors in the UNIX System partition...

Verify (UNIX partition only) /dev/rdsk/cOtOdOsO: Begin Verify (No more than 14 minutes)

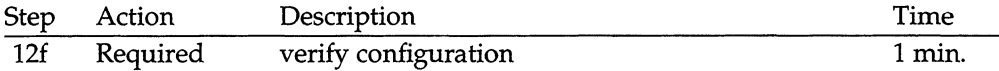

The list of file systems is shown with recommended minimum sizes shown for each file system you selected.

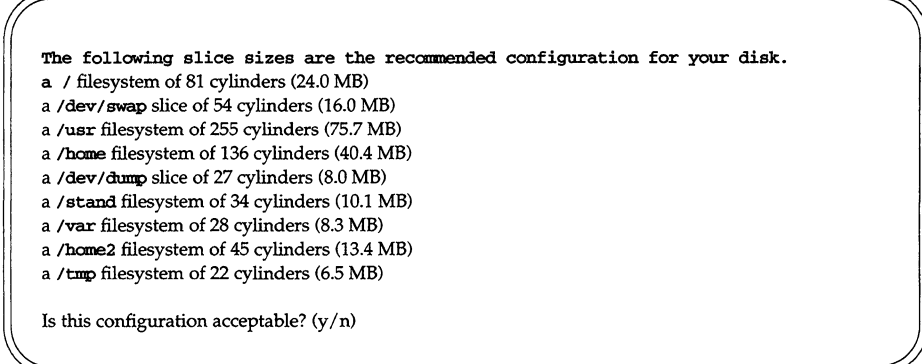

The system asks if this configuration is acceptable to you. Unless you are knowledgeable about sizing UNIX System file systems, or have special requirements (such as the need for a larger swap space), we recommend you answer *y*  (yes).

If you respond  $\mathbf n$  (no) to this prompt, this data is discarded and you're asked to enter the size, in cylinders, of each file system or slice. The system will not allow you to specify a size smaller then the recommended minimum for a given file system or slice. When you've finished entering this data, you're shown the new configuration and asked whether it's acceptable. If it isn't, you get to respecify the sizes of the file systems and slices again. When the configuration is acceptable, type *y,* and press ( **ENTER** ).

The recommended minimum sizes are sufficient to install the Foundation Set, but if you intend to install additional sets and packages you should calculate the actual space needed for each file system. See the "Information About Sets and Packages" section which begins on page 30 for information to help you determine appropriate sizing.

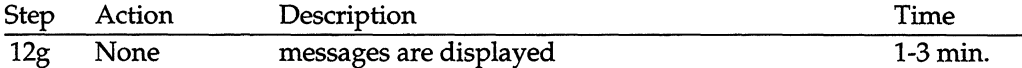

The following status message is displayed as the second boot diskette is being loaded.

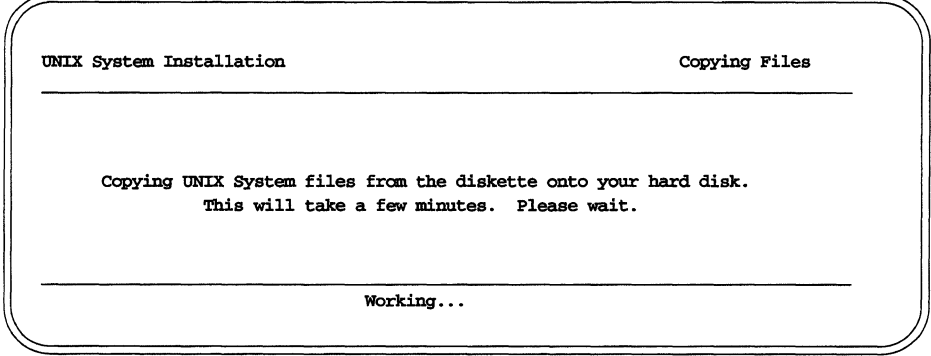

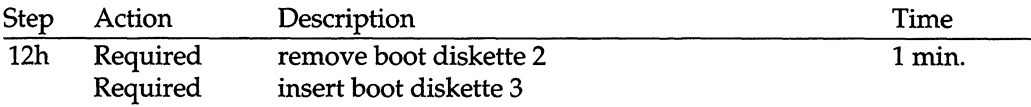

A screen appears with a request that you remove the second boot diskette and insert the third boot diskette.

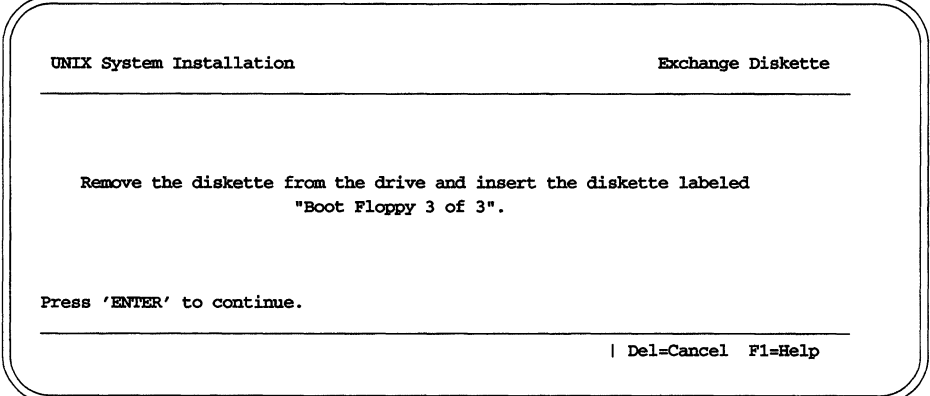

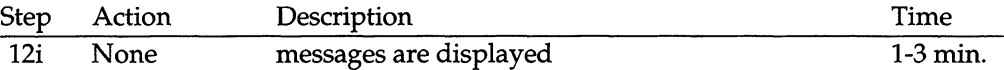

The following status message is displayed as the third boot diskette is being loaded.

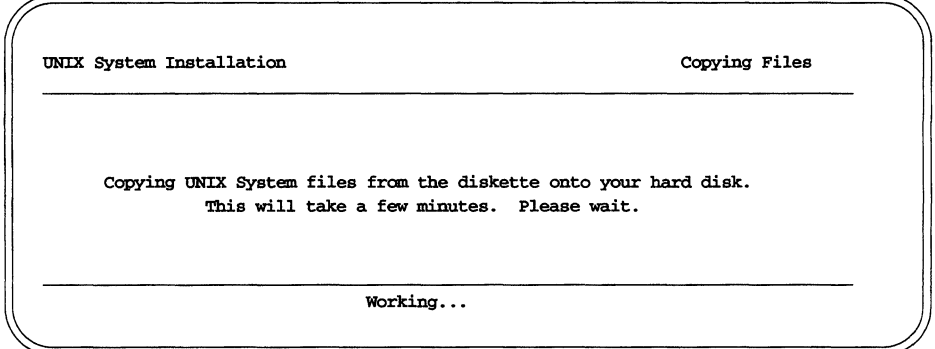

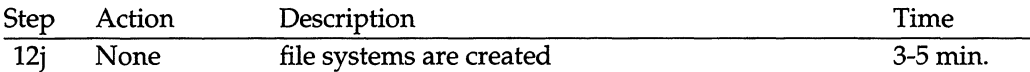

Status messages appear on the screen as the file systems are created.

```
Making file systems on your bard disk. This will take a few 
minutes. Please wait. 
File systems will now be created on the needed slices 
Creating the / filesystem on /dev/rdsk/c0t0d0s1
Creating the /usr filesystem on /dev/rdsk/c0t0d0s3 
Creating the /home filesystem on /dev/rdsk/c0t0d0s4 
Creating the /stand filesystem on /dev/rdsk/cOtOdOsa 
creating the /var filesystem on /dev/rdsk/cOtOdOsb 
Creating the /home2 filesystem on /dev/rdsk/cOtOdOsc
```
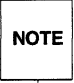

The device names (for example, c0t0d0s1) shown for disk and tape devices are temporary. The actual device names are determined by the system when the UNIX System kernel is built.

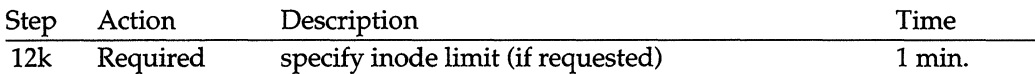

This menu may appear once for each large file system that was created on your computer.

WARNING: As currently set up, this file system will be able to support more than xxxxx files. Same older (pre-UNIX System v Release 4.0) applications may not work correctly on such a file system, even if fewer than XXXXX files are actually present. If you wish to run such applications (without recompiling them) , you should restrict the maximum number of files that may be created to less than XXXXX. Your choices are: 1. Restrict this file system to less than XXXXX files. 2. Do not restrict this file system to less than XXXXX files. Press '1' or '2' followed by ENTER: 1

where XXXXX would be 65536 for a vxfs or ufs file system, and 32768 for an sfs file system.

If you're not sure of what to do, type 1 and press [ **ENTER].** This will set a limit on the number of inodes in this file system which is compatible with earlier (pre-System V Release 4.0) releases of the UNIX System.

# **Next Step**

The custom portion of the installation process is now finished. To continue the Foundation Set installation you should now go to Step 17 (page 66) in the automatic installation process, and proceed from there.

# **Upgrade and Overlay Processing**

If you want to attempt a non-destructive installation it is recommended that you review this section before starting.

If you choose non-destructive installation the installation process attempts to preserve your existing applications, "volatile" system files and system configuration. There are three types of non-destructive Installation-"upgrade", "overlay", or "interrupted." These are performed under the following circumstances:

- Upgrade: an upgrade installation is only appropriate when upgrading a UNIX System V Release 4 Version 4 system to UNIX SVR4.2. The purpose of the upgrade feature is to allow the current installed base of Version 4 customers a smooth transition to UNIX SVR4.2.
- **Overlay:** The purpose of an overlay is to help you recover from a corrupted system. This process allows you to overlay a new UNIX SVR4.2 system on an existing UNIX SVR4.2 system.
- Interrupted: If you previously canceled your Foundation Set installation, or the installation was accidentally interrupted (for example, by a power outage), you may choose a non-destructive installation. In this case, the system will preserve the installation up to the point where it was interrupted.

The installation process senses whether an upgrade or an overlay is called for, determines if the process can be performed successfully, and starts the appropriate process. Topics discussed in this section include:

- **Before Starting**
- **Things to Know About Upgrade Installations**
- Things to Know About Overlay Installations
- **Upgrade and Overlay Installation Instructions**
- Next Step

# **Before Starting**

Before you start the upgrade or overlay process you should:

- Back up your existing system.
- **•** Perform a clean shutdown of your system, preferably using the command: shutdown -y -iO.

## **Things to Know About Upgrade Installations**

If you are upgrading from a UNIX System V Release 4 Version 4 system please do the following before you start your upgrade.

- Be sure you have enough free disk space before you start an upgrade installation. To perform a successful upgrade installation the following minimum requirements must be met:
	- **•** If upgrading a single root file system  $-27.0$  MB
	- **If upgrading multiple file systems**  $-$  5.0 MB for root, 6.0 MB for /var, 16.0 MB for /usr.

If you do not have adequate disk space, you will be warned and given the opportunity to either continue with a destructive installation, or power down your system.

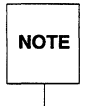

Use the dfspace command to check your free space. if you have a ufs filesystem, you need to add 10% of the total file system size to the requirements. For example, if your root filesystem is ufs and dfspace shows 20 MB of 80 MB free, you need to add 8 MB (10% of 80) to the space requirements above.

- **E** Issue the following command:  $rm -f$  /usr/bin/cof2elf
- **If** you have the Version 4 face and oam packages installed and you plan to upgrade these to SVR4.2, you should remove these packages before you start. If you chose not to upgrade these packages at this time, you do not need to remove them.

If you are upgrading from a UNIX System V Release 4 Version 4 system please take note of the following before you start your upgrade.

**•** The upgrade installation process removes obsolete and incompatible Version 4 packages from your system. The qt, ed and mouse packages are removed because they are no longer separate packages in SVR4.2. The 1p package is removed because it has been restructured, with most of the old functionality moved into the SVR4.2 base package. The packages kdb, kdbutil and rfs are removed because they are not compatible with the SVR4.2 system.

- $\blacksquare$  If you have the Version 4 nsu package installed, it will automatically be upgraded to SVR4.2. If you have the Version  $4$  acp package installed, it will automatically be upgraded to SVR4.2.
- **If** you have the old graphics packages, oleus and olxt, and you chose to install the UNIX SVR4.2 Desktop Manager, the old graphics packages are automatically removed. You may want to remove these packages yourself if you need more disk space to meet the free disk space requirements listed above.
- **If you install the Desktop Manager (desktop)** package, you are asked to choose an existing login ID, or to create a new login ID to be the "owner" of the system. You are also asked to specify a desktop environment (Motif or OPEN LOOK).
- When upgrading the base package from Version 4, the configuration files for the Service Access Controller (SAC) are preserved. For listener-type services, such at the TCP /IP listener, these configuration files need to be converted to the latest format. The file /etc/saf/tcp/\_pmtab is converted automatically as part of the upgrade process, but if you have another listener service that you have configured on your computer, you must use the command /usr/lib/saf/dbfconv to convert the configuration file to the new format as follows:

```
cd /etc/saf/{service} 
/usr/lib/saf/dbfconv _pmtab /tmp/_pmtab
cp /tmp/_pmtab ./_pmtab
```
If you have not configured any additional services on your computer or if you have configured a non-listener service such as ttymon, then you do not need to convert the configuration file.

# **Things to Know About Overlay Installations**

The purpose of an overlay is to help you recover from a corrupted system. There are several ways your system can become corrupted. Some examples include disk corruption, or an inadvertent  $rm -rf$  \* issued from the wrong directory. Overlay will usually restore your system properly, but some systems may be unrecoverable. If you cannot overly your system successfully, you will have to perform a destructive installation.

If you want to perform an overlay installation, please do the following:

- Be sure you have enough free disk space before you start an overlay installation. To perform a successful overlay installation the following minimum disk space requirements must be met:
	- If overlaying a single root file system  $-9.0$  MB
	- **•** If overlaying multiple file systems  $-4.0$  MB for root, 4.0 MB for /var, 1.0 MB for /usr.

If you do not have adequate disk space, you will be warned and given the opportunity to either continue with a destructive installation, or power down your system. Use the **dfspace** command to check your free space.

If you are performing an overlay installation please note the following:

- **•** If you had the Commands Networking Extension (netcmds) package installed, and you overlay the Base System (base) package, you will have to overlay the netcomds package in order to reinstate a networked version of lpsched.
- **•** If you have the Multi-User Set (multiusr) installed, and you overlay the Foundation Set, you must also overlay the multius r set. Otherwise, you will not be able to accommodate more than two users on your system.

# **Upgrade and Overlay Installation Instructions**

The upgrade and overlay installation processes perform many of the same steps, and display many of the same screens, as the automatic installation process. To avoid duplicating all of those screens in this section, Table 2 has been assembled to lead you through the sequence of upgrade and overlay installation steps. Perform the following steps in the order shown. The step number, step name and page number where each step is discussed is provided for easy reference.

Of all the steps listed, only one is unique to upgrade and overlay processing, and this step is only performed if custom installation has been chosen. The step listed as "Combine System Setup Files" (Step CSSF) is shown and explained in Table 2. Two other steps, "Reconfigure Version 4 Drivers" (Step RV4D) and "Owner's Account" (Step OA) only occur when performing upgrade processing. These steps are shown and explained following the information about the "Combine System Setup Files" screen.

Note that, while the steps for both upgrade and overlay processing appear to be almost the same, the internal processing for these two types of installation are different. It is recommended that you backup your system before attempting an upgrade or overlay installation.

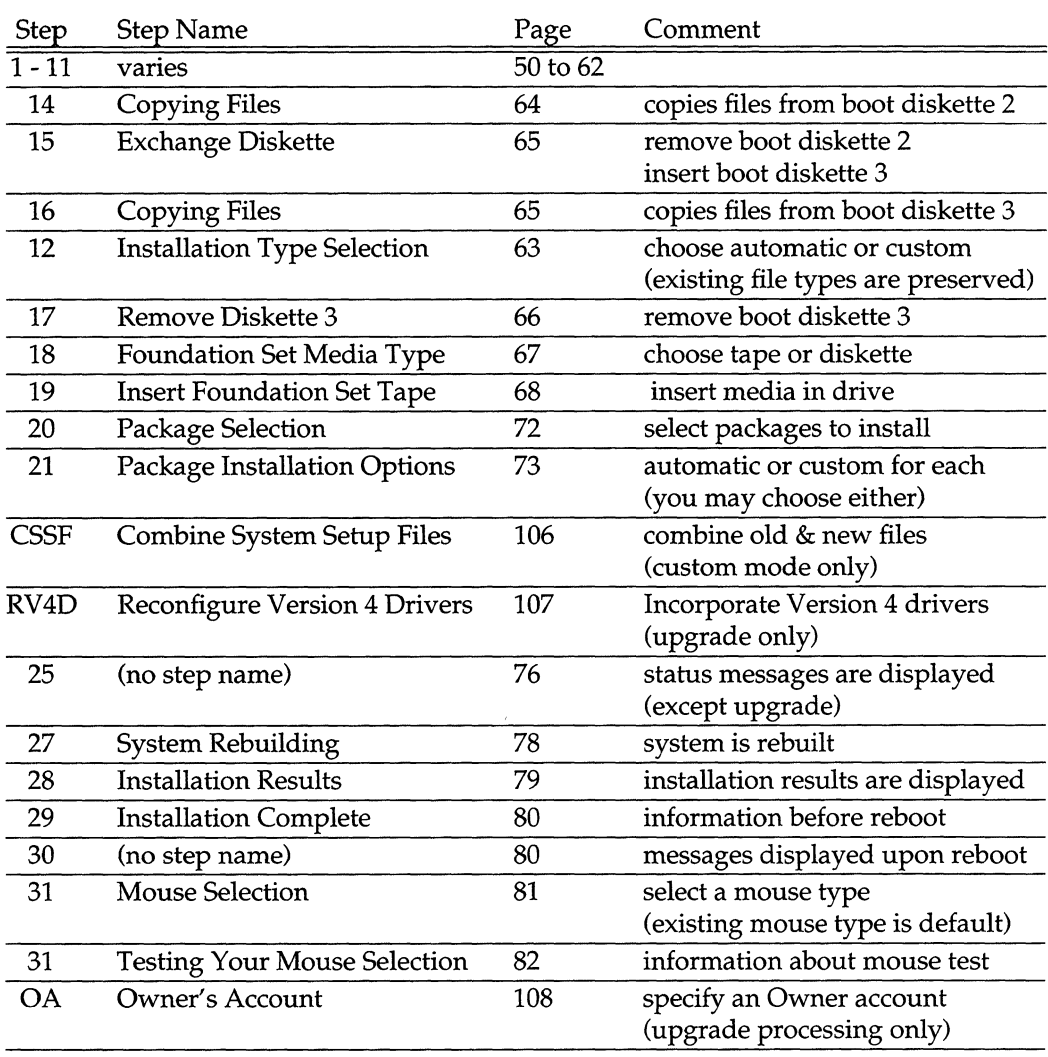

### **Table 2: Upgrade/Overlay Steps**

### **Table 2: Upgrade/Overlay Steps** (continued)

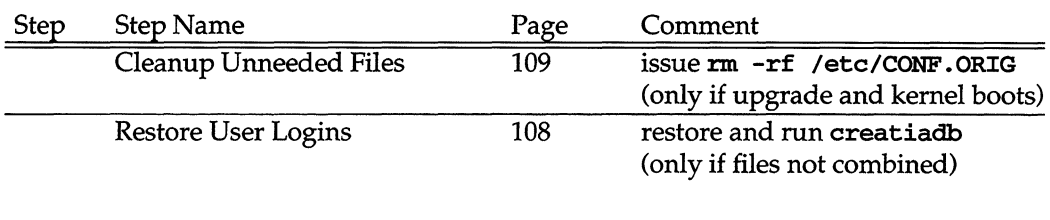

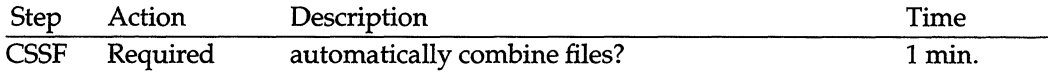

This screen only appears if you have chosen a custom installation. It may appear multiple times, once for each package which has volatile files.

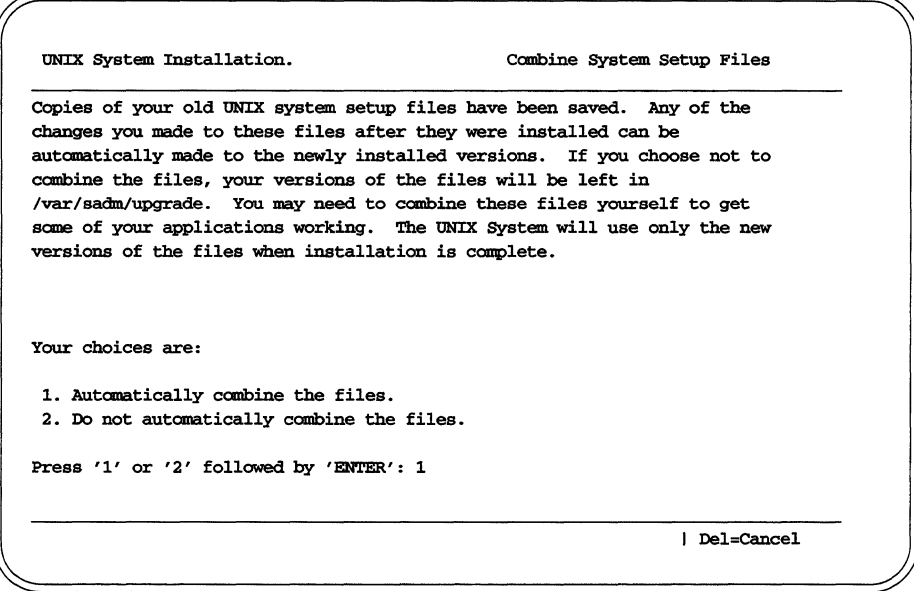

The main difference between a normal installation and an upgrade or overlay installation is the option to combine your "volatile" files (for example, /etc/passwd). An upgrade or overlay installation always saves these files in /var/sadm/upgrade, but if you choose a custom installation, you have the option of not merging the files back into the new UNIX SVR4.2 system. If you selected automatic installation, your volatile files are automatically merged.

When you upgrade your Version 4 system, the volatile files are saved regardless of your decision to restore or not restore them. If you chose to restore the volatile files, the SVR4.2 file being replaced is saved as **/var/sadm/upgrade/SVR4. 2.** 

If you chose to restore these files when you overlay your SVR4.2 system, the old files are removed from /var/sadm/upgrade after being restored.

If an automatic combination of files fails for a package, mail is sent to **root** about the files that failed.

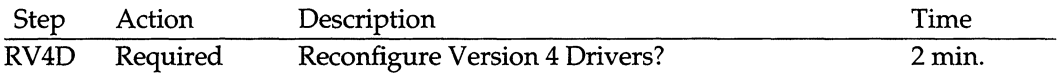

This screen only appears if you have chosen an upgrade installation.

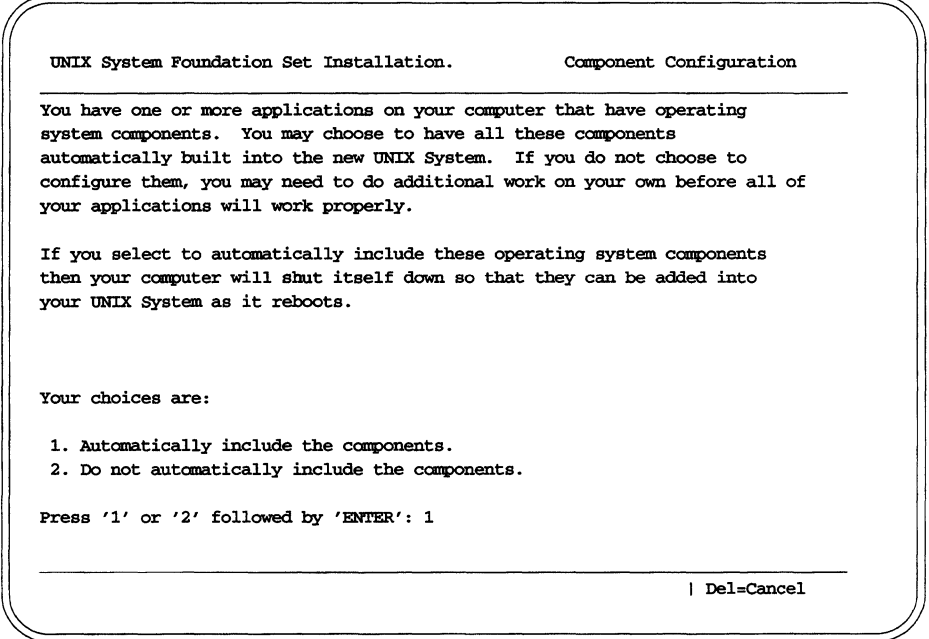

The types of operating system components included here are drivers from third party vendors and/or drivers from other Version 4 packages (for example, the Ethernet drivers). If you chose to not reconfigure these components in your SVR4.2 system, they are saved in **/var/sadm/upgrade/etc/conf.** 

If you chose to automatically include these components in your system, they are installed and the system is rebuilt. If the rebuild succeeds, you are notified of the success and the system reboots. If the rebuild fails, these components are unconfigured from your system and saved in /var/sadm/upgrade/etc/conf.

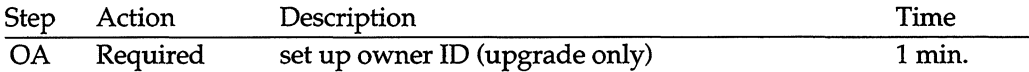

This screen only appears if you have chosen an upgrade installation, and chose to automatically merge your volatile files.

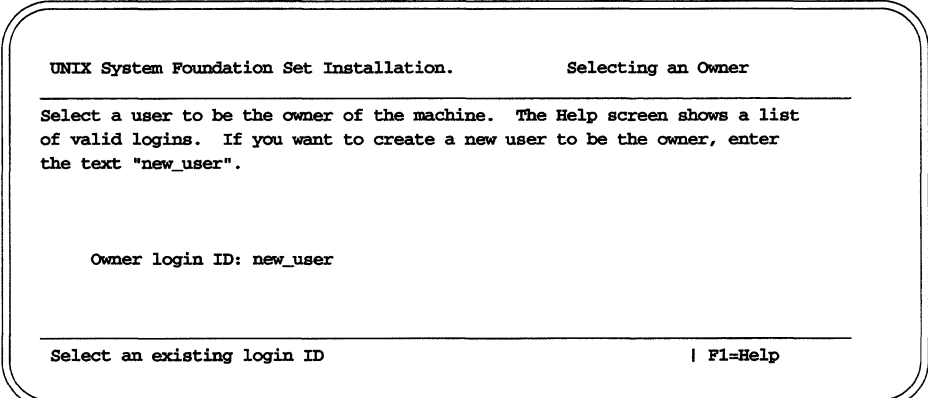

If you chose to restore your volatile files, you are asked to select an existing login to be the Owner of the system. If you want to create a new login to be the Owner of the system, enter new\_user (this is the default) in the field, and press ( **Enter** ].

### **Restore User Logins**

If a successful non-destructive installation is performed, and if you chose to automatically combine the files in Step CSSF, then login and password files are preserved and do not need to be recreated or restored. If you did not choose to merge the files, you need to recreate or restore the files. Perform the following steps to restore and re-establish user login and password files.

1. restore the /etc/password and /etc/shadow files from /var/sadm/upgrade.

2. run the following command to re-establish the files:

creatiadb

### **Cleanup**

If you chose to reconfigure the Version 4 drivers into your SVR4.2 kernel and the resulting UNIX kernel booted correctly, you can cleanup unwanted files by issuing the following commands:

rm -rf /etc/CONF.ORIG

If the resulting kernel failed to boot, push the reset button, and when you see the message: Booting the UNIX System..., press the space bar. You are then prompted for the name of a kernel to boot. Type unix. old, and press ( **Enter** ) . After this UNIX kernel boots, login and issue the following commands:

rm -rf /etc/conf mv /etc/CONF.ORIG /etc/conf /etc/conf/bin/idbuild shutdown -y -i6

# **Next Step**

After the system has rebooted you may upgrade or overlay remaining packages, if necessary.

# **Installing Additional Packages**

Add-on packages may be installed through the UNIX Desktop, or by using the **pkgadd** command. If you have installed the Foundation Set and are using a graphical interface (Motif or OPEN LOOK), installation using the UNIX Desktop is the preferred method. For information about installing packages using the UNIX Desktop, please refer to *The Complete UNIX Desktop Handbook* 

This section provides a step-by-step procedure for installing package sets or individual packages using the **pkgadd** command. If you are installing additional package sets and packages using **pkgadd** you should review this section before starting.

Topics discussed in this section include:

- **Set Installation Instructions**
- **Package Installation Instructions**

## **Set Installation Instructions**

This section provides a step-by-step procedure for installing package sets or individual packages using the pkgadd command. This process is shown here as beginning with Step 38 since it can be viewed as a continuation of the automatic installation process.

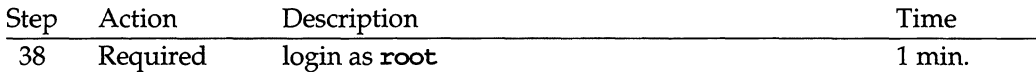

If you want to install more UNIX package sets, log in as root.

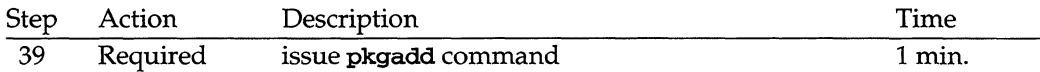

To install package sets from tape or diskette, use of the pkgadd command, with the  $-q$  option, is recommended. You may also want to use the  $-1$  option. The  $-1$ and -q options work as follows:

- $\blacksquare$  -1: The -1 option causes any error messages to be written to a log file which you can review later.
- $\blacksquare$  -q: This option suppresses non-essential messages (like the list of files being installed), from being displayed on the computer screen, but allows prompts or error messages to be shown.

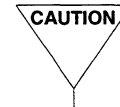

 $\sqrt{CAUTION}$  This works properly for all UNIX SVR4.2 add-on packages, but for some vendor packages, the -q option will also suppress necessary prompts tor input. Use this option with caution when installing other vendor packages.

The format of the pkgadd command is slightly different depending upon whether you are installing with cartridge tape or diskettes.

### **Tape:**

After inserting the tape in the tape drive, type the pkgadd command as follows, and press (**ENTER**).

```
pkgadd -d ctape? -q -1
```
where *ctape?* is ctapel (tape drive 1) or ctape2 (tape drive 2).

### **Diskette:**

Because some packages are dependent on others, the order in which you install package sets is important You should install the util set first because many packages are dependent on it. The first util set diskette you should install is the "Utilities Extension Set: Installation." (The first diskette to install in each set is always labeled with the set name, followed by a colon and the word "Installation.")

After inserting the first diskette in the diskette drive, type the pkgadd command as follows, and press [ **ENTER** ].

```
pkgadd -d diskette? -q -1
```
where *diskette?* is diskettel (diskette drive 1) or diskette2 (diskette drive 2).

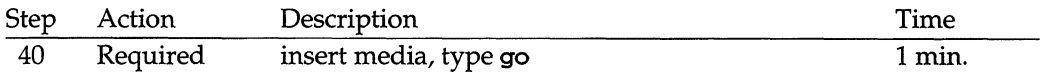

The screen will display a slightly different message depending upon whether you are using cartridge tape or diskettes.

**Tape:** 

```
Insert a cartridge into Tape Drive 1. 
Type [go] when ready, 
or [q] to quit: (default: go)
```
You can type the word go, or since the default is go, you can simply press ( **ENTER** ] to begin processing the tape. The tape may take several minutes to retension before the next screen is shown.

**Diskette:** 

```
Insert diskette into Floppy Drive 1. 
Type [go] when ready, 
or [q] to quit: (default: go)
```
You can type the word go, or since the default is go, you can simply press [ **ENTER** ) to begin processing the diskette.

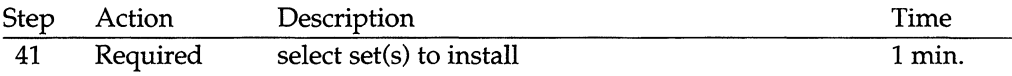

#### **Tape:**

You are shown a menu listing the sets on the tape:

```
The following sets are available: 
 1 admin Administration set 
             (386) 1 
 2 bdev 
 3 fnd 
 4 gdev 
            Basic Development Set 
             (386) 1 
             Foundation Set
              (386) 1 
             Graphical Applications Development Set 
             (386) 1 
 5 graphics Graphical Applications Set 
             (386) 1 
 6 multiusr Multi-usr Set 
             (386) 1 
 7 network Networking Set 
  8 util Utilities Set
             (386) 1 
              (386) 1 
Select packages you wish to process (or ''all'' to process all packages.)
  (default: all) [?,??,q]
```
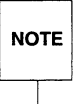

Do not type all, and do not press [ **ENTER** J to accept the default (which is all). You have already installed the Foundation Set, you do not need to reinstall it!

Type the option numbers of the sets you want to install. For example, to install all sets (except for the Foundation Set), you may type: 1 2 4 5 6 7 8 **(ENTER).** If you choose to install more than one set, the installation process automatically determines package dependencies, and installs the sets in the proper order. That is, even though 8 (for the util set) is typed last in this example, it will be installed first because many other packages are dependent on it.

If you choose to install only one set at a time, you should always install the util set first because packages you choose to install later may be dependent on it.

**Diskette:** 

```
The following sets are available: 
 1 util Utilities Set 
             (386) 4.1 
Select packages you wish to process (or "all" to process all packages.) 
  (default: all) [?,??,qJ
```
Press [ **ENTER** ] to load the first diskette. follow the instructions in the successive screen messages to remove and insert diskettes until you've completed installation of the set.

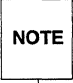

Some packages are dependent on others being installed first. Moreover, if one package spans over multiple diskettes, the diskettes must be loaded in order (for example, "1 of 12", "2 of 12", "3 of 12"...). In either case, if you insert the wrong diskette, you will be re-prompted until you provide the correct diskette.

After the first set diskette has finished loading, you are prompted for the next diskette in the set.

```
READY TO PROCESS: 
  Set: Utilities Set (util) 
  Package: Terminfo Utilities (terminf)
           diskette 1 of l 
Type [go] when ready, 
  or [q] to quit: (default: go)
```
You must insert the specific diskette requested in the READY TO PROCESS message.

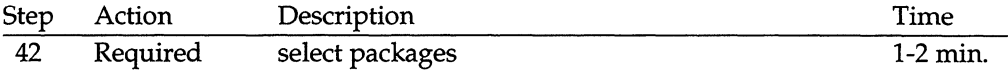

For each set you choose to install you will be presented with a form asking you to select which packages to install.

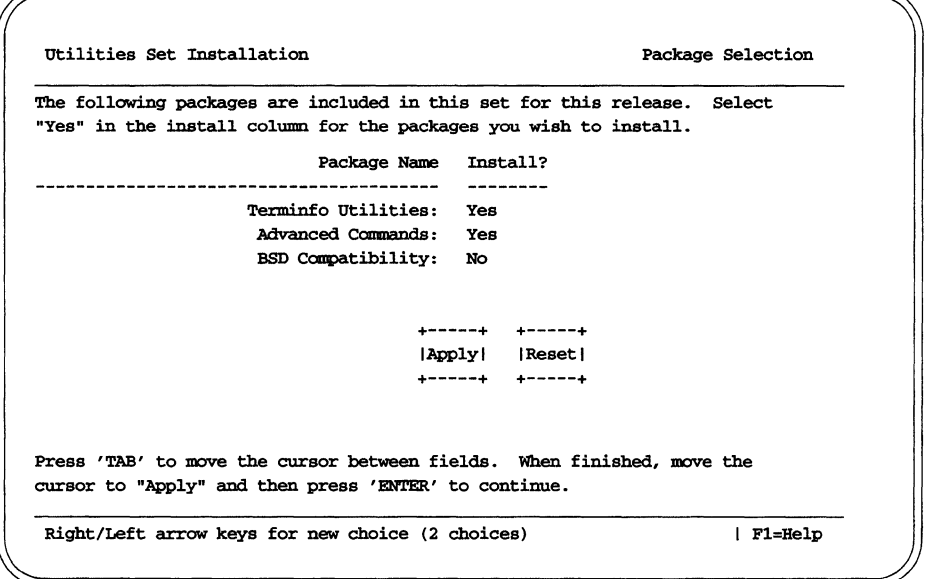

Note that the highlighted word yes appears next to some of the package names, meaning that, by default, these packages will be installed. If the highlighted word No appears next to a package then, by default, that package will not be installed.

If you have a good understanding of the features offered by each package you may choose to change the provided defaults. To change a default, press the [ **TAB** ] key to move to the package's Install? field, and press the right arrow  $\Theta$  or left arrow  $\Theta$  key until the desired choice is displayed.

When the highlighted word Yes appears only next to packages you want to install, press **[TAB]** to move the cursor to Apply, and press [ **ENTER]** to register your selections and continue.

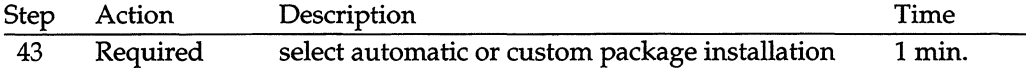

You are presented with a form asking you to choose between automatic or custom installation for the packages you have decided to install.

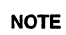

Only packages for which this option exists are presented. The util set has no packages which can be installed in custom mode, so this screen is not displayed for the util set. In order to show how this screen looks when encountered, an example has been taken from the Administration set, for this step only.

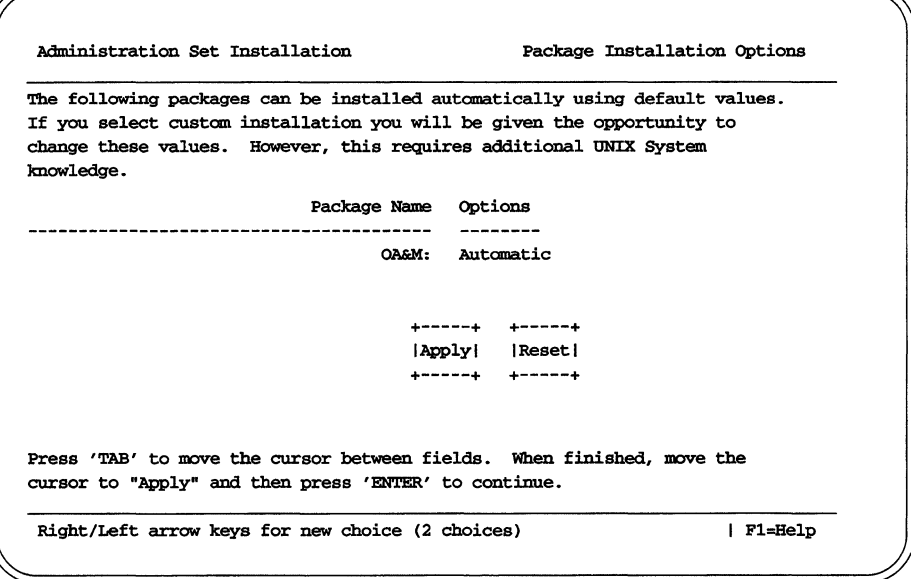

You may choose an automatic installation, or a custom installation, for each package listed. Only packages for which this option exists are presented—those not listed are always installed in automatic mode.

Note that all of the listed packages will be installed in the Automatic mode by default. Generally, accepting default installation for packages works well.

However, if you understand these UNIX System packages very well, and you want to have very fine control over what is installed, you can select custom. If you select the custom option for any of these packages, you will be required to provide the installation program with additional information later in the installation process.

To select package installation options, press the **(TAB]** key to move to that package's **Options** field, and select **Automatic or custom** using the right arrow  $(\rightarrow)$  or left arrow  $(\leftarrow)$  key. When you are satisfied with the options selected for all listed packages, press [ **TAB)** to move the cursor to **Apply,** and press [ **ENTER** ] to register your selections and continue.

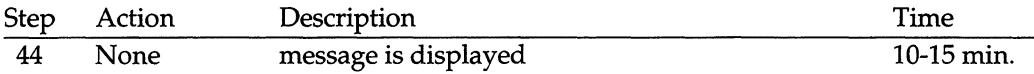

As packages are copied to your hard disk, status messages appear on the screen. These messages are similar regardless of whether cartridge tape or diskette is being used.

PROCESSING: Set: Utilities Set (util) from <ctapel>. Package: Terminfo Utilities (terminf) from <ctape1> ## Installing part l of l PROCESSING: Set: Utilities Set (util) from <ctape1>. Package: Advanced Commands (cmds) from <ctape1> ## Installing part l of 3 ## Installing part 2 of 3 ## Installing part 3 of 3

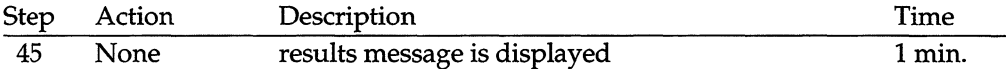

After the set has been installed, you see a screen informing you of the results.

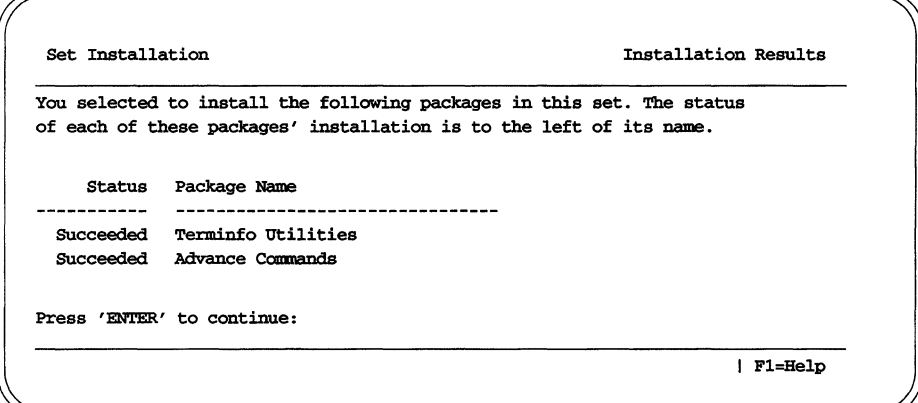

Packages that were successfully installed are listed with a status of Succeeded. Any packages that failed to install, or that were installed with errors will also be noted on this screen.

In addition to the information displayed on the Installation Results screen, an electronic mail message is sent to root indicating installation success or failure for each package. The mail messages can be quite detailed and informative.

You can also check a log file which will contain any error messages. The log files for these packages are located in /var/sadm/install/logs.

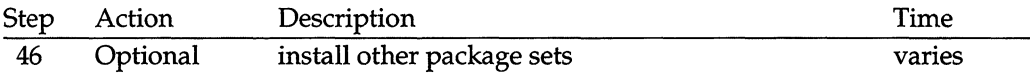

Repeat Steps 38 through 44 to install additional package sets.

# **Package Installation Instructions**

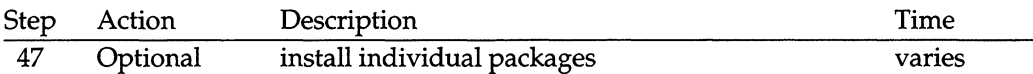

Some packages are delivered individually—they are not part of any package set. These packages are delivered only in 3.5-inch or 5.25-inch diskette format. You should install all of the package sets you intend to install before installing individual packages.

To install an individual package, insert the diskette in the drive and issue the following pkgadd command.

pkgadd -d *diskette? pkgname* -1 -q

where *diskette?*, is diskette1 (diskette drive 1) or diskette2 (diskette drive 2); and where *pkgname* can be cdfs, crypt, wksh, dtf3, mdev, mrun, tok, or  $atm13.$ 

Knowing the package name is not strictly necessary. If you insert a package diskette and run the pkgadd command without the pkgname, the package name will be read off the diskette and displayed on the computer screen. Then you receive a prompt asking if you want to install the displayed package.

# **Appendix A: Supported Hardware**

The following hardware is supported by the UNIX SVR4.2 system. While individual components have been tested with the UNIX SVR4.2 system, not every combination-of components has been tested. Some combinations of hardware may conflict with each other and cause system problems.

### **Processor**

Intel386 $^{TM}$  processor Intel386SX processor Intel386SL processor Intel486™ processor Intel486/SX processor

#### **Math Co-processor**

Intel 80387™ math coprocessor Intel 80487™ math coprocessor Weitek 3167 math coprocessor

#### **Mouse Support**

PS2 Logitech bus, serial, MouseMan<sup>™</sup> Microsoft bus, serial

#### **Network Cards**

#### **Ethernet:**

Intel IMX586/PC586, Ether Express 16 WD 8003-EP, 8003-E/ A, 8003-EBT 3COM 3C503, 3C507, 3C523

#### **Token Ring:**

IBM™ 16/4 Token Ring Adapter AT&MCA

#### **Serial Ports**

NS 16450 Asynch Communication Element

NS 16550 Asynch Communication Element

Intel 82510 Asynch Communication Element

### **Floppy Disk Drives**

5.25" (360 KB, 1.2 MB) 3.5" (720 KB, 1.44 MB)

### **AT Hard Disk Controllers (ESDl/ST506/MFM/IDE)**

Western Digital 1003, 1005, 1006, 1007 Adaptec 2320, 2322, 2372, ACB 2370 /72C DTC 5280, 5287, 7280, 6280 DPT PM301la/50 (ESDI) SMS/OMTI 8640 IDE (Connor, Quantum, Seagate, Western Digital, Maxtor) IBM Micro Channel 1, Micro Channel 2, Micro Channel ESDI

#### **Hard Disks (ESDl/ST506/MFM)**

CDC, Maxtor, Micropolis, Miniscribe, NEC, Ope, Rodime, Seagate, Tandon, Toshiba

#### **Cartridge Tape Controllers (QIC)**

Wangtek PC-36, EV-811, PC02 Archive SC499-R, SC402, VP409

#### **Cartridge Tape Drives (QIC)**

Archive VP150 (Viper 2150L), Archive VP60 (Viper 2060L), Archive FT60i (Scorpion 5945C) Wangtek 5099EN24 (60MB), 5125EQ (125MB), 5150EQ (150MB),

### **SCSI Host Adapters**

Adaptec AHA-1540/42, 1640, 1740/42 standard mode Future Domain TMC-7000FASST2 Western Digital WD-7000 IBM SCSI Host Adapter DPT 2011, 2012A, 2012B

### **SCSI Disks**

Maxtor, Quantum, AT&T, HP®, CDC, NCR, MICROP, IBM, Seagate (all 512 byte-per-sector SCSI disks are supported)

### **SCSI Tapes**

Archive Viper 2060S, Archive ST250 (Viper 2150S), Archive ST525 (Viper 2525S), Archive ST1350 (Anaconda 2750S), Archive ST2000 (Python DAT), Archive ST4000 (Python DAT-DC) AT&T 5099ES (60MB), 5125ES (125MB), 5525ES (525MB) Sony DAT SDT-1000 Exabyte 8mm EXB-8200 HP 9-track tape HP 88780A Wangtek 5125ES, SCSI ES41, 5150ES,5525ES

### **SCSI Optical Disks**

Maxtor Tahiti-I, Tahiti-II Sony SMO-E501

### **SCSI WORM Drives**

Toshiba Maxtor RXT-800HS

### **SCSI CD-ROM Drives**

Toshiba XM-3201B. NEC CDR-82 Pioneer DRM-600 Sony CDU-8012

### **Video Adapters**

ATI Wonder XL 800x600/16 800x600/256 Wonder PLUS 800x600/16 800x600/256 VGA Wonder 800x600/16 800x600/256 v3, v4, v5 800x600/16 AT&T VDC 400 (CGA), 600 (VGA), 750 (EGA) Dell VGA<sup>™</sup> 720x540 & 800x600 Diamond SpeedStar 800x600/16 1024x768/256 ET3000 Boards 1024x768/16 Genoa Super EGA HiRes 1024x768 Super VGA 5200 1024x768 Super VGA 5300, Super VGA 5400 Microfield T8 (TI340-based Card) Orchid Designer VGA 800x600, 1024x768 ProDesigner II, Ils 800x600/16, 1024x768/256 Paradise VGA Plus 800x600 VGA Plus 16, VGA Professional VGA 1024 800x600 & 1024x768 Perfect View 800x600/161024x768/256 Sigma Legend VGA/H 800x560, 800x600 VGA Extra/EM VGA Extra/EM 16 800x560, 800x600, 960x720, 1024x768 VGA Extra/EM 16+ 800x600 Standard VGA and EGA STB PowerGraph 800x600/16 1024x768/256 Tecmar VGA 800x560 800x600 VGA AD 800x560 800x600 1024x768 Trident 8900C 1024x768/16 1024x768/256 88001024x768/16 Video 7 VRAM VGA 720x540, 800x600, 1024x768 Fastwrite VGA 720x540 800x600 Vega VGA 720x540 800x600 Western Digital WD90C10 800x600/16 1024x768/16, WD90Cll 800x600/16 1024x768/256

#### **Printers**

HP LaserJet® II, UP, III, IIIP, IIISI HP DeskJet 500, HP PaintJet Panasonic 1180, 1695, 1124, 1624 Epson FX850, FX1050, DFX5000, DFX8000, LO570, LO870, LO1170, IPL7500 IBM ProPrinter, ProPrinter XL, Color Printer, Graphics Printer, Parallel Printer OKI 320, 390, OL400, OL800 C.ltoh 8510, 1550, 8510EP, 1550EP, 467-414 Graphics Diablo® 1620 Fujitsu DPL24C DEC Decwriter I, II, III, IV, LA100, LN03 Qume Sprint II AT&T 40, 442, 444, 446, 455, 457, 458, 470,471,473,474,475,477,478, 479,495,5310,5320,570,571,572, 573,580,581,583,593 All Apple LaserWriter compatible PostScript®  $\overleftrightarrow{T}$ ype  $1^{\text{TM}}$  Printers

# **Appendix B: Hardware Configuration Notes**

# **Controller and Adapter Boards**

Please review the following tables to determine whether your computer uses any of the following equipment. If so, it may be necessary to configure the jumper pins on your computer's controller or adapter cards to match DMA channel, interrupt, I/0 and memory addresses as shown. You should also verify that no other controllers (for example, a network controller, or a bus mouse controller) are jumpered to conflict with these settings.

The values shown may be the manufacturers' defaults; if they are, and if they do not conflict with other controllers, you won't need to make any changes.

If you don't know how to configure device controllers, please see your computer hardware manual or controller card manual for instructions.

### **Non-SCSI Tape Drive Controllers**

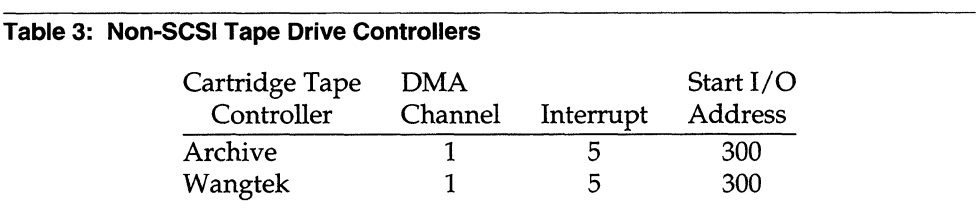

The following (non-SCSI) tape drive controllers should be configured as shown in Table 3.

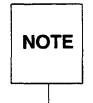

Some Ethernet boards are factory-configured to use 1/0 address 300. If you are using both a non- SCSI tape drive controller, and one or more Ethernet cards, re-configure the Ethernet cards to avoid conflict with the tape drive controller.

**Archive** For Archive SC499-R (and other integral Archive) tape controllers: The documentation supplied with these tape controllers might not discuss how to set the I/0 address to 300. It does show how to set the address to 100 and to 200, so to set the address to 300, just combine the jumper settings for addresses 100 and 200.

**Wangtek** The documentation supplied by AT&T for the Wangtek 30850 (also called PC-36) tape controller might not discuss how to set the I/0 address to 300. To do so, find a row of ten DIP switches on the tape controller board and set them as follows:

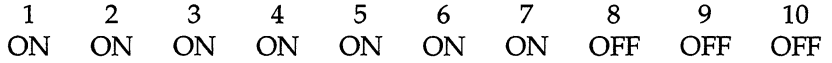

### **Sample Non-SCSI Tape Drive Configuration**

The following MCA computer configuration has been successfully tested using an Archive VP409 Streaming Tape Controller.

### **Table 4: Archive VP409 Streaming Tape Controller MCA Configuration**

Port Addresses Interrupt Request Line Direct Memory Access channel 0300h-0301h IRQ5 DMA<sub>1</sub>

### **Non-SCSI Hard Disk Controllers**

The following non-SCSI hard disk controllers should be configured as shown in Table 5. (Most ESDI, IDE, and ST506 controllers for the AT bus are hard-wired to the correct settings.)

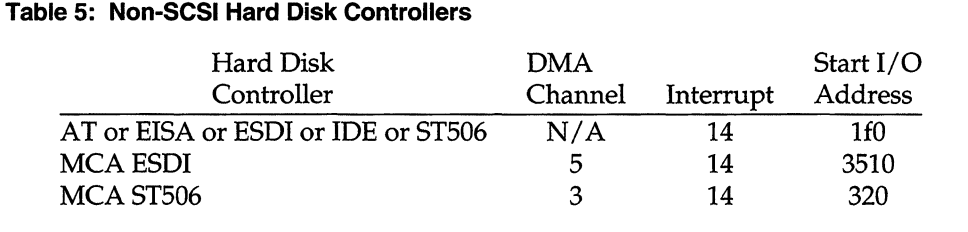

### **SCSI Host Adapters**

If you have a SCSI based system, we recommend the Target Controller (TC: also known as SCSI address , SCSI ID or Device ID) and Logical Unit Number (LUN) values shown in Table 6.

#### **Table 6: SCSI Target and Logical Unit Values**

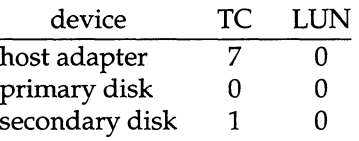

#### Notes:

- 1. The SCSI controller, also known as a SCSI Host Adapter or SCSI disk controller, must be configured as TC 7.
- 2. On computers that use the IBM PS/2 SCSI host adapter, the primary disk must be at TC 6, LUN 0.
- 3. It does not matter what the TC of the tape drive is. As long as you have a tape drive whose TC is different from all other SCSI devices, the installation software will find it.

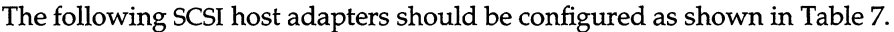

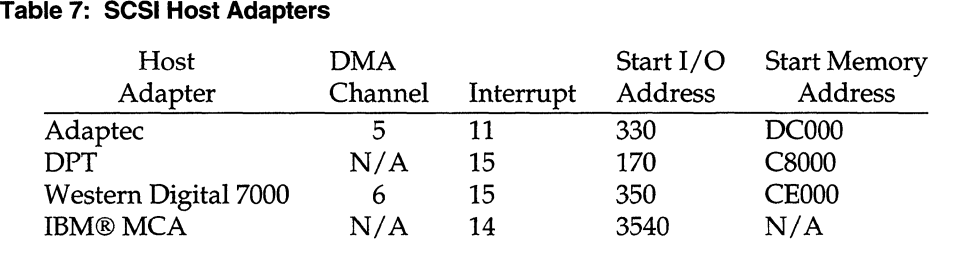

**Adaptec** For Adaptec 1540-series SCSI host adaptors the DMA transfer rate must be set to 5.0 MB per second. See the documentation supplied with the host adaptor for instructions.

The following MCA computer configuration has been successfully tested using a Adaptec AHA-1640 Host adapter.

#### **Table 8: Adaptec AHA-1640 SCSI Host Adapter MCA Configuration**

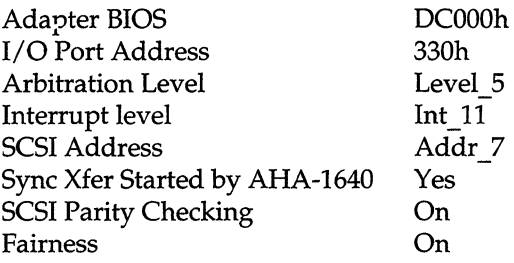

This is a recommended configuration, but if your adapter vendor recommends a different configuration, and supplies an HBA diskette, use the vendor's recommendations.

The following EISA computer configuration has been successfully tested using a Adaptec AHA-1740 Host adapter.

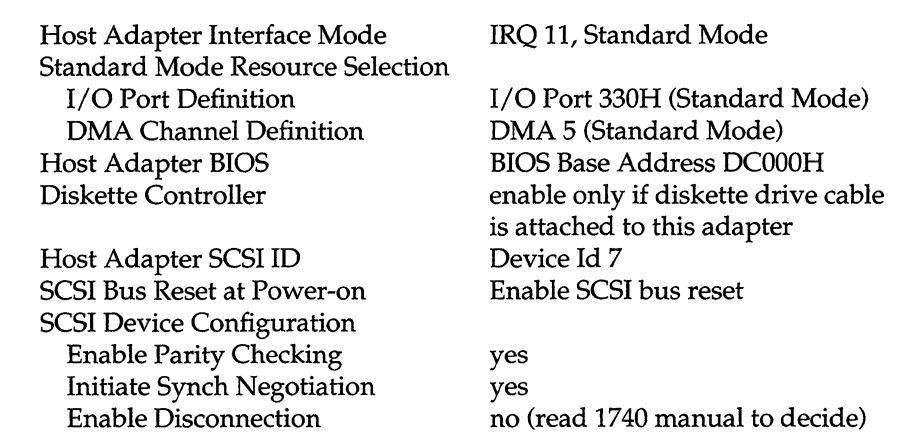

### **Table 9: Adaptec 1740 32-bit SCSI Host Adapter EISA Configuration**

**NOTE** 

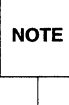

This is a recommended configuration, but if your adapter vendor recommends a different configuration, and supplies an HBA diskette, use the vendor's recommendations.

**DPT** For the DPT 2011 Host Adapter, run the dptfmt utility program to write reserved disk sector information before installing the UNIX System. If dpt fmt is not run you may experience delays (approximately 30 seconds) before disks attached to the controller come ready. You should also run dptfmt if you upgrade from a 2011 to a 2012A or 2012B. Please see the DPT documentation for information about dptfmt.

The following EISA computer configuration has been successfully tested using a DPT Host Adapter.

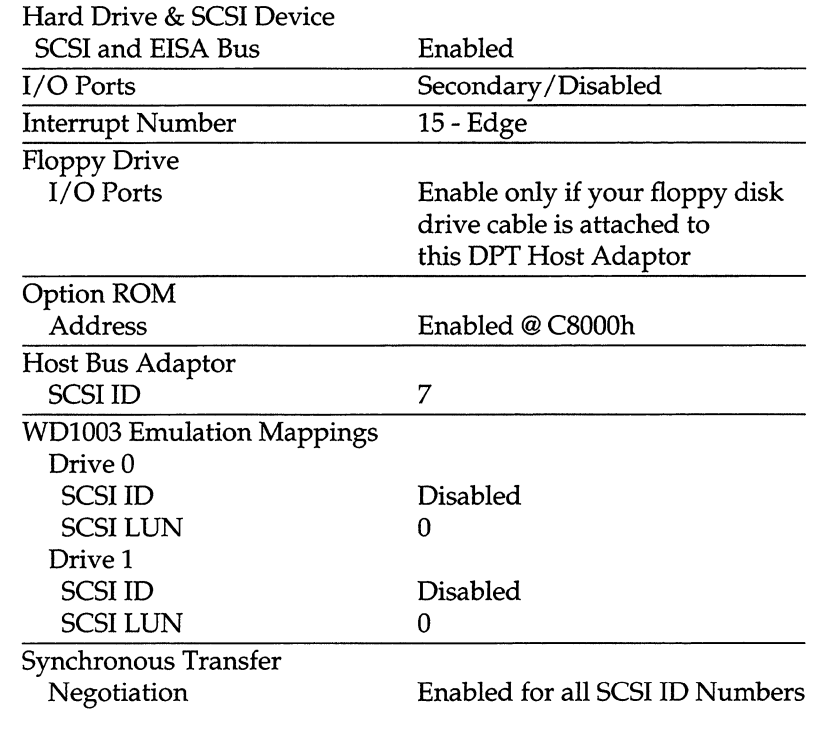

### **Table 10: DPT PM 2012 EISA Configuration**

**NOTE** 

This is a recommended configuration, but if your adapter vendor recommends a different configuration, and supplies an HBA diskette, use the vendor's recommendations.

**Western Digital** For AT&T WGS SCSI host adaptors (manufactured for AT&T by Western Digital): the documentation supplied with the host adaptor does not discuss how to enable or disable the floppy controller on the host adaptor. To enable the floppy controller, remove the jumpers at locations W6 and W9 on the host adaptor. To disable the floppy controller, install the jumpers at locations W6 and W9.

**IBM** The following MCA computer configuration has been successfully tested using an IBM PS/2 Host adapter.

### **Table 11: IBM PS/2 SCSI Adapter (with or without Cache) MCA Configuration**

l/OAddress DMA Arbitration Level Fairness ROM Wait State Disable SCSI Adapter Address (ID)

3540-3547 Level C On Enable Wait State 7

This is a recommended configuration, but if your adapter vendor recommends a different configuration, and supplies an HBA diskette, use the vendor's recommendations.

### **SCSI Terminators**

**NOTE** 

Always keep the terminating resistor packs (terminators) that come with a SCSI device so that they can be restored to the device if need be. Terminators from different devices may not be interchangeable.

Terminators are polarized. Before removing a terminator from a device, note its orientation (the polarity is usually marked with a dot on the terminator). If you restore a terminator to a device, make sure that the polarity is correct.

Physical devices on both ends of the SCSI cable should be terminated. Improper termination may affect the signal quality, which may result in soft errors. If the last physical device on the cable is not terminated, similar problems may occur.

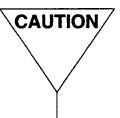

VE TERMITION TERMINIATE ONLY TERMINIATE ONLY TERMINIATE ONLY TERMINIATE ON TERMINIATE AT A mination can cause the terminations, devices, or the Host Bus Adapter to fail permanently. Excess termination can burn out the bus mination can cause the terminators, devices, or the Host Bus Adapter to fail permanently. Excess termination can burn out the bus drivers on the Host Bus Adapter.

### **Adding SCSI Adapter After Installation**

If you want to add a SCSI adapter to your computer after the UNIX system is installed, configure and install the adapter, then use the  $pdiadd(1M)$  command.

# **Disk Drives**

If your computer uses an ESDI controller and your hard disk drive is larger than 512 MB, you must specify disk parameters with a maximum head value of 16. The number of cylinders can exceed 1024, but the UNIX System does not support disks with more than 1024 cylinders.

# **Optical Disks**

Optical media is commonly available in two formats: 512 bytes-per-sector, or 1024 bytes-per-sector. If an optical device is configured on a SCSI bus so that it reports itself as a disk, it must use 512 byte-per-sector media. UNIX SVR4.2 does not support 1024 byte-per-sector media.

# **Ethernet Boards**

### **Supported Ethernet Boards**

Ethernet boards listed in Table 12 are supported. If you are using one of these boards, you will need to supply the information listed when installing the Ethernet Hardware Support (eth) package.

### **Table 12: Ethernet Boards Supported**

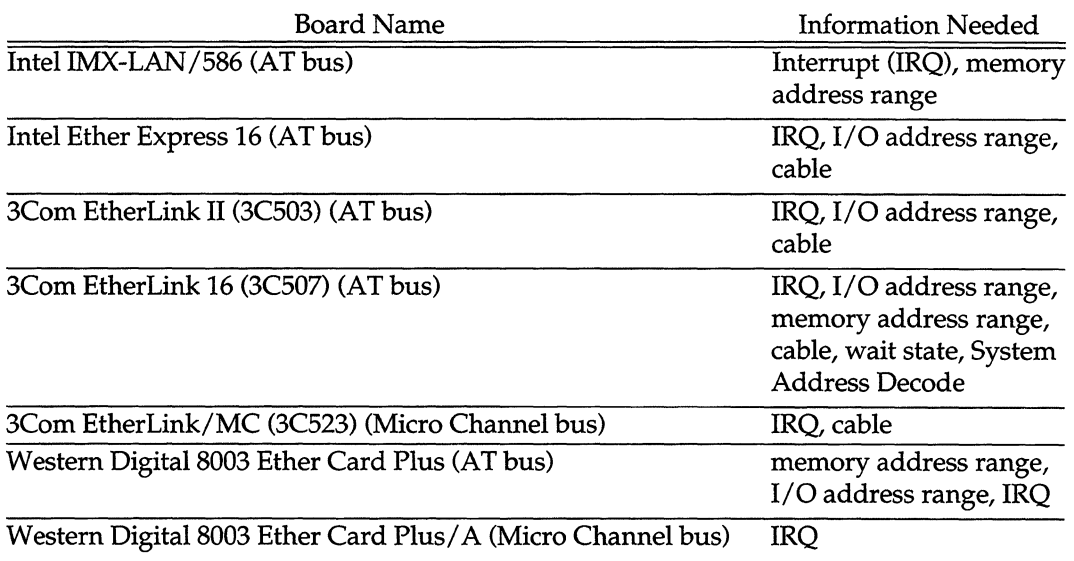

### Notes:

- 1. If a machine has more than 16 MB memory and you want to use a Intel IMX-LAN/586 or 3Com EtherLink 16 3C507 board, RAM addresses greater than or equal to FOOOOO should be avoided.
- 2. 33 Mhz (or faster) computers using an IMX-LAN/586 board should have the speed jumper set to high speed mode (jumper ES to E6). PC586 boards also need to be set to high speed mode (jumper E27 to E32).
- 3. A "wait state" register is found on the 3Com EtherLink 16 3C507 (AT bus interface), and some other controllers. On AT and EISA computers, zero wait state should be enabled for enhanced performance. On some computers the zero wait state should be disabled. If you are not sure, disable the zero wait state.
- 4. Specific to the 3Com EtherLink 16 3C507 is information about the "System Address Decode" line. The System Address Decode line is enabled by default, but on computers with VTI chip sets, and on most EISA computers, it should be disabled. To disable it, change the line **#define SAAD** Oto **#define SAAD 1** in the file **/etc/conf/pack.d/e116/space.c.** Then execute **/etc/conf/bin/idbuild -M ell6,** and reboot.

### **Ethernet Cables**

There are two types of Ethernet cable: AUI and BNC.

- AUI A thick cable with a flat, multi-pin connector that presses on.
- BNC In most cases, a thin cable with a round twist-on connector. It may also come in the form of twisted pair wiring with a telephone-style RJ11 connector.

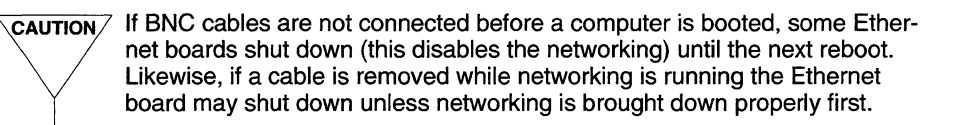

You may need to change the cable type after installation. Some boards require a change in the jumper configuration. Others can be set by software. If it is a software configurable board, you can remove the Ethernet Hardware Support (eth) package, and then re-install it with the correct values. Alternately, you can change the value of "CABLETYPE" in

/etc/conf/pack.d/<driver.module>/space.c (there are comments showing valid values within the file). Then run

/etc/conf/bin/idbuild -M <driver.module> and reboot.

### **Installing Multiple Ethernet Boards**

### **Installing Multiple Jumper-Configurable Boards**

If you are installing jumper configurable boards, set the jumpers to the desired 1/0, memory and interrupt vector values. Then follow the installation steps set by the Ethernet Hardware Support (eth) package.

### **Installing Multiple Etherlink 16 3C507 Boards**

If you are installing multiple 3Com EtherLink 16 3C507 boards, they have to be configured with the configuration diskette that came with the board. You must first boot DOS to use this configuration diskette.

The boards have to be configured one at a time. If there are two boards, you might configure the first board using interrupt 10, 1/0 address 210-21F, RAM address C8000-CFFFF; and the second board using interrupt 12, 1/0 address 220- 22F, RAM address DOOOO-D7FFF.

**NOTE** 

Verify that you do not have address conflicts with other devices. This is particularly important if you are using SCSI devices, as these often use address ranges which conflict with Ethernet devices.

After booting the UNIX System, two files need to be modified. The file /etc/conf/sdevice.d/el16 should be modified as follows:

```
#ident "ident string" 
#ident "$Header: $" 
$version 1 
$loadable el16 
el16 y4 6 1 10 210 21F C8000 
el16 y4 6 1 12 220 22F DOOOO 
                                          CFFFF 
                                          D7FFF 
                                                 -1 
                                                 -1
```
And the file /etc/conf/node.d/el16 should be modified to:

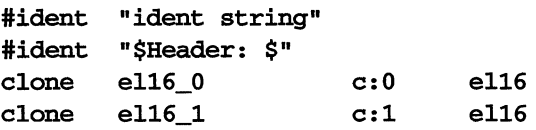

After these two files are modified, execute /etc/conf/bin/idbuild -M el16 and reboot the system.

If you plan to run Internet Utilities (inet), modify the file /etc/confnet .d/netdrivers to include the following two lines:

> el16\_0 el16\_1

Then execute /etc/confinet.d/configure -i to set up the inet configuration.

### Installing Multiple Ether Express 16 Boards

If you are installing multiple Intel Ether Express 16 boards each one needs to be configured separately, but they can be configured in the UNIX System partition (no need to boot DOS). The first board should be installed using interrupt 11, and I/O address 230-23F. The file /etc/conf/sdevice.d/ee16 should contain the line:

ee16 Y 4 6 1 11 230 23F 0 0 -1

And the file /etc/conf/node.d/ee16 should include a line:

clone ee16\_0 c:O ee16

Then execute /etc/conf/bin/idbuild -M ee16, and reboot the system to configure the first board.

To configure the second board, shut down the system, take the first board out and insert the second one. If the selected values are interrupt 10, 1/0 address 240-24F, comment the ee16 line in /etc/conf/sdevice.d/ee16 with a"#" sign, and add the following line:

ee16 Y 4 6 1 10 240 24F 0 0 -1

Then you should rebuild the system by executing /etc/conf/bin/idbuild -M eel6. After the second board is configured, uncomment the previously commented line, and add one more line to /etc/conf/node.d/ee16.

clone ee16 1 c:1 ee16

Then rebuild the system a final time by executing /etc/conf/bin/idbuild -M ee16.

If you plan to run Internet Utilities (inet), modify the file /etc/confnet .d/netdrivers to include the following two lines:

### ee16\_0 ee16\_1

Then execute /etc/confinet.d/configure -i to set up the inet configuration.

Shutdown the system once more, insert the first board back into the computer, and power up. Both boards should now be working.

# **Appendix C: Troubleshooting**

# **Internal Errors**

### **Internal error in UNIX System Installation. cannot continue.**

Problem: You receive the error message '1nternal error in UNIX System Installation. Cannot continue." This message indicates a fatal and probably unrecoverable error.

Solution: Perform a destructive installation from the beginning to dear the problem.

# **Kernel Build Problems**

### **Kernel Build Fails**

Problem: kernel build fails during installation.

Solution: If a kernel build fails during installation, review the error messages in the error file /tmp/idbuild.out for details.

- **•** If a failure occurs while rebuilding the UNIX System, this may be the result of a corrupted kernel file or idbuild tool caused by bad media or a malfunctioning device. The installation will halt at this point-you will not get to the Installation Results screen. Press the [ **DELETE** ) or ( **DEL** ] key until you get a # prompt, and review the error messages in the error file /tmp/idbuild.out for details.
- **Determine if your drive (tape or diskette) is working properly. If necessary,** replace the installation media. Re-start the installation.
- If the build fails during an upgrade installation, an attempt may have been made to build with an outdated package. Identify the package, and install the most recent version. Then rebuild the kernel.
- If the build fails for an application, it may be that the application failed to install properly. See the *Compatibility Notes* for information about installing the application. Install the package properly and rebuild the kernel.

Rebuild the kernel by running /etc/conf/bin/idbuild -B. The -B option allows the kernel to be built immediately, without having to reboot.

# **Boot Problems, Hangs and Panics**

### **CTRL-ALT-DEL Does Not Reboot UNIX**

Problem: **CTRL-ALT-DEL** does not reboot UNIX SVR4.2.

Solution: Some computers, including Toshiba laptops, require that the [ **Numlock]** key be on for ( **CTRL-AL T-DEL** ] to reboot the system. This is because the [ **DEL** ] key is shared with the period.

### **System Hangs During Reboot**

Problem: nothing appears on the computer screen for several minutes after you reboot your computer. The system may be hung.

Solution: To correct the problem, try one of the following solutions:

- If there is a diskette in diskette drive 1, remove it. Press any key on the keyboard and the system should come up properly. If it doesn't, use [ **CTRL-AL T-DEL]** or press reset to reboot the system.
- If you recently installed an add-on board, and if your computer worked properly before installing the board, remove the new board and see if the system will reboot. If this resolves the problem, there is probably an IRQ or address conflict. Reconfigure the board with a non-conflicting IRQ or address, and re-install it.
- **If your computer uses system shadow RAM or video shadow RAM, access** your CMOS configuration, and turn off the shadow function(s). While use of shadow memory improves performance for DOS systems, it has no effect on the performance of a UNIX System.
- **Computers that use a 287 co-processor may hang on reboot.** In this case, the last line displayed on your monitor will probably be The system is coming up. Please wait.

To clear the problem perform a hard reboot (turn the computer power off, then on). The system should then boot up properly. Alternately, remove the 287 co-processor from your computer.

**•** If your computer already had an operating system (for example, OS/2) before installing the UNIX System, it may have a "boot code" on the hard disk which is incompatible with UNIX SVR4.2. If this is the case, the UNIX System will not boot, and you may receive a message such as Cannot Load User Driver or No Active Partition Found.
To resolve this problem you must use fdisk option 0 to overwrite the incompatible boot code. Perform the following procedure to accomplish this:

- 1. Re-perform steps 1 8 of the Automatic Installation Process.
- 2. Re-perform Step 9 and select **fdisk** option 0 as discussed on page 57. Update this selection using fdisk option 4.
- 3. Press the ( **DELETE** ] or ( **DEL** ] key to interrupt the installation.
- 4. On the "Interruption" screen, select option 1 to cancel the installation and shut down the computer.

The system should come up successfully after performing this procedure.

# **System Hangs or Panics During Reboots**

Problem: The kernel builds successfully, but the system will not boot, or the system panics.

Solution: A "system panic" may occur when there is a fatal error that the system cannot correct-this is most often caused by an improperly-configured device or device driver. In a panic situation, the system prints a panic message and attempts to shut down in as orderly a fashion as possible. It then either reboots or transfers control to a debbuger program (kdb).

If you have just installed new hardware, there may be an address or interrupt conflict with other hardware on the system. Power down the computer and verify that all boards are properly seated and jumpered. Use vendor-supplied software to diagnose hardware conflicts and change address or interrupt values as needed.

If the problem is not hardware-based and you previously had a UNIX System installed on your system, you can restore the old UNIX System as follows:

- 1. Press reset (or power the computer off, then on again if you have no reset button).
- 2. Press any key (may have to press a key several times) at the Booting the UNIX System prompt.
- 3. Type "unix.old" at the prompt that asks which kernel to boot.

If this procedure fails, you may have to perform an overlay installation on your system. See the "Upgrade and Overlay Processing" section (page 101).

## **System Hangs Repeatedly**

Problem: Some computers that have cache memory hang repeatedly, and at seemingly random points. You may also see erratic performance in the form of "segmentation faults" or core dumps. This is apparently due to the cache controller not properly detecting that Direct Memory Access (DMA) has occurred to the system memory in a location that is currently cached.

Solution: Disable the cache memory. Refer to you computer manufacturer's documentation for information about how to disable the cache. If disabling the cache solves the problem, you may want to contact your hardware vendor to see whether there is an upgrade or a fix for the problem.

# **Monitor or Display Problems**

## **Improper Display on Large Display Monitors and in Enhanced VGA Modes**

Problem: You may observe the following kinds of problems with the resolution of your monitor: windows seem the wrong size, fonts appear to be the wrong point size, the smoothness of Adobe Type Manager fonts is not adequate, and so on. These problems may be caused by improper settings for your video board or monitor.

Solution: The UNIX Desktop assumes you use the standard VGA mode (widely supported by a variety of video board manufacturers), with a resolution of 640x480. It also assumes that you have a standard 9.75" x 7.32" size monitor.

If you have a different size monitor or want to take advantage of enhanced modes supported by your video board, you need to adjust the system settings. This is done by logging in as root and running the command /usr/X/adm/setvgamode. This command updates the file /usr/X/defaults/Xwinconfig. It will present you with a menu of board manufacturers, followed by a menu of supported modes for each manufacturer. By selecting the correct mode for your particular system, you can ensure that you get the best display.

This command takes two options:

```
/usr/X/adm/setvgamode -default
```
will restore your settings to the default VGA modes.

/usr/X/adm/setvgamode -msize monitor-width monitor-height

is used to tell the system your monitor is a different size than the default of 9.75" x 7.32". For example, if you have a NEC MultiSync SD monitor and a Trident video board, you could enter

```
/usr/X/adm./setvgamode -msize 14.22 10.66
```
followed by answers of 2, 4, and y at the prompts to tell the system to support a frame buffer size of 1024x768, interlaced, with 16 colors.

# Blank Display

Problem: The monitor screen is blank-no display.

Solution: Some video cards and monitors are not 100% compatible with each other. This is a hardware problem and will occur regardless of the operating system you are using. Try waiting to power up the monitor until after powering up the computer.

# **Memory Problems**

# Incorrect Amount of RAM Memory Detected

Problem: On computers using more than 16 MB RAM, the system might not correctly detect the RAM above 16 MB.

Solution: Perform the following procedure.

- 1. Run memsize from the root ID to determine the amount of RAM your computer detects. If less memory is detected than is actually present:
- 2. Create a /stand/boot file with the following entry:

```
MEMRANGE=0-640K:256,1M-16M:512,16M-nnM:8704
```
where *nn* equals the actual amount of RAM memory, in megabytes, on your computer.

 $\overline{\text{CaUTION}}$  Type this carefully. An error in the /stand/boot file can prevent your system from booting

**NOTE** 

Most computers reserve as much as 512 KB of memory that cannot be accessed by an operating system. The /stand/boot file cannot reclaim such memory.

## **Add-on Card(s) Do Not Work on Computer with Greater than 16 MB RAM**

Problem: Many add-on cards will not work at memory addresses FOOOOO and above if the computer has more than 16 MB of memory. Solution: Set the add-on card to use memory addresses lower than FOOOOO.

# **Controller Problems**

# **1/0 Address, Memory Address or Interrupt Conflicts**

Problem: If you have multiple controllers or adapters on your computer, it is possible that two or more boards may be configured with conflicting I/0 or RAM addresses, or with conflicting interrupt vectors. This may cause a controller or adapter failure, unpredictable results, or a boot failure.

Solution: Review the "Controller and Adapter Boards" section (page 123), and verify that all boards are jumpered correctly. You should also verify that no other controllers (for example, a network controller, or a bus mouse controller) are jumpered to conflict with the settings shown.

Hardware vendors often supply diagnostic software to determine which I/O addresses, RAM addresses, and interrupt vectors, are in use. Run the vendor diagnostics to make this determination, and reconfigure conflicting hardware as necessary.

# **pkgadd Fails on EISA Computer Using Adaptec 1740-Series**

Problem: pkgadd fails on an EISA computer using an Adaptec 1740-Series SCSI host adapter.

Solution: This is a known problem. A firmware update is available from Adaptec which corrects this problem for the AHA 1740A and 1742A controllers.

There is no firmware update available yet for the Adaptec AHA 1740 controller. To work around problems with this controller, run the EISA Configuration Utility (that comes with your machine) to disable disconnects in the SCSI setup. Additionally, changing the cartridge tape bufsize in /etc/device. tab from 65536 to 512 prevents the system from hanging during **pkgadd**.

## **Installation Fails on Computer Using Ultrastor Controller**

Problem: This problem can occur when the parameters for the Ultrastor disk controller are set to 63 sectors/track mapping and track mapping is on. Installation will fail with this combination.

Solution: Set values to no for spare/trk, sect map, track map, and 1024 trunc. The Ultrastor manual provides tables of parameter values. You should use the parameters for UNIX GROUP (1).

# **Disk Drive Problems**

# **Mapping Bad Block OxXXXX (Ox10) Messages**

Problem: If you receive multiple **Mapping Bad Block OxXXXX ( OxlO)** messages when the system checks for bad sectors during a custom installation (see Step 12e, page 96) the hard disk parameters of your system setup information may not be properly accounting for protected data (bad sector data, diagnostic cylinders) on your disk(s).

Solution: If there are fewer than 50 bad sectors on a disk, no action is necessary this is an acceptable error level. If you have more bad sectors than this, use the **fdisk** utility program to partition your hard disk(s), and set up your partitions so that they use only 99% (not 100%) of each disk (try to avoid using the last 3 cylinders of each disk). Cancel and restart the installation in order to re-size the partition(s) on your disk(s).

# **Optical Media Problems**

Problem: Cannot read 1024 byte-per-sector optical media.

Solution: Optical read/write disks are commonly available in two formats: 512 bytes per sector, or 1024 bytes per sector. If an optical device is configured on a SCSI bus so that it reports itself as a direct-access device (code OOh) instead of an optical storage device (code 07h), it must use 512 byte-per-sector disks. UNIX SVR4.2 does not support 1024 byte-per-sector disks.

# **Tape or Tape Drive Problems**

## **Not Offered Tape as Media Choice for the Foundation Set**

Problem: This may occur because the UNIX System is unable to detect the presence of the tape controller.

Solution: Press the [ **DELETE** ) or [ **DEL** ) key to interrupt the installation, and cancel the installation. Tum off the computer and remove the tape controller. For integral (non-SCSI) cartridge tape controllers, verify that the controller is jumpered as specified in the "Controller and Adapter Jumpers" section (page 123). Also, verify that no other controllers are jumpered to the same interrupt, I/0 address range, or controller memory address range. For example, a bus mouse controller card must not use IRQ 5 if you are also using an integral cartridge tape drive, because the tape controller must use IRQ 5. Ethernet boards, some of which come factory-configured to use I/0 address 300, must be reconfigured to use a different address since the tape drive controller requires this address.

If your tape drive is attached to a SCSI controller, make sure that no other controller cards are jumpered so that they conflict with the SCSI host adapter. Also make sure that the SCSI bus is properly terminated.

After making whatever hardware changes are necessary, restart installation from the boot diskettes, but select Non-destructive Installation to resume the interrupted installation.

# **Error Occurred While Trying to Install Foundation Set**

Problem: After you insert the cartridge tape into the tape drive, the tape is automatically re-wound and re-tensioned (you will hear it running). If you press [ **ENTER** ) to indicate that the tape has been inserted in the tape drive before the tape stops running, an error screen will be presented.

Solution: Wait until the tape stops and re-perform the step.

# **"ctape1 is not functional" message when using pkgadd**

Problem: ctape1 is not functional message when using pkgadd.

Solution: If you issue a  ${\bf p}$ kgadd  $-{\bf d}$  ctape1 command and it fails with an indication that ctapel is not functional, try pkgadd -d ctape2 (even if you have only one tape drive). If it still fails, check the hardware (Is the tape drive on? Is the controller card seated and jumpered properly?).

### **Tape Ejects When Current Operation is Finished**

Problem: The tape ejects when the current tape operation is finished, but you want to continue to read or write data.

Solution: If you use an auto-rewind tape device  $(\text{dev}/\text{rmt}/\text{ctape1})$  or  $\text{ctape2})$ some tape drives automatically eject the tape when the operation is finished. Use a no-rewind tape device such as /dev/rmt/ntape1 or ntape2. When desired, rewind the tape using /usr/bin/tapecntl -w /dev/rmt/ntape1.

# **Serial Port Problems**

# **Cannot Login on ttyOO or tty01**

Problem: Cannot login on tty00 (COM1) or tty01 (COM2).

Solution: Some serial cards (such as those on some Gateway computers) require that jumpers be set so that DCD, DSR and CTS are forced to be true (on). Please see your vendor's manual to determine how to configure your serial card.

# **Ethernet Board Problems**

## **board not found**

Problem: The Ethernet board is not found. This may indicate an invalid 1/0 or RAM address is selected.

Solution: Use the configuration floppy or the documentation that came with the board to select an address which does not conflict with any other hardware configurations. Remove the Ethernet Hardware Support package using the pkgrm command, and re-install it using the pkgadd command.

# **Intel IMX-LAN/586: board 0 timed out - Board or Ethernet cable may be off line**

Problem: The Intel IMX-LAN/586 board 0 timed out. The Board or Ethernet cable may be off line.

Solution: The cable may be loose (verify that it is well connected), or the RAM address may be wrong. Check the RAM address in

/etc/conf/sdevice .d/imx586, correct it if necessary, rebuild the driver by executing /etc/conf/bin/idbuild **-M** imx586, and reboot to fix the problem. If the connection is tight and the RAM address is correct, but the message still appears repeatedly, the board is probably broken and a replacement may be needed.

## **The 3Com IE6 (3C503) driver times out and the board becomes disabled**

Problem: If a 3Com EtherLink II board experiences heavy network traffic for an extended time (a few days), the board might become disabled.

Solution: This is a known hardware bug. Reboot the system.

# **3Com Etherlink 16 (3C507) board 0 at base address xxx was not found**

Problem: Either the given I/0 address is not valid or it is conflicting with other hardware. For example, Gateway 2000/486 computers cannot use 1/0 address 200. Also note that this board may come factory-configured to use I/0 address 300, which conflicts with tape drive controllers that require this address.

Solution: Change the I/O address in /etc/conf/sdevice.d/e116, rebuild the driver by executing /etc/conf/bin/idbuild -M el16, and reload this driver to fix the problem.

# **3Com Etherlink 16 (3C507) board address conflict**

Problem: 3Com EtherLink 16 (3C507) board address conflict.

Solution: The 3Com EtherLink 16 (3C507) board supports four different RAM sizes, 16KB, 32KB, 48KB, and 64KB.

You should run the diagnostics diskette that comes with the board to test address selections. If the diagnostic fails, the address may be in use by some other device.

# **3Com Etherlink 16 (3C507) is unreliable or not functioning**

Problem: 3Com EtherLink 16 (3C507) is unreliable or not functioning.

Solution: The System Address Decode line is enabled by default, but on computers with VTI chip sets, and on most EISA computers, it should be disabled. To disable it, change the line #define SAAD 0 to #define SAAD 1 in the file /etc/conf/pack.d/el16/space.c. Then execute /etc/conf/bin/idbuild -M el16, and reboot.

# **Package Problems**

## **Package Will Not Install**

Problem: A package will not install. On systems that are very low on space (particularly in the /var file system), attempts to install a package via the pkgadd command or the UNIX Desktop may fail without an intuitive error message.

Solution: Space must be freed up (clean up unnecessary user files, or remove unneeded software) for installation to succeed.

# **Package Cannot Be Removed**

Problem: A package cannot be removed. On systems that are very low on space (particularly in the /var file system), attempts to remove a package via the pkgrm command or the UNIX Desktop may fail without an intuitive error message.

Solution: Manually free up space. If you free up enough space, the package removal should succeed. Typically, 1 MB of free space in the root file system and/ or var file system is needed.

# **Package Will Not Install Following Interrupted Custom Installation**

Problem: If a custom installation is interrupted during installation of a package, a */etc/perms/pkgname* file is left. The package cannot be re-installed until this file is removed.

Solution: Remove the */etc/perms/pkgname* file before resuming the installation.

# **Non-Destructive Installation Problems**

# **Not Offered Opportunity to Perform Non-Destructive Installation**

Problem: You do not see a "Files Detected Warning" screen (Step 11), and you are not given an opportunity to attempt a non-destructive installation.

Solution: The "Files Detected Warning" screen is only displayed if you have some kind of UNIX System already installed on your computer. Also, the screen is only presented if you have sufficient swap space. The amount of swap space you have is based on the amount of memory in your computer when the UNIX system is originally installed. If you have added memory since the original setup, the swap space is probably inadequate to run UNIX SVR4.2. This situation cannot be corrected at this point. You have to perform a destructive installation.

## **Message States that Non-Destructive Installation Cannot be Performed**

Problem: You selected a non-destructive installation in Step 11, but you get a message telling you that you cannot do a non-destructive installation.

There are several reasons you may get this message. You will get this message if the version of UNIX on the system is not Version 4 or SVR4.2. This message will also be displayed if the file systems cannot be mounted, or if the system is corrupted beyond repair.

Solution: This is a fatal condition, a destructive installation is required.

# **Upgrade Installation Problems**

# **Tape Device No Longer Works After Upgrade**

Problem: Tape device no longer works after upgrading Version 4 system to UNIX SVR4.2.

Solution: The driver for the tape device installed in the base package assumes an IRQ of 5, and an I/0 address of Ox300-0x301. If your tape device is not set to these values you need to run the command pdiadd with the correct values.

# **Problems Removing Old FACE and OA&M**

Problem: After upgrading your Version 4 system and trying to upgrade the **admin** set, you get a warning message telling you to first remove the old oam and face packages. When you removed face, you got a failure message, and then you could not remove the old oam package.

Solution: Execute the following commands:

```
cd /var/sadm/pkg 
rm -rf face
```
Then remove the oam package and try installing the admin set again.

# **Not Found Messages After Overlay and Reboot**

Problem: After upgrading from Version 4 to UNIX SVR4.2 you get the following messages after rebooting:

```
UX:sh {idrebuild): error /usr/bin/defadm - Not found. 
UX:sh {idrebuild): error /usr/bin/sed - Not found.
```
Solution: When the system comes back up, login in as root and issue the command: shutdown -y -i6.

# **Overlay Installation Problems**

# **Space Check Fails, Cannot Continue**

Problem: You try to overlay the system because it won't boot, but it fails the space checking and it won't let you continue.

Solution: First you should try to boot an old kernel. Push the reset button and when you see the message Booting the UNIX System  $\ldots$  press the space bar. At the prompt enter unix. old and press ( **ENTER).** If the system will still not boot, try to overlay your system again starting with boot floppy #1. When you get the screen telling you do not have enough disk space, press ( **DEL** ] to cancel the installation, and when you get the interruption screen, press ( **DEL** ) again. This will give you a shell prompt. Free up some disk space by removing unnecessary files, and type exit 1 to continue.

## **Networking Does Not Work Following Overlay of nsu**

Problem: When overlaying the **nsu** package you chose not to automatically merge the volatile nsu files. After the overlay completes, networking does not work.

Solution: Either copy /var/sadm/upgrade/etc/netconfig to /etc/netconfig, or overlay the inet package.

# **Networking Does Not Work following Overlay of eth**

Problem: After overlaying the Ethernet Hardware Support (eth) in order to remove one of the boards from my system, networking does not work.

Solution: Issue the following commands:

# /usr/sbin/netinfo -r -d *device*  /etc/confnet.d/inet/configure -i

Where *device* is the node in /dev that was just removed. (for example, if you removed the IMX586 driver, *device* is imx586\_0)

# **Can Only Access One of Several SCSI Cards After Overlay**

Problem: You have multiple SCSI adapter cards in your system of the same type, and after you overlaid your system, you can only access one of them.

Solution: Run pdiadd to add the other cards to the system.

#### **Cannot Use Old Logins After Overlay**

Problem: You overlaid your system because you lost your /etc/passwd or /etc/shadow file. Now you cannot add the old logins you had before, and you cannot log in using the old logins.

Solution: Login as root and delete the problem logins from both /etc/shadow and /etc/passwd. Then add the logins again using useradd and run creatiadb.

#### **Will Not Accept User Number During Overlay**

Problem: During an overlay, the system will not accept the user number you input.

Solution: Make sure the number you are using is not already used. Try the next user id (for example, try 102 rather than 101).

# **UNIX Desktop Problems**

#### **Owner ID Cannot Access UNIX Desktop**

Problem: Owner ID cannot access UNIX Desktop.

Solution: If you installed the Desktop Manager (desktop) package after the Foundation Set was installed (instead of during the Foundation Set installation), you need to identify the Owner's Account to desktop by logging in as root and issuing the /usr/X/adm/dtadduser login-id and /usr/X/adm/make-owner login-id commands (where login-id should be replaced with the Owner's login ID).

### **UNIX Desktop Graphical Login Window Not Displayed**

Problem: The UNIX Desktop graphical login window is not displayed after you reboot your computer. Only a **Console Login** prompt is displayed.

Solution: Use the  $\overline{ALT}$   $\overline{(SysRq)}$   $\overline{F1}$  key sequence to start the graphical login (hold down the [ **ALT** ] key while you press the ( **SysRg** ) key, release both keys, and then press the  $(F1)$  key).

If this does not work, take the following steps:

- 1. Log in at the "Console Login:" prompt as root and type sh /etc/rc2.d/S69xdm start
- 2. After the UNIX Desktop graphical login window is on the screen, hold down the [ **ALT** ) key while you press the ( **SysRg** ) key, release both keys, and then press the  $(h)$  key.
- 3. Type exit to exit your login session as root.
- 4. Hold down the **(ALT)** key while you press the ( **SysRq)** key, release both keys, and then press the  $\left(\overline{F1}\right)$  key.

 $\begin{array}{c} \begin{array}{c} \bullet \\ \bullet \\ \end{array} \\ \begin{array}{c} \bullet \\ \end{array} \end{array}$ 

 $\frac{1}{2}$ 

# **USER'S SERIES**

The UNIX® System V Release 4.2 (SVR4.2) *Installation Guide* provides easy-to-follow directions for installing the UNIX System. The *Guide's*  modular design provides step-by-step instructions for new users and a valuable reference for experienced users to locate specific technical information. Topics covered include:

**Basic hardware requirements, software requirements, and** advanced options, such as supporting multiple operating systems and upgrading from a previous release to SVR4.2.

How to use the installation software, obtain on-line help, and cancel the installation.

Information about SVR4.2 capabilities, such as networking and auditing.

**How to install add-on packages.** 

Information on hardware equipment, from processors to printers, successfully tested with and supported by SVR4.2.

Information about configuring your hardware to work properly with SVR4.2.

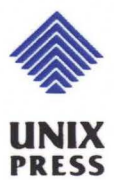

ISBN 0-13-176538-8 90000 9 780131 765382

A Prentice Hall Title